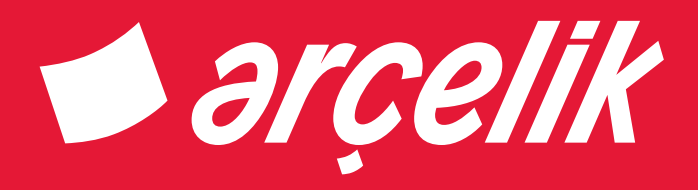

# Televizyon Kullanma kılavuzu

A47-LEP-6WV

## Lütfen önce bu kılavuzu okuyun!

#### Değerli Müşterimiz,

Modern tesislerde üretilen ve titiz kalite kontrol işlemlerinden geçirilen üründen en iyi verimi almanızı istiyoruz.

Bu nedenle, ürünü kullanmadan önce kullanma kılavuzunun tamamını dikkatle okuyun ve bir başvuru kaynağı olarak saklayın. Ürünü bir başkasına devretmeniz halinde, kılavuzu da verin.

## Kullanma kılavuzu ürünü hızlı ve güvenli bir şekilde kullanmanıza yardımcı olur.

- Ürünü kurmadan ve çalıştırmadan önce kullanma kılavuzunu okuyun.
- Güvenlikle ilgili talimatlara mutlaka uyun.
- Daha sonra ihtiyacınız olabileceği için kullanma kılavuzunu kolay ulaşabileceğiniz bir yerde saklayın.
- Ürünle birlikte verilen diğer belgeleri de okuyun.

Bu kullanma kılavuzunun başka modeller için de geçerli olabileceğini unutmayın. Modeller arasındaki farklar kılavuzda açık bir şekilde belirtilmiştir.

## **Semboller ve açıklamaları**

Kullanma kılavuzunda şu semboller yer almaktadır:

- C Önemli bilgiler veya kullanımla ilgili faydalı ipuçları.
- $\triangle$  Can ve mal acısından tehlikeli durumlara karsı uvarı.
- $\mathbb{A}$  Elektrik carpmasına karsı uyarı.

Uygunluk beyanının (DoC) bir kopyasını elde etmek için www.arcelik.com.tr adresini ziyaret ediniz.

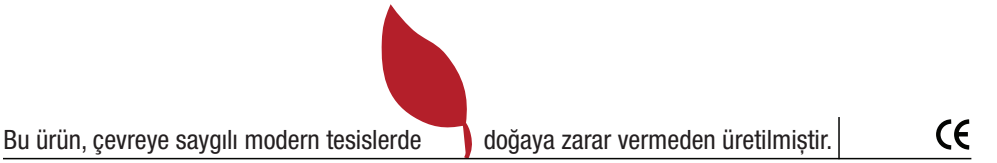

# İÇİNDEKİLER

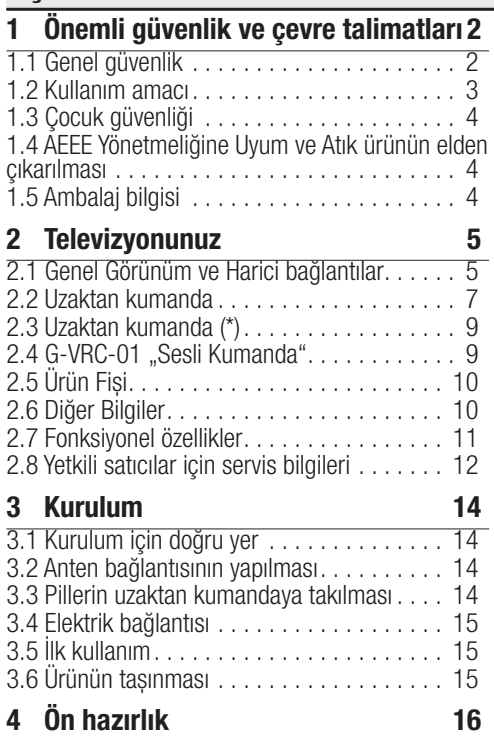

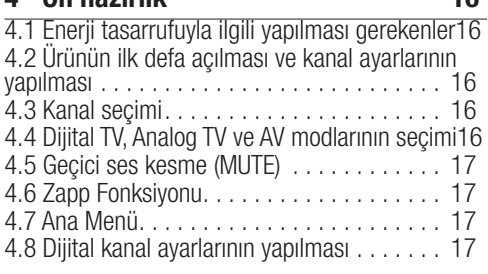

## 5 Ayarların yapılması 20

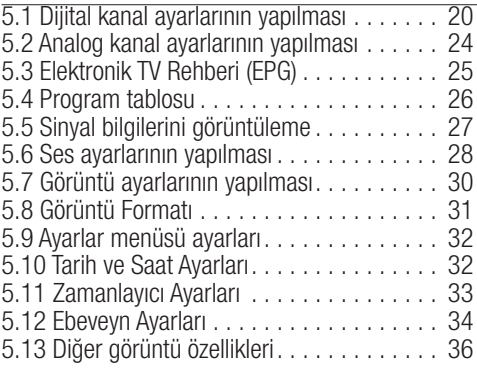

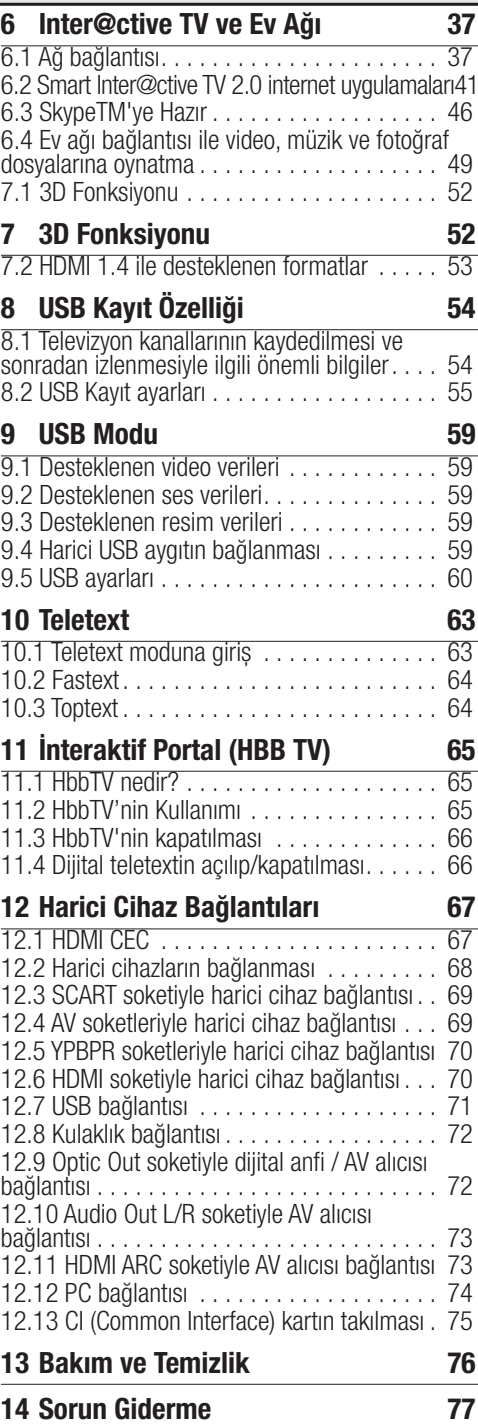

# Önemli güvenlik ve çevre talimatları

Bu bölümde, kişisel yaralanma ya da maddi hasar tehlikelerini önlemeye yardımcı olacak güvenlik talimatları yer almaktadır. Bu talimatlara uyulmaması halinde her türlü garanti geçersiz hale gelir.

## 1.1 Genel güvenlik

- Bu ürün, ürünün güvenli bir sekilde kullanımı ve tehlikeleri hakkında nezaret edildikleri veya eğitim verildikleri sürece 8 yaş ve üstü çocuklar ile fiziksel, duyusal veya zihinsel yetenekleri tam gelişmemiş veya tecrübe ve bilgi eksiği bulunan insanlar tarafından kullanılabilir. Çocuklar cihaz ile oynamamalıdır. Temizleme ve kullanıcı bakım işlemleri kendilerine nezaret eden biri olmadığı sürece çocuklar tarafından gerçekleştirilmemelidir.
- Ürünü eğimsiz ve pürüzsüz bir zemine yerleştirin.
- Kurulum ve tamir islemlerini her zaman Yetkili Servise yaptırın. Yetkili olmayan kişiler tarafından yapılan işlemler nedeniyle doğabilecek zararlardan üretici firma sorumlu tutulamaz.

### 1.1.1 Elektrik güvenliği

- Ürün arızalı ise vetkili servis tarafından onarılmadan çalıştırılmamalıdır! Elektrik çarpma tehlikesi vardır!
- Ürünün içerisine herhangi bir katı veya sıvı cisim girmesi halinde, fişi prizden çekin ve derhal ürünü Yetkili Servise kontrol ettirin.
- Ürünü "Teknik özellikler" tablosundaki değerlere uygun bir sigorta tarafından korunan, topraklı bir prize bağlayın. Transformatörlü ya da transformatörsüz kullanımda, topraklama tesisatını ehliyetli bir elektrikçiye yaptırın. Ürünün, yerel yönetmeliklere uygun topraklama yapılmadan kullanılması halinde ortaya çıkacak zararlardan firmamız sorumlu olmayacaktır.
- Ürün kullanımda değilse fişini çekin.
- Fise ıslak ellerle kesinlikle dokunmayın! Fisi çekmek için kablosundan tutmayın, her zaman fişi tutarak çekin.
- Kurulum, bakım, temizlik ve tamir işlemleri sırasında ürünün fişini prizden çekin.
- Eğer bağlantı kablosu hasarlıysa tehlikeyi engellemek amacıyla üretici, satış sonrası servis veya benzer derecede yetkin, sertifikalı bir kişi (tercihen elektrik teknisyeni) ya da ithalatçı firmanın tarif edeceği bir kişi tarafından kablo değiştirilmelidir.
- • Elektrik kablosunun üstüne basılmamasına, şebekeye bağlandığı ve üründen cıktığı noktalarda bükülme olmamasına özen gösterin.
- Ürünün, sebeke hattına bağlı olduğu priz kolaylıkla erişilebilir olmalıdır. Elektrik fişini prize tam olarak yerleştirin. Uygun olmayan prizleri, ehliyetli bir elektrikciye değiştirtin.
- Ürünün sebeke hattıyla bağlantısını tamamen kesmek için elektrik fişini prizden çekin.
- Şimşekli havalarda ürünün elektrik fişini çekin.
- Ürünü, yalnızca ürünle birlikte verilen şebeke adaptörü ile çalıştırın.
- Televizyonunuzu, cep telefonu, mikro dalga fırın ve bunun gibi yüksek frekanslı dalgalarla çalışan cihazlardan mümkün olduğunca uzak olacak şekilde kullanın. Aksi taktirde radyo dalgaları sebebiyle televizyonunuz hatalı çalışabilir.

## 1.1.2 Ürün güvenliği

- • Üründeki cam panellere ve kapaklara dikkat edin. Ekran camı darbe aldığında kırılabilir ve ciddi yaralanmalara neden olabilir. (Cam panelli modeller için)
- Ürünün havalandırma deliklerini, gazete, masa örtüsü, perde vb. nesnelerle kapamayın.
- Ürünü tozlu ortamlarda kullanmaktan kaçının. Aşırı toz, ürünün içindeki elektronik parçaların zarar görmesine neden olabilir.
- Ürünün devrilmesini, düşmesini ve bozulmasını önlemek için sadece üretici tarafından verilen, satılan veya önerilen aksesuar, sehpa, kaide, tekerlekli sehpa veya tripodu kullanın.

## Önemli Güvenlik ve Çevre Talimatları

- Tekerlekli sehpa kullanıldığında, ürünle sehpa kombinasyonunu hareket ettirirken çok dikkatli olun. Devrilme durumunda yaralanma ve maddi hasar meydana gelebilir.
- Duvara montaj esnasında, ürünle birlikte verilen, satılan veya önerilen duvar montaj aparatı ve vidalarını duvara montaj talimatlarına uygun

şekilde kullanın.

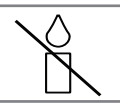

- Kulaklıkları çok yüksek ses seviyesinde kullanmayın. Geçici veya kalıcı işitme kaybına neden olabilir.
- Ürünü orta dereceli bir ısık altında sevredin. Loş ışık altında uzun süre seyredilmesi gözleri yorar.
- Yangın çıkmasını önlemek için, mum vb. açık alev kaynaklarını her zaman üründen uzakta tutun.
- Televizyonunuz açık durumda iken herhangi bir kaynak cihaz bağlantısı yapmayın, bağlantı yapılan cihazı da kapalı halde bağlayın.
- Bu A sınıfı bir üründür. Çalışırken kullanıcının önlem almasını gerektiren radyo parazitlerine neden olabilir. Elektromanyetik alanlar, geçici performans kaybına neden olabilir. Bu durum görüntüde parazit olarak ortaya çıkar. Böyle bir durumda Yetkili Servisinizle iletişim kurun.
- • Pilleri doğrudan güneş ışığı, ateş vb. etkenlere ve aşırı sıcağa maruz bırakmayın.
- Kullanılmış pillerle yeni pilleri, bir arada kullanmayın.
- Biten pilleri sadece aynı model, değer ve özelliklerdeki pillerle değiştirin.
- Güvenlik, performans veya veri entegrasyonu gibi nedenlerden dolayı, ürünün pille sürekli bağlantıda olması gerektirdiği durumlarda pil değiştirme işleminin yalnızca Yetkili Servis personeli tarafından yapılması zorunludur. Pillerin uygun bir sekilde yeniden değerlendirilmesi amacıyla, ürünü kullanım süresinin sonunda, elektrikli ve elektronik ekipmanların geri dönüştürülmesine yönelik yasal toplama noktasına teslim edin.

### 1.1.3 3D fonksiyonu ile ilgili önemli bilgiler

3D fonksiyonunu kullanırken lütfen aşağıdaki bilgilere dikkat edin.

- Uzun süre boyunca ekrana yakın şekilde TV izlenmesi görme duyusunu zayıflatır.
- • 3D görüntüleri uzun süre izlemekten kaçının.
- Huzursuz, uykulu yeva yorgun olma durumunda 3D görüntüleri izlemeyin.
- Bazı izleviciler, belirli televizyon görüntülerinde veya video oyunlarındaki yanıp sönen görüntüler ve ışığa maruz kaldıklarında epileptik felç veya inme yaşayabilir. Epilepsi veya felç geçmişine sahip kişiler 3D işlevini kullanmadan önce tıbbi bir uzmana danışın.
- Aşağıdaki durumlardan herhangi birini yaşarsanız, 3D görüntü izlemeyi durdurup tıbbi bir uzmana danışın. Görmede değişiklik; Baş dönmesi; Dengesizlik; Göz veya kas seğirmesi; Mide bulantısı; Kafa karışıklığı; Kasılma veya kramp; Konsantre olamama. Çocuklara yukarıdaki durumların olup olmadığı sorulması gerekir, çocukların bu durumları yaşama olasılığı yetişkinlere göre daha yüksektir
- 3D görüntüler izleyiciyi şaşırtabilir. Yaşlılar, hamile kadınlar, epileptik hastalar veya ciddi fiziksel rahatsızlığı olan kişiler ürünün 3D özelliğini kullanmaktan kaçınması önerilir.
- 3D gözlükleri tasarlandıkları amaç dışında kullanmayın. Herhangi bir amaçla (güneş gözlüğü, koruyucu gözlük gibi) 3D gözlüğü takmanız fiziksel olarak zarar verebilir.
- • İdeal izleme mesafesi ekran yüksekliğinin üç katı veya daha fazlası olmalıdır.

## 1.2 Kullanım amacı

- • Bu ürün kapalı mekanlarda kullanılmak üzere tasarlanmıştır.
- Satın almış olduğunuz ürünün kullanım ömrü 10 yıldır. Bu, ürünün tanımlandığı şekilde çalışabilmesi için üreticinin, gerekli yedek parçaları bulundurma süresidir.
- Bu ürün, yanlarında güvenliklerinden sorumlu olacak veya onlara ürünün kullanımıyla ilgili gerekli talimatları verecek bir kişi bulunmadığı sürece fiziksel, duyusal veya zihinsel yeteneklerinde yetersizlik bulunan veya bilgisiz ya da deneyimsiz olan kişiler (çocuklar dahil) tarafından kullanılması için tasarlanmamıştır.

## Önemli Güvenlik ve Çevre Talimatları

## 1.3 Çocuk güvenliği

- Ambalaj malzemeleri cocuklar için tehlikelidir. Ambalaj malzemelerini çocukların ulaşamıyacağı bir yerde saklayın.
- Elektrikli ürünler çocuklar için tehlikelidir. Ürün çalışırken çocukları üründen uzak tutun ve ürünle oynamalarına izin vermeyin.
- Küçük aksesuarları, yanlışlıkla yutmalarını önlemek için çocukların ulaşamayacağı yerlere kaldırın.

#### 1.4 AEEE Yönetmeliğine Uyum ve Atık ürünün elden çıkarılması

Bu ürün, T.C. Çevre ve Şehircilik Bakanlığı tarafından yayımlanan "Atık Elektrikli ve Elektronik Eşyaların Kontrolü Yönetmeliği"nde belirtilen zararlı ve yasaklı maddeleri içermez. AEEE Yönetmeliğine uygundur.

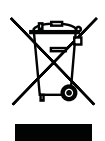

Bu ürün, geri dönüşümlü ve tekrar kullanılabilir nitelikteki yüksek kaliteli parça ve malzemelerden üretilmiştir. Bu nedenle, ürünü, hizmet ömrünün sonunda evsel veya diğer atıklarla birlikte atmayın. Elektrikli ve elektronik

cihazların geri dönüşümü için bir toplama noktasına götürün. Bu toplama noktalarını bölgenizdeki yerel yönetime sorun. Kullanılmış ürünleri geri kazanıma vererek çevrenin ve doğal kaynakların korunmasına yardımcı olun. Ürünü atmadan önce çocukların güvenliği için elektrik fişini kesin ve yükleme kapağının kilit mekanizmasını çalışmaz duruma getirin.

#### 1.4.1 Piller

Bitmis pilleri, verel kanun ve vönetmeliklere uygun şekilde atın. Pil ve ambalajın üzerindeki sembol, ürünle birlikte teslim edilen pilin evsel atık olarak değerlendirilmemesi gerektiğini belirtmektedir. Bazı pillerde sembol, kimyasal bir sembolle birleştirilerek kullanılmış olabilir. Piller %0,0005'den fazla cıva veya %0,004'den fazla kurşun içeriyorsa, cıva için Hg, kurşun için Pb kimyasal sembolü eklenir. Pillerin doğru sekilde atılmasını sağlayarak, pillerin uygun olmayan şekilde atılması neticesinde çevre ve insan sağlığında meydana gelebilecek potansiyel zararların engellenmesine katkıda bulunmuş olacaksınız.

## 1.5 Ambalaj bilgisi

Ürünün ambalajı, Ulusal Mevzuatımız gereği geri dönüştürülebilir malzemelerden üretilmiştir. Ambalaj atığını evsel veya diğer atıklarla birlikte atmayın, yerel otoritenin belirttiği ambalaj toplama noktalarına atın.

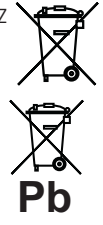

## 2.1 Genel Görünüm ve Harici bağlantılar

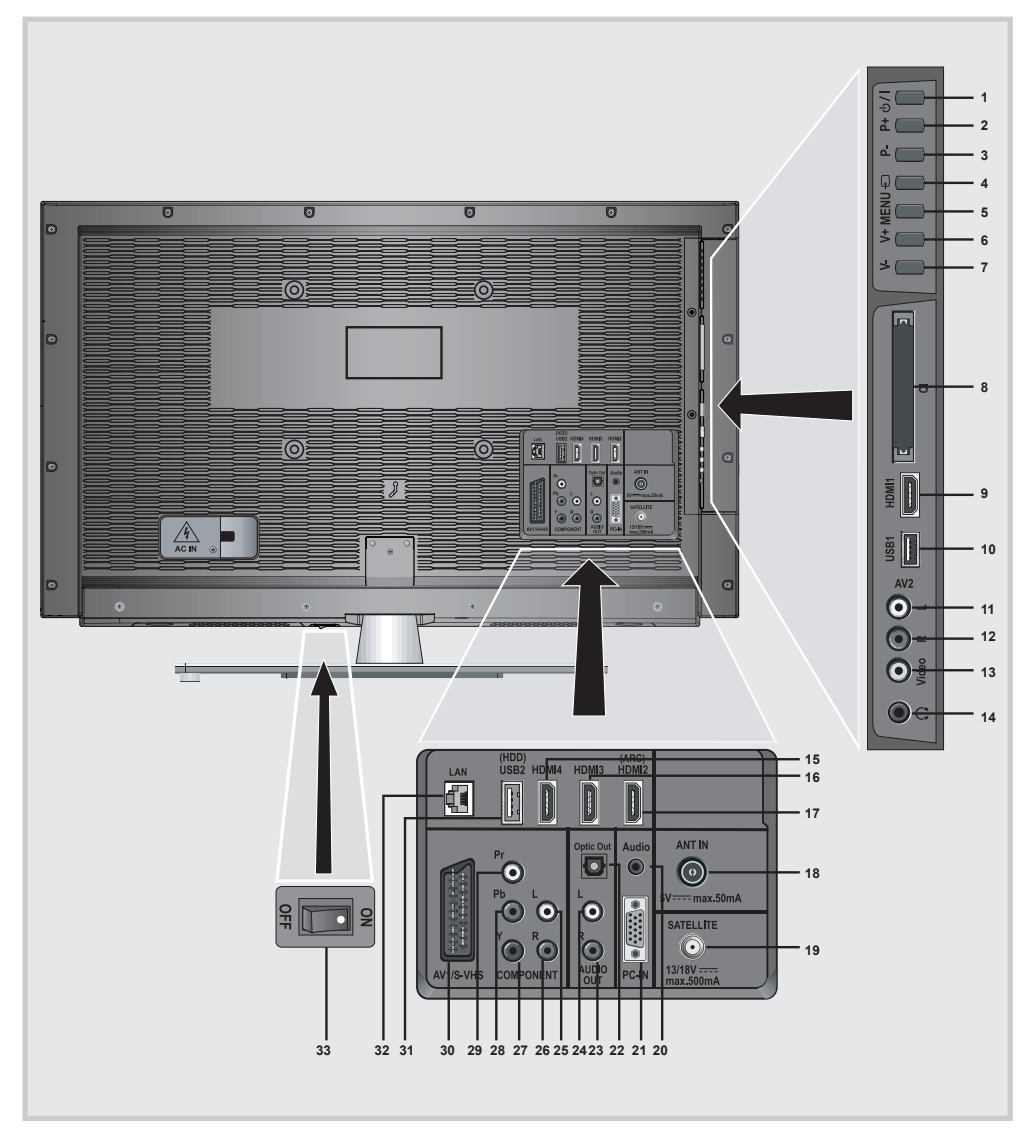

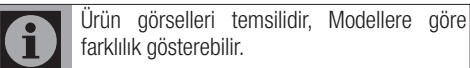

5 / 77 TR Televizyon / Kullanma Kılavuzu

- 1 Televizyonu bekleme konumundan açar ve bekleme konumuna alır.
- 2 Televizyonu bekleme konumundan acar: Program arttırma; Menü içerisinde fonksiyon seçme.
- 3 Televizyonu bekleme konumundan acar; Program azaltma; Menü icerisinde fonksiyon secme.
- 4 Kaynak seçim menüsünü açar.
- 5 Ana menüvü acar.
- **6** Ses sevive arttirma: Menüde fonksiyon seçme.
- 7 Ses seviye azaltma; Menüde fonksiyon seçme.
- 8 CI slot girişi.
- 9 HDMI1 görüntü/ses girisi.
- 10 USB1 Harici veri ortamı ve PVR fonksiyonu için USB giriş soketi.
- 11 Ses giris CINCH konnektörü (Sol/L).
- 12 Ses girişi CINCH konnektörü (Sağ/R).
- 13 Video giris CINCH konnektörü.
- 14 Stereo Kulaklık çıkısı.
- 15 HDMI4 görüntü/ses girisi.
- 16 HDMI3 görüntü/ses girişi.
- 17 HDMI2 görüntü/ses girişi.
- 18 Anten girisi.
- 19 Uydu anteni girişi.
- 20 Bilgisayar için ses sinyali girişi.
- 21 VGA soketi, bilgisayar için görüntü sinyali girişi.
- 22 PCM/Dolby Digital sinyalleri için ses çıkış soketi (optik) Dijital çok kanallı ses amplifikatörü veya AV alıcısına bağlantı içindir.
- 23 Harici ses çıkış CINCH konnektörü (Sağ/R)
- 24 Harici ses cıkıs CINCH konnektörü (Sol/L)
- 25 Ses girisi (YUV) (Sol/L).
- 26 Ses girişi (YUV) (Sağ/R).
- 27 Video girişi (YUV) (Y).
- 28 Video girişi (YUV) (Pb).
- 29 Video girişi (YUV) (Pr).
- 30 AV skart soketi (CVBS sinyali, RGB sinyali; S-Video kamera için görüntü ve ses sinyali girişi (Skart-S-VHS dönüştürücü ile).
- 31 USB2 (HDD) Harici veri ortamı ve PVR fonksiyonu için USB harddisk soketi.
- 32 Ağ kablosu bağlantı soketi.
- 33 Şebeke açma/kapama anahtarı.

## 2.2 Uzaktan kumanda

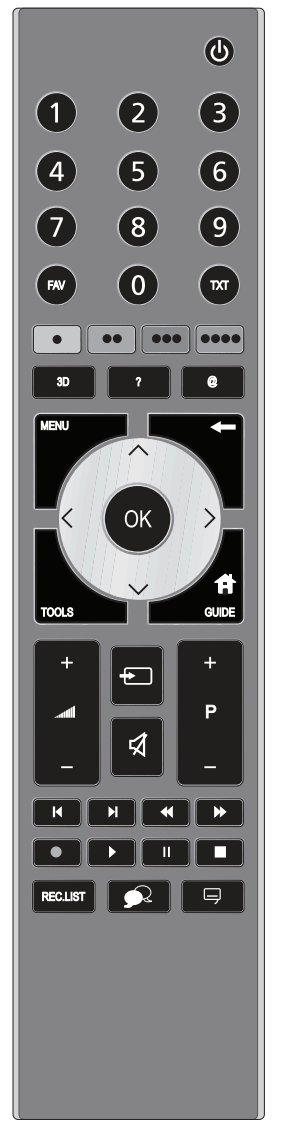

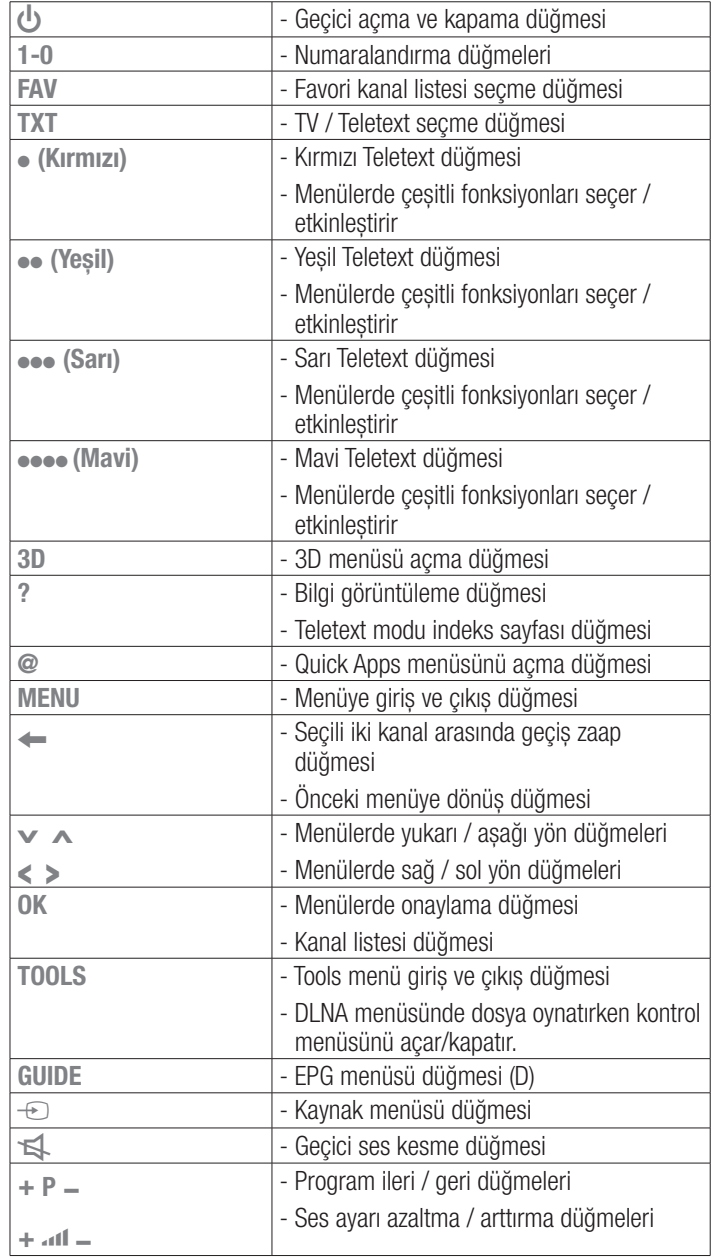

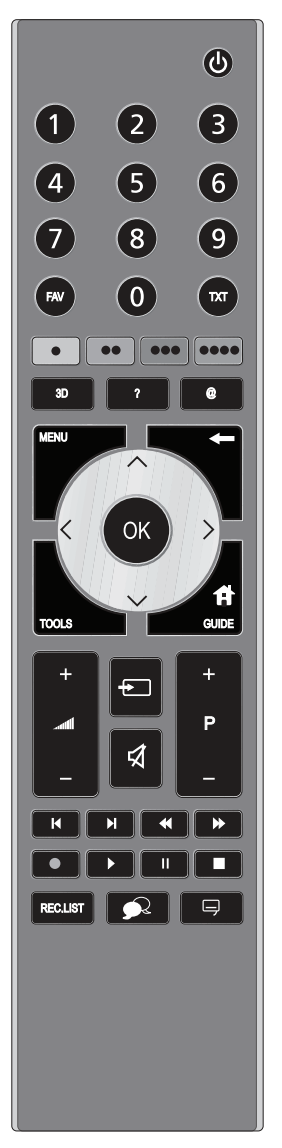

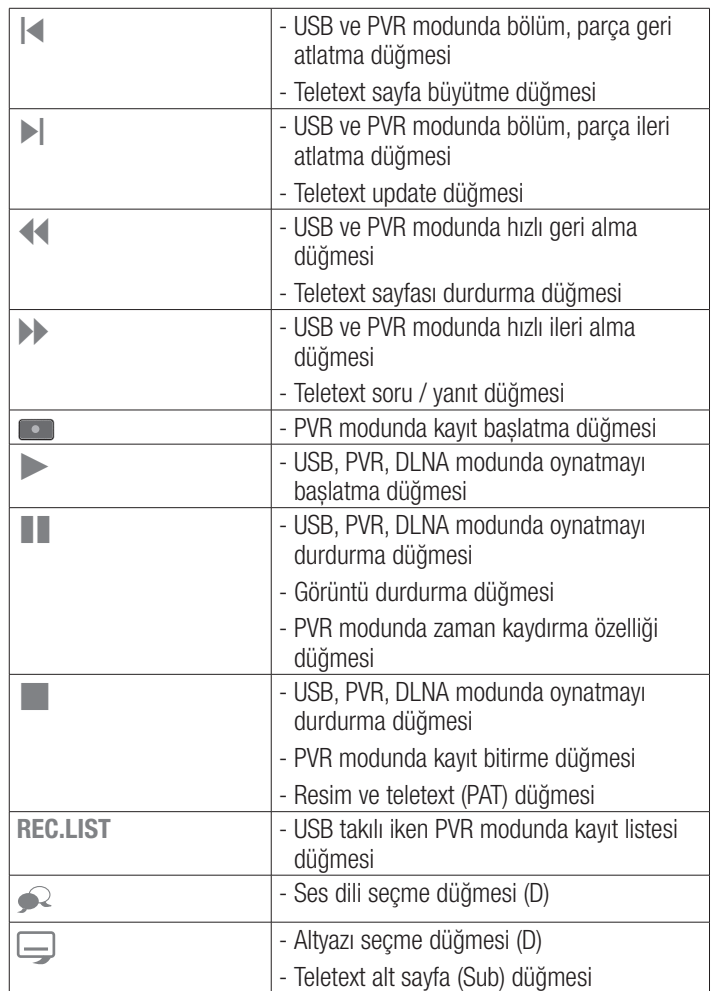

(D): Sadece Dijital yayınlarda etkindir

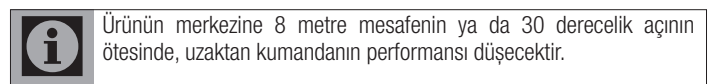

## 2.3 Uzaktan kumanda (\*)

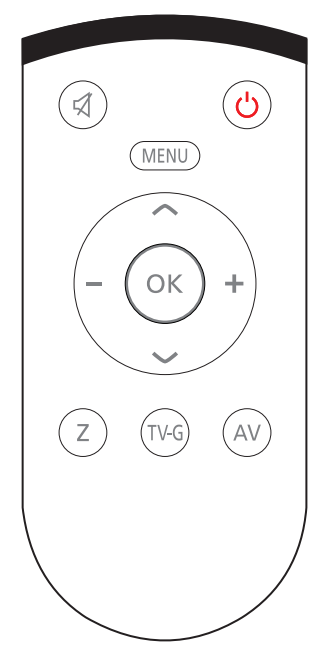

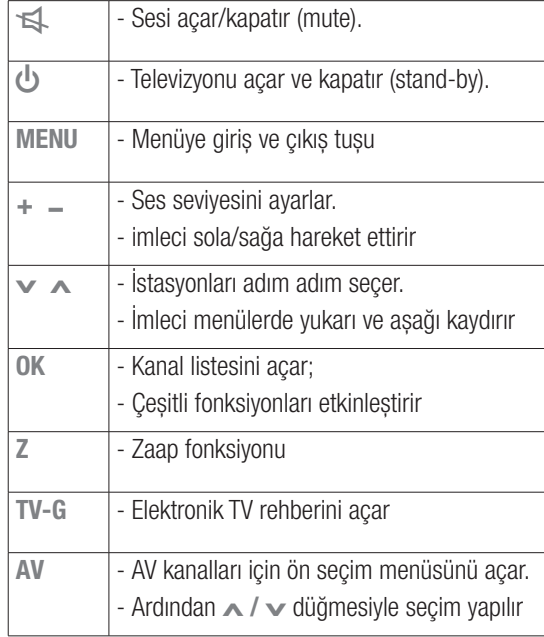

(\*) Bu kumanda opsiyoneldir ve her modelde bulunmamaktadır.

## 2.4 G-VRC-01 "Sesli Kumanda"

Televiyonunuz birlikte verilen uzaktan kumandaya altarnatif olarak G-VRC-01 "Sesli Kumanda" ile de çalıştırılabilir.

Televizyonunuzu basit sesli komutlarla kullanabilirsiniz.

G-VRC-01 "Sesli Kumandanın" detaylı satınalma bilgisi için televizyonu almış olduğunuz bayii ile görüşünüz.

## 2.5 Ürün Fişi

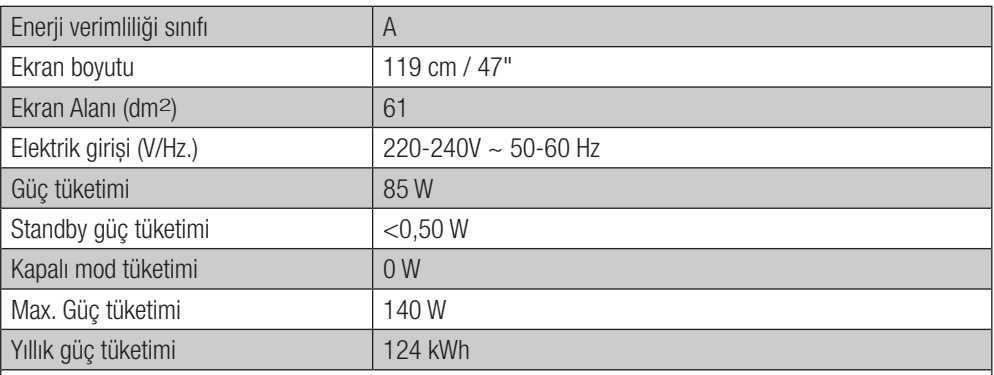

## 2.6 Diğer Bilgiler

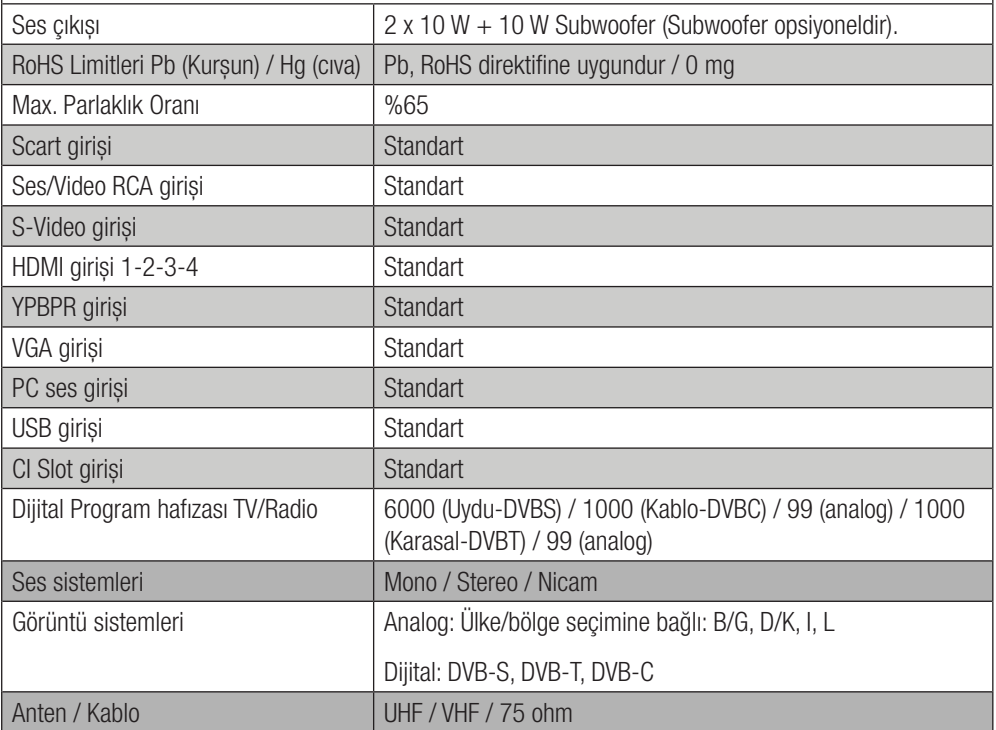

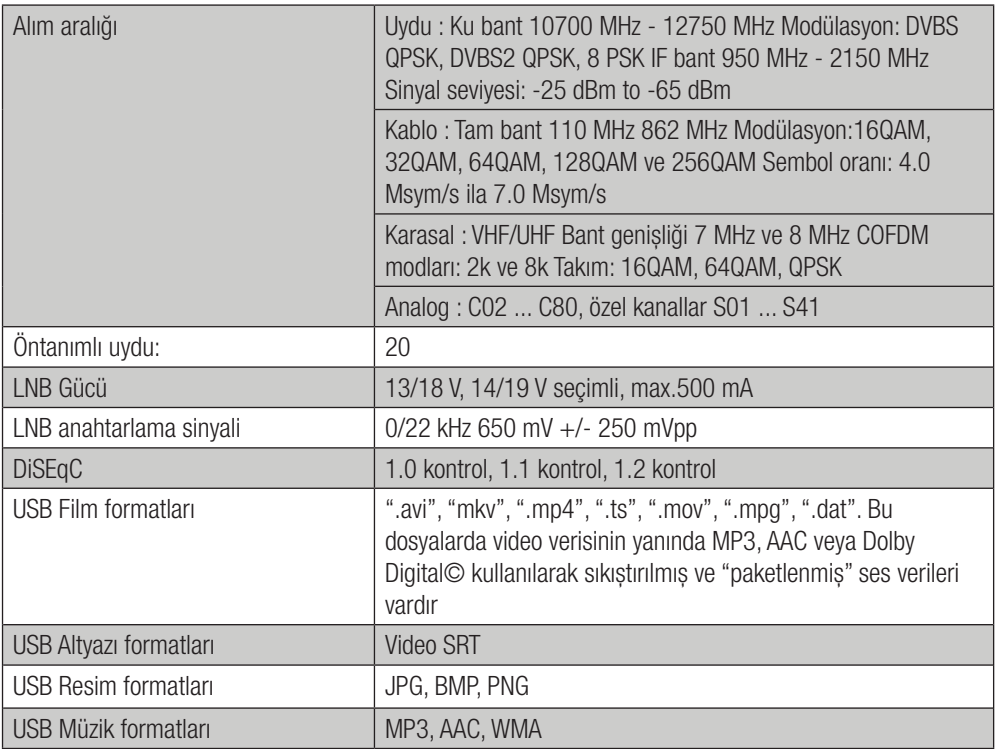

## 2.7 Fonksiyonel özellikler

Bu ürün entegre dijital ve analog alıcıya sahiptir. Tüm analog ve dijital yayınları alıp işleyebilir. Ürünün dijital alıcı birimi, dijital vericilerden gelen sinyalleri işleyerek üstün özellikte ses ve görüntü kalitesine dönüştürür.

Televizyonunuz, Yüksek Çözünürlüklü (HD) olanlar da dahil dijital istasyonları (DVB-S, DVB-T ve DVB-C üzerinden) alıp izlemenize olanak tanır. Şu anda, Yüksek Çözünürlüklü dijital televizyon kanalları birçok ülkede izlenebilmektedir.

Inter@ctive TV 2.0 özelliği televizyonunuz internete bağlı iken televizyonunuza İnternet uygulamaları sağlar. Popüler video paylaşım, resim paylaşım ve sosyal paylaşım sitelerini ziyaret edebilir.

DLNA özelliği ile günlük yaşamda kullandığımız, DLNA uyumlu DMS (Digital Media Server) olarak çalışan PC, Cep Telefonu veya NAS (Network attached storage) gibi cihazlara kaydedilen içeriklere Kablolu veya kablosuz (Kablosuz USB Ağ aygıtı ile) olarak yerel ağ bağlantısı ile erişebilirsiniz. DMR özelliği sayesinde, DLNA uygulaması başlatılmışken DMC özellikli cihazlarla medya oynatmayı otomatik başlatıp durdurabilirsiniz. Bu ürün, kapsamlı ve kullanıcı dostu bir menü yapısına sahiptir.

Seçtiğiniz herhangi bir dijital TV kanalını kaydedebilirsiniz.

TV kanalı televizyon tarafından dönüştürülür ve USB harici veri ortamına kaydedilir.

Kaydedilen programlar arşivden çağırılıp oynatılabilir.

Bir kayıt işlemi sırasında, arşivden başka bir kaydı seçebilir ve bunları izleyebilirsiniz.

### 2.8 Yetkili satıcılar için servis bilgileri

Belli voltaj sınırları içinde kullanılacak elektrikli ekipmanlar için 2006/95/EC yönergesi.

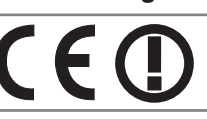

Elektromanyetik uyumluluk ile ilgili 2004/108/EC yönergesi.

Enerji kullanan ürünler için eko-tasarım gereklilikleriyle ilgili 2009/125/EC yönergesi.

Bu yazıyla bu cihazın 1999/5/EC yönetmeliğinin esas ve ilgili diğer koşullarına uygun olduğunu beyan eder.

Bu cihaz aşağıda belirtilen Avrupa ülkelerinde çalıştırılabilir.

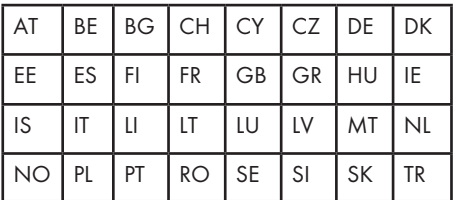

Bu cihaz Avrupa harici ülkelerde çalıştırılabilir.

#### 2.5.1 İtalya'daki müşteriler için;

Özel kullanım için, eğer WAS/RLAN's kendi mülkünün dışında kullanılacaksa genel yetkilendirme gereklidir. Halka açık kullanım için, genel bir yetkilendirme gereklidir.

#### 2.5.2 Norveç'teki müşteriler için;

Radyo donanımı kullanımına, Ny-Alesund, Svalbord'ın merkezinden 20 km'lik bir yarıçap içersinde ki coğrafik alanda izin verilmemektedir.

#### 2.5.3 Fransa'daki müşteriler için;

Bu LCD TV WLAN (Wifi) özelliği sadece bina içersinde kullanılır. Fransa bölgesinde bina dışında kullanımı yasaktır. Bina dışı kullanımında WLAN (Wifi) özelliğinin kapalı olduğundan emin olunuz.

#### 2.5.4 Rusya'daki müşteriler için;

FHSS modülasyonlu SRD

Maksimum 2,5 mW e.i.r.p. Maksimum 100 mW e.i.r.p. Yalnızca otomatik izleme ve kaynak hesaplama sistemleri için telemetri bilgilerinin derlenmesi amacı doğrultusunda, kurulum yüksekliğinde herhangi bir sınırlama olmaksızın açık hava uygulamaları için kullanımına izin verilen SRD. Yalnızca yükleme yüksekliğinin yerden 10 m'yi aşmadığı açık hava uygulamaları için diğer amaçlar doğrultusunda kullanımına izin verilen SRD. Maksimum 100 mW e.i.r.p. İç mekan uygulamaları

DSS'li ve FHSS dışındaki geniş bant modülasyonlu SRD Maksimum ortalama e.i.r.p. yoğunluğu 2 mW/MHz'dir. Maksimum 100 mW e.i.r.p. Maksimum ortalama mean e.i.r.p. yoğunluğu 20 mW/MHz'dir. Maksimum 100 mW e.i.r.p. Yalnızca otomatik izleme ve kaynak hesaplama sistemleri için telemetri bilgilerinin derlenmesi amacı doğrultusunda, açık hava uygulamaları için kullanımına izin verilen SRD. Maksimum ortalama mean e.i.r.p. yoğunluğu 10 mW/MHz'dir. Maksimum 100 mW e.i.r.p. İç mekan uygulamaları 6 dBi'ye kadar amplifikasyon faktörüne sahip dahili antenle birlikte

#### 2.5.5 Ukrayna'daki müşteriler için;

e.i.r.p. ≤100 mW.

- $\bullet$  Full  $HD^*$
- HD-Ready
- Connected TV özelliği
- DLNA özelliği
- • HDCP
- • USB'den resim, müzik, film oynatma
- Dijital modda USB HDD ile kayıt yapma
- MPFG-2 MP@HL
- MPEG-4 AVC / H 264 HP@L4.0
- Dolby Digital Plus, High Efficiency Advanced Audio Codec
- 4 HDMI bağlantı girişi
- CI Slot girisi
- 8 Günlük EPG (Elektronik Program Rehberi)
- Dijital ve analog modda 4 favori kanal listesi
- • Gelişmiş menü sistemiyle dijital ve analog işlemleri tek menü üzerinden kolayca yapabilme
- • Tüm sistem yazılımının havadan yayınla güncellenmesi
- SRS StudioSound HD ses
- Genis görüs açısı
- • SCART / S-Video / RCA bağlantı girişleri
- PC bağlantısı
- AVI (Otomatik Ses Sınırlama)
- • Programlanabilir açma / kapama
- • Teletext
- • Grafik ekolayzer
- • Bileşik Filtre (Digital Comb Filter) özelliğiyle net görüntü
- Renk Gecislerinde keskinlik (CTI)
- • Siyah beyaz geçişlerinde keskinlik ve resim çözünürlüğü (LTI)
- • Hassas istasyon ayarı
- • Çocuk kilidi
- • Panel kilidi
- Resim durdurma ve görüntü büyütme
- SCART'tan girilecek NTSC yayınları izleme
- • 4:3, 16:9, 14:9 Letterbox, Subtitle ve Panorama ve Auto resim formatları
- HDMI<sup>-HDMI</sup>, HDMI logosu ve High-Definition Multimedia Interface, HDMI Licensing LLC'nin ticari markaları veya tescilli ticari markalarıdır.
- **DOLBY** Dolby Laboratories lisansıyla üretilmistir.
- DOLAT DUST BOODY EXAMPLES TO COMPLETE THE PUBLIC SEMI-DUST Laboratories'in ticari markalarıdır."

(\*) Bu özellik opsiyoneldir ve her modelde bulunmamaktadır.

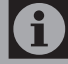

Ürün kalitesini artırmak için önceden haber verilmeksizin teknik özelliklerde değişiklik yapılabilir.

Kılavuzda yer alan şekiller şematik olup, ürünle bire bir uyum içinde olmayabilir.

Ürünün üzerinde bulunan işaretlemelerde  $\mathbf \theta$ veya ürünle birlikte verilen diğer basılı dokümanlarda beyan edilen değerler, ilgili standartlara göre laboratuvar ortamında elde edilen değerlerdir. Bu değerler, ürünün kullanım ve ortam şartlarına göre değişebilir.

# 3 Kurulum

Ürünü kutusundan dikkatlice çıkarın. Ürünü çalıştırmadan önce kullanma kılavuzundaki bilgilere bakarak tüm elektrik bağlantılarının (şebeke bağlantısı, uzatma kabloları ve diğer cihazlarla arasındaki bağlantılar) uygun olmasına dikkat edin. Değilse ehliyetli bir elektrikçi ve tesisatçı çağırarak gerekli düzenlemeleri yaptırın.

Sadece ürünle birlikte verilen AC elektrik kablosunu ve AC / DC adaptörünü (varsa) kullanın.

Ürünü yalnızca 220-240 V ~ 50-60 Hz gerilim / şebeke aralığındaki şebeke hatlarına bağlayın.

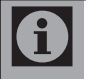

Ürünün yerleştirileceği yerin ve ayrıca elektrik ve anten tesisatının hazırlanması müşteriye aittir.

SCART, HDMI, VGA ve RCA kabloları ürünle beraber verilmez.

## 3.1 Kurulum için doğru yer

- Yeterli havalandırmayı sağlamak için, ürünü çevresinde en az 10 cm'lik açıklık kalacak sekilde yerleştirin.
- Ürünü yatak, koltuk, yastık vb. yüzeylerin üzerine koymayın, havalandırma deliklerini kapamayın.
- Ürünü doğrudan güneş ışığı altında veya bir ısıtıcının yakınında bırakmayın. 0 °C - 40 °C sıcaklık aralığının dışındaki ortamlarda kullanmaktan kaçının.
- Banyo küveti, lavabo, havuz vb. yerlere yakın alanlarda, bodrum katı gibi nemli ortamlarda ve doğrudan yağmur altında kullanmayın.

## 3.2 Anten bağlantısının yapılması

Anten kablosu olarak 75 Ohm'luk koaksiyel kablo (yuvarlak kablo) kullanıyorsanız, anten fişini doğrudan üründeki anten ve/veya Uydu anteni kullanıyorsanız, uydu anteninden gelen kabloyu ürün üzerindeki Satellite girişine takın.

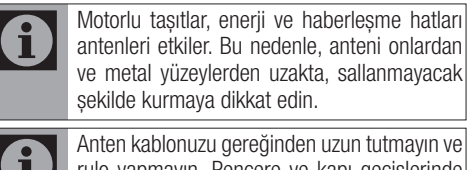

rulo yapmayın. Pencere ve kapı geçişlerinde ezilmemesine dikkat edin.

Anten ve kablonuz zamanla yağmur, rüzgar, duman ve nem gibi dış etkenlerden zarar görebilir. Anten ve diğer donanımı periyodik olarak kontrol edin.

### 3.3 Pillerin uzaktan kumandaya takılması

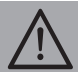

UYARI: Piller ters takılırsa, kısa devre yaparak patlayabilir.

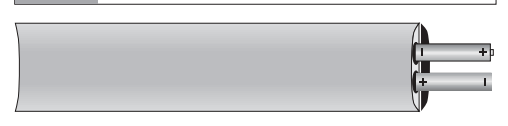

- 1. Uzaktan kumandadaki pil yuvasının kapağını açın.
- 2. Pilleri, pil yuvasındaki kutup işaretlerine dikkat ederek doğru sekilde takın.

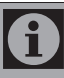

Uzaktan kumanda için UM-4, IEC R03 ya da AAA 1,5 V tipindeki piller uygundur.

## Kurulum

## 3.4 Elektrik bağlantısı

Ürünü,"Teknik özellikler" tablosundaki değerlere uygun bir sigorta tarafından korunan topraklı bir prize bağlayın. Ürünün, yerel yönetmeliklere uygun topraklama yapılmadan kullanılması halinde ortaya çıkacak zararlardan firmamız sorumlu olmayacaktır.

- Bağlantı ulusal yönetmeliklerle uyumlu olmalıdır.
- Elektrik kablosunun fisi kurulumdan sonra kolay erişilebilir olmalıdır.
- Voltaj ve izin verilen sigorta koruması "Teknik Özellikler" bölümünde belirtilmiştir. Evinizdeki sigortanın akım değeri 16 amperden az ise ehliyetli bir elektrikçiye 16 amperlik bir sigorta bağlatın.
- Belirtilen voltai, sebeke voltajınıza es değer olmalıdır.

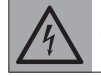

UYARI: Hasar görmüş bir elektrik kablosu Yetkili Servis tarafından değiştirilmelidir.

UYARI: Ürün arızalı ise onarılmadan çalıştırılmamalıdır! Elektrik çarpma tehlikesi vardır!

## 3.5 İlk kullanım

Ürünün üzerindeki Açma / Kapama düğmesine ya da uzaktan kumanda da bulunan  $\bigcup$ düğmesine,  $+$  P – düğmesine va da herhangi bir numara düğmesine basın. Bir süre sonra ekrana görüntü gelecektir. Ürün çalışır durumdayken, L düğmesine basıldığında bekleme (Standby) moduna geçecektir. Bu durumda Standby ışığı daha parlak yanar.

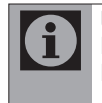

Uzaktan kumanda arızalanırsa ya da pilleri biterse televizyonu, üzerindeki düğmeleri kullanarak çalıştırabilirsiniz.

## 3.6 Ürünün taşınması

Ürünün orijinal kutusunu saklayın ve orijinal i kutusu içinde taşıyın. Kutu üzerinde yazılı olan işaretlere ve açıklamalara uyun. Orijinal kutu yoksa ürünü, balon kabarcıklı ambalaja veya kalın bir mukavvaya sarın ve taşınma sırasında hasar görmemesine dikkat edin.

- 1. Ürünü taşımadan önce elektrik fişini prizden çekin.
- 2. Anten kablosunu ve diğer cihazlardan gelen bağlantı kablolarını sökün.

# 4 Ön hazırlık

### 4.1 Enerji tasarrufuyla ilgili yapılması gerekenler

Aşağıdaki bilgiler, ürünü, ekolojik bir şekilde ve enerji tasarrufu sağlayarak kullanmanıza yardımcı olacaktır.

- Ürünü kullanmadığınız zamanlarda açık bırakmayın, bekleme konumuna alın. Uzun süre kullanmayacaksanız elektrik fişini prizden çıkarın.
- • Ürünü kullandığınız ortamda çevreden gelen gürültüleri önleyin. Ürünün ses seviyesini düşük tutmak enerji tasarrufu sağlar.
- Ürünün yerleştirileceği yeri belirlerken mümkünse güneş ışığının, ekranın arkasından geleceği bir yer seçin. Bu sayede ürünü, kontrast ayarını yükseltmeden kullanarak enerji tasarrufu sağlayabilirsiniz.

## 4.2 Ürünün ilk defa açılması ve kanal ayarlarının yapılması

LCD ekran, yüksek duyarlılık teknolojisiyle üretilmiştir. Piksellerin %99,99'u veya daha fazlası etkin olmakla birlikte LCD ekranda devamlı olarak siyah noktalar veya parlak ışık noktaları (kırmızı, mavi veya yeşil) görülebilir. Bu, LCD ekranın yapısal bir özelliği olup bir arıza değildir.

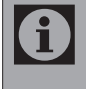

Sürekli olarak sabit resimler görüntülendiğinde ekranda gölgeler oluşabilir.

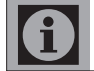

Televizyon izlenirken ekran üzerine düşen ışık, görüntü kalitesini olumsuz etkiler.

- 1. Ürünü bekleme modundayken açmak için uzaktan kumanda üzerindeki U düğmesine, + P – düğmesine ya da herhangi bir numara düğmesine basın.
- 2. Ürün ilk defa açıldığında ekranda **Kurulum** Rehberi menüsü görüntülenir.

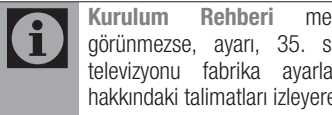

Kurulum Rehberi menüsü ekranda görünmezse, ayarı, 35. sayfada bulunan televizyonu fabrika ayarlarına döndürme hakkındaki talimatları izleyerek yapın.

- 3. Dili Λ / V ve < / > düğmeleriyle seçin ve OK düğmesine basın.
- 4. < / > düğmesiyle Mod seçimini yapıp OK düğmesine basın.

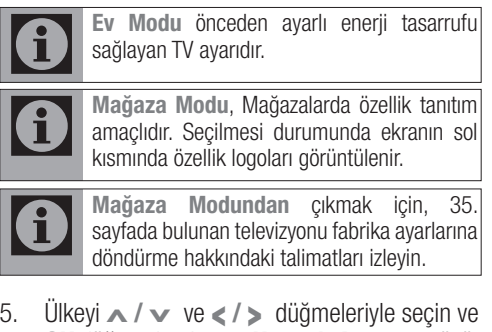

5. Ülkeyi ∧ / v ve < / > düğmeleriyle seçin ve OK düğmesine basın. Kaynak Ayarı menüsü görüntülenir ve Bağlantı Tipi satırı işaretlidir.

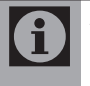

Aşağıdaki bölümde mevcut bağlı anten sistemine göre kanalların nasıl ayarlanacağı bilgisini bulabilirsiniz.

## 4.3 Kanal seçimi

- 1.  $+ P -$  düğmesine basarak istediğiniz kanalı secin.
- 2. 9'dan sonraki kanalları seçmek için rakam düğmelerini kullanın. Örneğin; 12 numaralı kanala geçmek için uzaktan kumandadaki 1 ve 2 rakam düğmelerine sırasıyla basın.

Kanal seçimini,"Program Tablosu" ve "Kanal Listesi" menülerinden de yapabilirsiniz.

### 4.4 Dijital TV, Analog TV ve AV modlarının seçimi

- 1.  $\oplus$  düğmesine basın. Kaynak Seçin menüsü görüntülenir.
- 2. Λ / V veya < / > düğmeleriyle Uydu (Uydu), Kablo (Dijital Kablo), Anten (Dijital Karasal) veya istediğiniz AV konumunu seçin ve OK düğmesine basın. Televizyon seçmiş olduğunuz kaynağa geçecektir.

## Ön Hazırlık

## 4.5 Geçici ses kesme (MUTE)

Televizyonun sesini geçici bir süre kesmek için  $\preceq$ düğmesine basın. Bu durumda ekranda K isareti belirecek ve televizyonun sesi kesilecektir. Mute konumundan çıkmak için  $\leq$  düğmesine ya da + **ad düğmesine basın.** 

## 4.6 Zapp Fonksiyonu

Bu fonksiyonu, izlemekte olduğunuz televizyon kanalını kaydetmenize ve başka kanallara geçmenize (zapp yapma) olanak tanır.

- 1. Numaralandırma veva v / ∧ düğmeleriyle zapp hafızasına kaydedilecek kanalı (örneğin, kanal 1, BBC 1) secin ve  $\blacktriangleleft$  düğmesiyle kaydedin.
- 2. Numaralandırma veya v / ∧ düğmeleriyle kanalları değiştirin.
- 3. Bu durumda, W düğmesini kullanarak kayıtlı kanal (örnekteki kanal BBC1'dir) ile daha önce izlemekte olduğunuz kanal arasında geçiş yapabilirsiniz.
- 4. Zapp fonksiyonundan çıkmak için MENU düğmesine basın.

## 4.7 Ana Menü

- 1. MENU düğmesine basın. Ekranın sol tarafına Ana Menü gelecektir.
- 2. v / ∧ düğmeleriyle istediğiniz menü başlığını secin ve OK düğmesine basın.
- 3. Herhangi bir adımdayken menüden çıkmak isterseniz MENU düğmesine, herhangi bir alt menüdeyken bir önceki menüye dönmek için W düğmesine basın.

## 4.8 Dijital kanal ayarlarının yapılması

 $\mathbf i$ 

Televizyonunuz güncel DVBS (dijital uydu yayınları), DVBT (dijital karasal yayınlar), DVBC (dijital kablolu yayınlar), standartlarını sağlamaktadır. (Ağustos 2010) Gelecekteki yayınlar ile uyumlu olacağı garanti edilmemektedir.

Bu ürün, uydu, kablolu dijital ve karasal dijital kanalları otomatik ya da manuel olarak arayıp hafızasına alır.

## Uydu sinyali ile dijital kanalların aranması

Dijital Uydu kanallarını ayarlamak için iki yol vardır.

## A. Kolay kurulum,

Tüm anten ayarları Türksat 42° Doğu uydu istasyonları için önceden yapılandırılmış olarak gelir.

## B. Gelişmiş kurulum

Eğer istasyonlar farklı bir uydudan almak isteniyorsa anten ayarlarının (uydu, LNB Tipi, DISEqC Modu, LNB seçimi) alınmak istenen uyduya uygun yapılandırılması gerekir.

## Kolay Kurulum

1. Kaynak Ayarları menüsünde, Bağlantı Tipi satırından < / > düğmesiyle Uydu seceneğini secin.

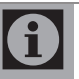

Digitürk Modu: Digitürk üyeliğiniz varsa Digitürk kurulumu yapılır, Anten bağlantınıza göre Digitürk Eutelsat veya Digitürk Türksat ayarını seçebilirsiniz.

 $\mathbf{f}$ ayarları hazırdır.

- Standart Mod: Standart uydu kurulumu yapılır, seçili uydu TURKSAT 42 ° Doğu
- 2. Λ / v düğmeleriyle Kolay Kurulum satırını seçin ve OK düğmesine basın.
- 3. Aramaya başlamak için ●● (Yesil) düğmesine basın. Arama Sonuçlar menüsü görünür ve TV kanallarının aranmasına başlanır. Arama işlemi, alınan televizyon kanallarının sayısına bağlı olarak birkaç dakika sürebilir. PROGRAM TABLOSU görüntülendiğinde arama işlemi sona ermiş demektir.

## Gelismis Kurulum

1. Kaynak Ayarları menüsünde, Bağlantı Tipi satırından < / > düğmesiyle Uydu seceneğini seçin.

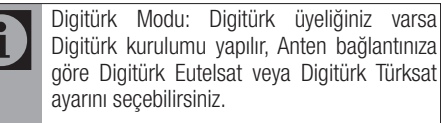

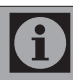

Standart Mod: Standart uydu kurulumu yapılır.

## Ön Hazırlık

2. Λ/ v düğmeleriyle Gelismis Kurulum satırını seçin ve OK düğmesine basın. ANTEN AYARLARI menüsü görüntülenir.

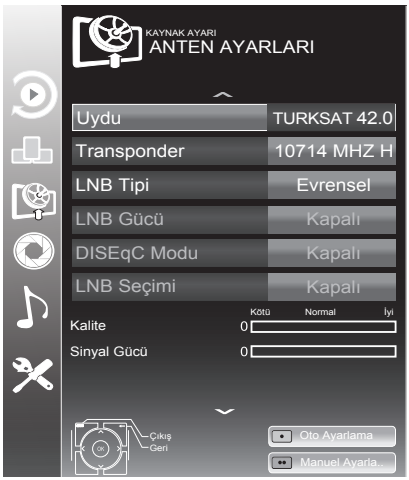

3. ∧ / v düğmesiyle Uydu satırını seçin ve OK düğmesine basın. Uydu secimini Λ/ v ve < / > düğmesiyle seçin ve OK düğmesine basın.

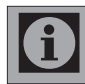

Transponder satırındaki ayar otomatik arama için gerekli değildir.

- 4. Λ / V düğmesiyle LNB Gücü satırını seçin. LNB gücünü, LNB tipine göre 13/18V veya 14/19V olarak < / > düğmesiyle seçin.
- 5. Λ / V düğmesiyle LNB Tipi satırını seçip, Uydu sisteminde kullanılan LNB tipini < / > düğmesiyle seçin.
- 6. DISEqC Modu satırını Λ / V düğmesiyle seçin. Mevcut uydu anten sistemi adedine göre < / > düğmesiyle DISEqC 1.0, DISEqC 1.1 veya DISEqC 1.2 seçimini yapın. DISEqC 1.0 ile aynı anda, en fazla dört, DISEqC 1.1 ile aynı anda en fazla 16 uydu alınabilir.
- 7. LNB Seçimi satırını ∧ / v düğmesiyle secin. </ > düğmesiyle ilgili pozisyona karşılık gelen uyduyu seçin.
- 8. Otomatik Ayarlama için (Kırmızı) düğmesine basın. OTOMATİK KANAL ARAMA menüsü görüntülenir.
- 9. Λ / V düğmesiyle Tarama Modu satırını seçin. Yalnızca ücretsiz dijital televizyon kanallarını mı (Ücretsiz), yoksa yalnızca şifreli dijital televizyon kanallarını mı (Şifreli) ya da ikisini birden mi (Ücretsiz+Şifreli) aramak istediğinizi belirlemek için < / > düğmesine basın.
- 10. Λ / v düğmesiyle Servis Tipi satırını seçin. Yalnızca televizyon kanallarını mı (TV), yoksa yalnızca radyo mu (Radyo) ya da ikisini birden mi (Radyo+TV) aramak istediğinizi belirlemek için < / > düğmesine basın.
- 11. Aramaya başlamak için (Kırmızı) düğmesine basın. Sonuçlar menüsü görünür ve TV kanallarının aranmasına başlanır. Arama işlemi, alınan televizyon kanallarının sayısına bağlı olarak birkaç dakika sürebilir. PROGRAM TABLOSU görüntülendiğinde arama işlemi sona ermiş demektir.

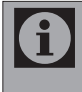

İkinci bir uydu ayarlı ise diğer televizyon kanallarını ayarlamak için aşağıdaki adımları takip ediniz.

Menüyü açmak için MENU düğmesine basın, KAYNAK AYARI satırını Λ / v düğmesi ile seçip OK düğmesine basın. Daha sonra OTOMATİK KANAL ARAMA satırını Λ / V düğmesi ile seçip OK düğmesine basın. Uydu Seçin satırında OK düğmesine basın ve < / >, Λ / V düğmesi ile uyduyu seçin. Aramaya başlamak için · (Kırmızı) düğmesine basın. Diğer ayarları 7. adımdan itibaren tekrarlayın.

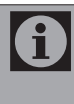

HD kanalların sorunsuzca oynatılması ve kaydedilmesinde sinyal seviyesi SD kanalların gerektirdiği sinyal seviyesindan daha yüksek olmalıdır.

#### Karasal dijital kanalların aranması

- 1. Kaynak Ayarları menüsünde, Bağlantı Tipi satırından < / > düğmesiyle Anten seçeneğini seçin.
- 2. Λ / v düğmeleriyle Tarama Tipi satırını secip  $\lt/$  > düğmesiyle tarama tipini secin. DTV yalnızca dijital televizyon kanallarını, ATV yalnızca Analog televizyon kanallarını, DTV & ATV hem analog hemde dijital televizyon kanallarını arar.

## Ön Hazırlık

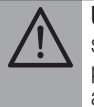

UYARI: Aktif anten beslemesi açık seçildiğinde ve kendi güç kaynağı bulunan pasif yada aktif iç mekan anteni kullanıyorsanız antene ciddi zarar verebilirsiniz.

- 3. Λ / V düğmeleriyle Aktif Anten satırını secin. Aktif anten beslemesini açmak için  $\epsilon$  / > düğmesiyle Açık seçeneğini seçin.
- 4. Aramaya başlamak için ●● (Yeşil) düğmesine basın. Arama Sonuçları menüsü görünür ve TV kanallarının aranmasına başlanır. Arama işlemi, alınan televizyon kanallarının sayısına bağlı olarak birkaç dakika sürebilir. PROGRAM TABLOSU görüntülendiğinde arama işlemi sona ermiş demektir.

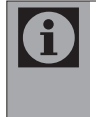

HD kanalların sorunsuzca oynatılması ve kaydedilmesinde sinyal seviyesi SD kanalların gerektirdiği sinyal seviyesindan daha yüksek olmalıdır.

#### Kablolu dijital kanalların aranması

- 1. Kaynak Ayarları menüsünde, Bağlantı Tipi satırından < / > düğmesiyle Kablo seceneğini secin.
- 2. A / v düğmeleriyle Tarama Tipi satırını secip  $\lt/$  > düğmesiyle tarama tipini secin. DTV yalnızca dijital televizyon kanallarını, ATV yalnızca Analog televizyon kanallarını, DTV & ATV hem analog hemde dijital televizyon kanallarını arar.
- 3. Λ / V düğmesiyle Kablo Tarama Tipi satırını secip < / > düğmesiyle (Hızlı yeva Tam) seçimi yapın. Hızlı tarama fonksiyonu, kanalları, yayın sinyalindeki kablo operatörü bilgisine göre ayarlar. Tam tarama fonksiyonu, seçili tüm frekans aralığını tarar. Bu arama seçeneği ile arama işlemi uzun sürebilir. Bu tarama tipi önerilir. Bazı kablo sağlayıcıları Hızlı tarama seçeneğini desteklemez.
- 4. Aramaya başlamak için ●● (Yeşil) düğmesine basın. Arama Sonuçları menüsü görünür ve TV kanallarının aranmasına başlanır. Arama işlemi, alınan televizyon kanallarının sayısına bağlı olarak birkaç dakika sürebilir. PROGRAM TABLOSU görüntülendiğinde arama işlemi sona ermiş demektir.

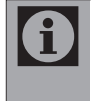

HD kanalların sorunsuzca oynatılması ve kaydedilmesinde sinyal seviyesi SD kanalların gerektirdiği sinyal seviyesindan daha yüksek olmalıdır.

## 5.1 Dijital kanal ayarlarının yapılması

Bu ürün, kablolu dijital ve karasal dijital kanalları otomatik ya da manuel olarak arayıp hafızasına alır.

#### Uydu bağlantılı tüm dijital kanalların otomatik olarak ayarlanması

Yeni uydu kanalları sık sık eklenir ya da uydu verileri değiştirilir. Bu nedenle, otomatik arama fonksiyonunu zaman zaman başlatmanız önerilir.

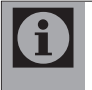

Otomatik arama yapmadan önce sayfa 18'de anlatılan LNB ayarlarının yapılmış olması gerekmektedir.

- 1. MENU düğmesine basın.
- 2. Λ / v düğmesiyle KAYNAK AYARI satırını seçin ve OK düğmesine basın. KAYNAK AYARI menüsü görüntülenir.

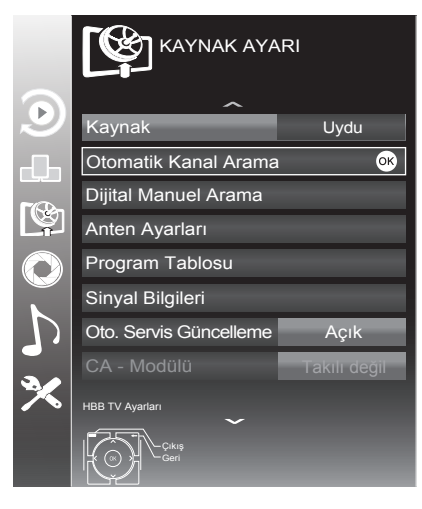

- 3. Λ / V düğmesiyle Kaynak satırını seçip OK düğmesine basın. < / >, Λ / V düğmesiyle Uydu seçeneğini seçip OK düğmesine basın.
- 4. Λ / V düğmesiyle Otomatik Kanal Arama satırını seçip OK düğmesine basın. Menü görüntülenir.
- 5. Λ / V düğmesiyle Uydu Seçin satırını seçip OK düğmesine basın. UYDU SEÇİN menüsü görüntülenir.
- 6. Listeden arama yapılması istenen uyduyu < / >, Λ / V düğmesiyle seçip OK düğmesine basın.
- 7. Λ / V düğmesiyle Tarama Modu satırını seçin. Yalnızca ücretsiz dijital televizyon kanallarını mı (Ücretsiz), yoksa yalnızca şifreli dijital televizyon kanallarını mı (Şifreli) ya da ikisini birden mi (Ücretsiz+Şifreli) aramak istediğinizi belirlemek için < / > düğmesine basın.
- 8. Λ / V düğmesiyle Servis Tipi satırını seçin. Yalnızca televizyon kanallarını mı (TV), yoksa yalnızca radyo mu (Radyo) ya da ikisini birden mi (Radyo+TV) aramak istediğinizi belirlemek için < / > düğmesine basın.
- 9.  $\bullet$  düğmesiyle Ağ Arama satırını seçin. Açık seceneğini seçmek için < / > düğmesine basın. Ağ arama fonksiyonu Acık seçildiğinde uydu üzerinde yeni transponder varsa transponder bilgileri alınır ve transponderlar taranır.
- 10. Aramaya başlamak için (Kırmızı) düğmesine basın.

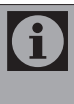

Aranacak yeni kanalları mevcut kanal listesine kaydetmek için ●● (Yeşil) düğmesine, tüm kanal ve favori listesinin silinip yeniden kaydedilmesi için • (Kırmızı) düğmesine basın.

Arama Sonuçları menüsü görünür ve TV kanallarının aranmasına başlanır. Arama işlemi, alınan televizyon kanallarının sayısına bağlı olarak birkaç dakika sürebilir. PROGRAM TABLOSU görüntülendiğinde arama işlemi sona ermiş demektir.

#### Uydu bağlantılı dijital kanalların manuel olarak ayarlanması

Otomatik arama ile belirli bir istasyon bulunamazsa manuel arama fonksiyonunu kullanarak arama yapabilirsiniz. Bunun için istasyonun tüm parametreleri doğru girilmelidir. Gecerli transponder bilgilerini teletext sayfasından, uydu TV magazin yayınları veya internetten öğrenebilirsiniz.

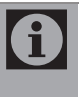

Digitürk modunda kurulum yapılmış ise Dijital manuel arama seçeneği etkin değildir. Digitürk modunda dijital manuel arama yapılamaz.

- 1. MENU düğmesine basın.
- 2. Λ / v düğmesiyle KAYNAK AYARI satırını seçin ve OK düğmesine basın. KAYNAK AYARI menüsü görüntülenir.
- 3. Λ / V düğmesiyle Dijital Manuel Arama satırını seçip OK düğmesine basın. Menü görüntülenir.
- 4. Gerekli satırları **Λ / v** düğmesiyle seçin.

Transponder (MHz): Kanal frekansını numara düğmeleriyle 5 basamaklı olarak girin.

Sembol Oranı (ksym/s): Kanal sembol oranını numara düğmeleriyle 5 basamaklı olarak girin.

Polarizasyon: Kanal polarizasyonunu < / > düğmesiyle Yatay veya Dikey seçin.

Ağ Arama: Ağ aramasını < / > düğmesiyle Açık veya Kapalı seçin.

Tarama modu: Yalnızca ücretsiz dijital televizyon kanallarını mı (Ücretsiz), yoksa yalnızca şifreli dijital televizyon kanallarını mı (Şifreli) ya da ikisini birden mi (Ücretsiz+Şifreli) aramak istediğinizi belirlemek için < / > düğmesine basın.

Servis Tipi: Yalnızca televizyon kanallarını mı (TV), yoksa yalnızca radyo mu (Radyo) ya da ikisini birden mi (Radyo+TV) aramak istediğinizi belirlemek için < / > düğmesine basın.

5. Aramaya başlamak için ● (Kırmızı) düğmesine basın. Sonuçlar menüsü görünür ve TV kanallarının aranmasına başlanır.

#### LNB Ayarları

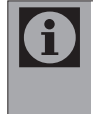

Televizyonunuz SCR sistemi (Tek Kanal Yönlendirici) özelliğini desteklemektedir. SCR uydu sistemi kullanıyorsanız LNB Tipi bölümünde açıklanan adımları uygulayın.

- 1. MENU düğmesine basın.
- 2. Λ / v düğmesiyle KAYNAK AYARI satırını seçin ve OK düğmesine basın. KAYNAK AYARI menüsü görüntülenir.
- 3. Λ / V düğmesiyle ANTEN AYARLARI satırını seçip OK düğmesine basın. Menü görüntülenir.

4. Gerekli satırları Λ / V düğmesiyle seçin. Uydu: Dijital istasyonları almak istediğiniz uyduyu listeden < / >, Λ / V düğmesiyle seçip OK düğmesine basın.

Transponder: Listeden transponder seçebilir, mevcut transponderı değiştirebilir, silebilir veya yeni transponder ekleyebilirsiniz.

LNB Gücü: LNB gücünü Kapalı veya LNB tipine göre  $13/18V$ ,  $14/19V$  secimini  $\lt/$  > düğmesiyle seçin.

LNB Tipi: Uydu sisteminde kullanılan LNB tipini < / > düğmesiyle seçin. SCR Sistemi kullanılması durumda; Kullanıcı Bandı, KB Frekansı ve LNB Seçimi ayarlarını yapın.

Kullanıcı Bandı: Kullanıcıya atanmış kullanıcı bandı numarasını < / > düğmesiyle seçin.

KB Frekansı (MHz): Kullanıcı bandına atanmış kullanıcı bandı frekansını Numara düğmesiyle girin.

LNB Seçimi: Mevcut SCR sisteminde birden fazla uydu kullanılıyorsa < / > düğmesiyle ilgili pozisyonlara karşılık gelen uydu için 1/2 ile 2/2 arası seçimleri yapın.

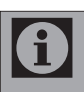

A

SCR Switchinizin desteklediği / önerdiği kurulum ekipmanlarını kullanın.

Kurulum sırasında belirtilen kullanıcı bandı numarasının ve frekansının değiştirilmesi durumunda sisteme bağlı diğer kullanıcıları / alıcıları etkileyebilir.

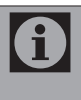

Kullanıcı bandı ve Kullanıcı bandı frekansı kullanılan SCR switch üzerinde yer almaktadır ve her kullanıcı / alıcı belli bir kullanıcı band ve Kullanıcı bandı frekansı kullanmaktadır.

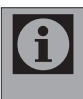

SCR uydu sistemlerinde birden fazla kullanıcı / alıcının aynı anda otomatik arama yapması sorunlara sebep olabilir.

DISEqC Modu: Mevcut uydu sistemi adedine göre Kapalı, DiSEqC 1.0 veya DiSEqC 1.1 seçimini < / > düğmesiyle yapın.

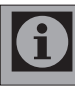

Kapalı: Tek antenli uydu sistemleri için kullanılır.

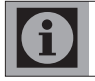

DiSEqC 1.0: DiSEqC 1.0 switch kullanarak, en fazla dört uydu aynı anda alınabilir.

DiSEqC 1.1: DiSEqC 1.1 switch kullanarak, en fazla 16 uydu aynı anda alınabilir.

LNB seçimi: LNB seçimi satırından < / > düğmesiyle ilgili DiSEqC pozisyonlara karşılık gelen uydu için 1/16 ile 16/16 arası seçimleri yapın.

#### Motorlu anten ayarları (DiSEqC 1.2)

Televizyonunuz DiSEqC 1.2 motorlu uydu sistemlerini desteklemektedir. Bu özellik ile uyduyu televizyonunuz üzerinden kontrol edebilirsiniz.

- 1. MENU düğmesine basın.
- 2. A / v düğmesiyle KAYNAK AYARI satırını secin ve **OK** düğmesine basın. KAYNAK AYARI menüsü görüntülenir.
- 3. Λ / V düğmesiyle ANTEN AYARLARI satırını seçin ve OK düğmesine basın.
- 4. Λ / V düğmesiyle DiSEqC Modu satırını secip < / > düğmesiyle DiSEqC 1.2 seçeneğini seçin.

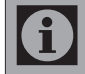

Diğer işlemler aşağıdaki bölümde anlatılmaktadır.

#### DiSEqC 1.2 Ayarları

Her uyduya göre uydu anten pozisyonunu ayarlayın. Bu ayarlar saklanarak ihtiyaç duyulduğunda anten önceden kaydedilmiş bir konuma taşınabilir.

- 1. Λ / V düğmesiyle DiSEqC 1.2 Ayarları satırını seçin ve OK düğmesine basın. DiSEqC 1.2 Ayarları menüsü görüntülenir.
- 2. Gerekli satırları Λ / v düğmesiyle seçin. Transponder: Sinyal almak için bir transponderι listeden < / > νeya ∧ /  $\vee$ düğmesiyle seçip OK düğmesine basın.

Hareket Modu: Hareket modunu < / > düğmesiyle Ayrık veya Sürekli seçin.

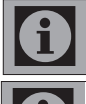

Ayrık: Anteni batı veya doğu yönünde belirlenen adım boyutu kadar hareket ettirir.

Sürekli: Anteni batı veya doğu yönünde sürekli hareket ettirir.

Adım Boyutu: Antenin kaç adım dönmesi gerektiğini < / > düğmesiyle seçin. Adım Boyutu satırı Hareket Modu satırı Ayrık seçildiğinde etkindir.

Motoru Döndür: Anteni seçilen uydu için ayarlar. Anteni < düğmesiyle Batı yönünde > düğmesiyle Doğu yönünde ayarlayın.

Kayıtlı Pozisyona Git: Antenin önceden kaydedilmiş uydu pozisyonuna çevirir. Maximum 50 pozisyon kaydedilebilir. OK düğmesiyle ayarı seçip < / > düğmesiyle önceden ayarlanmış pozisyonu seçin ve ●● (Yesil) düğmesine basın anten kayıtlı

pozisyona hareket edecektir.

Geçerli Pozisyonu Kaydet: Antenin ayarlanmış mevcut pozisyonunu kaydeder.

Limit Pozisyonu: Antenin en fazla dönebileceği

limit pozisiyonunu ayarlar ve anteni belirlenen limitler içerisinde hareket etmesini sağlar. < düğmesiyle Batı yönündeki, > düğmesiyle Doğu yönündeki limit pozisyonunu belirleyin.

DiSEqC 1.2 Limit Sıfırla: Anten için

ayarlanmış limit pozisyonlarını sıfırlar.

#### Kablolu dijital kanalların otomatik olarak ayarlanması

- 1. MENU düğmesine basın.
- 2. A / v düğmesiyle KAYNAK AYARI satırını seçin ve OK düğmesine basın. KAYNAK AYARI menüsü görüntülenir.
- 3. Λ / V düğmesiyle Kaynak satırını seçip OK düğmesine basın. < / >, Λ / V düğmesiyle Kablo seçeneğini seçip OK düğmesine basın.
- 4. Λ / V düğmesiyle Otomatik Kanal Arama satırını seçip OK düğmesine basın. Menü görüntülenir.
- 5. Λ / V düğmesiyle Tarama Tipi satırına gelin.
- 6. < / > düğmesiyle DTV seçeneğini seçin.
- 7. Kablo Tarama Tipi satırından  $\lt/$  > düğmesiyle Tarama Tipini seçin.
- 8. Kablolu yayın operatörü tarafından destekleniyorsa Hızlı Tarama seçeneğini kullanın. Kanallar, yayın sinyalindeki kablo operatörü bilgilerine göre ayarlanır.

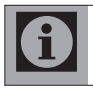

Frekans ve Network ID için Otomatik ayarını seçin.

9. Kablolu yayın operatörü tarafından Hızlı Tarama özelliği desteklenmediğinde Tam tarama özelliğini kullanın. Tarama Tipi özelliğini seçerek ● (Kırmızı) düğmesine basın. Sonuçlar menüsü görünür ve TV kanallarının aranmasına başlanır. Arama işlemi, alınan televizyon kanallarının sayısına bağlı olarak birkaç dakika sürebilir. PROGRAM TABLOSU görüntülendiğinde arama işlemi sona ermiş demektir.

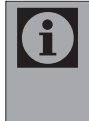

Dijital ve analog kablolu kanalların birlikte aranmasını istiyorsanız Otomatik Kanal Arama menüsünden Tarama Tipi satırını DTV & ATV olarak ayarlayın.

#### Kablolu dijital kanalların manuel olarak ayarlanması

- 1. MENU düğmesine basın.
- 2. Λ / v düğmesiyle KAYNAK AYARI satırını seçin ve OK düğmesine basın. KAYNAK AYARI menüsü görüntülenir.
- 3. Λ / V düğmesiyle Kaynak satırını seçip OK düğmesine basın. < / >, Λ / V düğmesiyle Kablo seçeneğini seçip OK düğmesine basın.
- 4. Λ / V düğmesiyle Dijital Manuel Arama satırını seçip OK düğmesine basın. Menü görüntülenir.
- 5. Frekansı (4 basamaklı) doğrudan numara düğmeleri ile girin. Bulunan kanallar listede göründüğünde arama işlemi tamamlanmış olur.

#### Karasal dijital kanalların otomatik olarak ayarlanması

- 1. MENU düğmesine basın.
- 2. A / v düğmesiyle KAYNAK AYARI satırını seçin ve OK düğmesine basın. KAYNAK AYARI menüsü görüntülenir.
- 3. Λ/ v düğmesiyle Kaynak satırını seçip OK düğmesine basın. < / >, Λ / V düğmesiyle Anten seçeneğini seçip OK düğmesine basın.

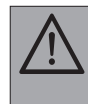

UYARI: Aktif anten beslemesi açık seçildiğinde ve kendi güç kaynağı bulunan pasif yada aktif iç mekan anteni kullanıyorsanız antene ciddi zarar verebilirsiniz.

- 4. Λ / V düğmesiyle Aktif anten satırını secip Acık seceneğini seçmek için  $\lt/$  > düğmesine basın.
- 5. Λ / V düğmesiyle Otomatik Kanal Arama satırını seçip OK düğmesine basın. Menü görüntülenir.
- 6.  $\vee$  /  $\vee$  düğmesiyle Tarama Tipi satırına gelin.
- 7. < / > düğmesiyle DTV seçeneğini seçin.
- 8. Aramayı başlatmak için (Kırmızı) düğmesine basın. Sonuçlar menüsü görünür ve TV kanallarının aranmasına başlanır. Arama işlemi, alınan televizyon kanallarının sayısına bağlı olarak birkaç dakika sürebilir. PROGRAM TABLOSU görüntülendiğinde arama işlemi sona ermiş demektir.

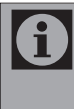

Dijital ve analog kablolu kanalların birlikte aranmasını istiyorsanız Otomatik Kanal Arama menüsünden Tarama Tipi satırını DTV & ATV olarak ayarlayın.

#### Otomatik servis güncelleme

Bu islevi etkinlestirerek, ağ operatörlerinin olası değişiklikleri otomatik olarak güncellenir.

Bu işlem stand-by (bekleme) modunda gerçekleşir.

- 1. MENU düğmesine basın.
- 2. A / v düğmesiyle KAYNAK AYARI satırını seçin ve OK düğmesine basın. KAYNAK AYARI menüsü görüntülenir.
- 3. Λ / v düğmesiyle **OTOMATIK SERVIS** GÜNCELLEME seceneğini secin.
- 4.  $\langle \rangle$  düğmesiyle Açık seçeneğini seçin.

#### Karasal dijital kanalların manuel olarak ayarlanması

- 1. MENU düğmesine basın.
- 2. A / v düğmesiyle KAYNAK AYARI satırını secin ve OK düğmesine basın. KAYNAK AYARI menüsü görüntülenir.

3. Λ/ v düğmesiyle Kaynak satırını seçip OK düğmesine basın. < / >, Λ / V düğmesiyle Anten seçeneğini seçip OK düğmesine basın.

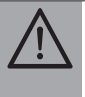

UYARI: Aktif anten beslemesi açık seçildiğinde ve kendi güç kaynağı bulunan pasif yada aktif iç mekan anteni kullanıyorsanız antene ciddi zarar verebilirsiniz.

- 4. Λ / V düğmesiyle Aktif anten satırını seçip Açık seçeneğini seçmek için  $\lt/$  > düğmesine basın.
- 5. Λ / V düğmesiyle Dijital Manuel Arama satırını seçip OK düğmesine basın. Menü görüntülenir.
- 6. Kanal numarasını biliyorsanız manuel arama menüsünden numaralandırma düğmeleriyle kanal numarasını girin. Kanal numarasını bilmiyorsanız < / > düğmesiyle arama yapın. Kanal bulunduğunda listede görünür ve hafızaya alınır.

### 5.2 Analog kanal ayarlarının yapılması

Bu ayar, yalnızca herhangi bir dijital istasyonu alamadığınızda ve ilk kurulum sırasında analog bir arama yapmamış olduğunuzda gereklidir.

#### Televizyonu analog kanallara geçirme

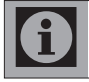

Analog kanallara sadece Anten veya Kablo kaynaklarında geçilebilir.

- 1.  $\oplus$  düğmesiyle Kaynak menüsünü açın.
- 2. Mevcut anten sisteminize göre Anten veya kablo sinyal kaynağını seçin ve OK düğmesine basın.

#### Analog kanalların otomatik olarak ayarlanması

Analog televizyon kanalları, kanal listesinde dijital televizyon kanallarından sonra görüntülenir

- 1. MENU düğmesine basın.
- 2. Λ / v düğmesiyle KAYNAK AYARI satırını seçin ve OK düğmesine basın. KAYNAK AYARI menüsü görüntülenir.

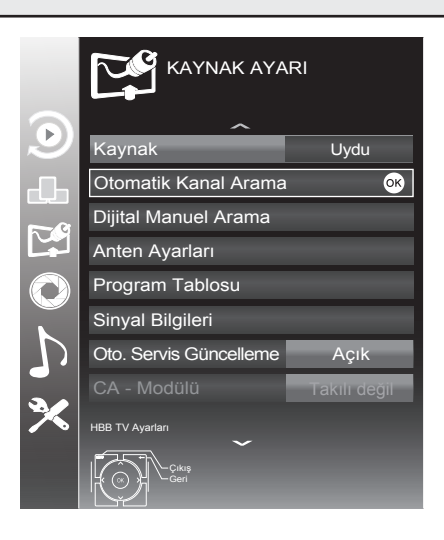

- 3. Λ / V düğmesiyle Kaynak satırını seçip OK düğmesine basın. < / >, Λ / V düğmesiyle mevcut anten sistemine göre Kablo veya Anten seçeneğini seçip OK düğmesine basın.
- 4. Λ / V düğmesiyle Otomatik Kanal Arama satırını seçip OK düğmesine basın. Menü görüntülenir.
- 5. Λ / V düğmesiyle Tarama Tipi satırına gelin.
- 6. < / > düğmesiyle ATV seçeneğini seçin.
- 7. Aramayı başlatmak için (Kırmızı) düğmesine basın. Sonuçlar menüsü görünür ve TV kanallarının aranmasına başlanır. Arama işlemi, alınan televizyon kanallarının sayısına bağlı olarak birkaç dakika sürebilir. PROGRAM TABLOSU görüntülendiğinde arama işlemi sona ermiş demektir.

#### Analog kanalların manuel olarak kanal numarasıyla ayarlanması ve hafızaya alınması:

- 1. MENU düğmesine basın.
- 2. Λ / v düğmesiyle KAYNAK AYARI satırını seçin ve OK düğmesine basın. KAYNAK AYARI menüsü görüntülenir.
- 3. Λ / V düğmesiyle Analog Manuel Arama satırını seçip OK düğmesine basın. Menü görüntülenir.

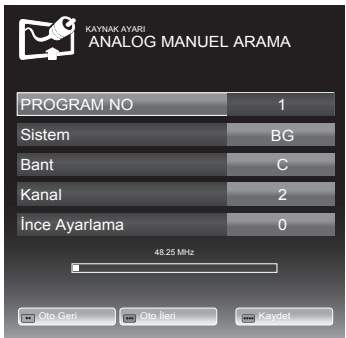

- 4. Λ / V düğmesiyle Program No satırını seçip  $\langle \rangle$  s düğmesiyle kanalın hafızaya alınmasını istediğiniz kanal numarasını girin.
- 5. Λ / V düğmesiyle Sistem satırını seçip < / > düğmesiyle arama yapmak istediğiniz sistemi seçin.
- 6. Λ / V düğmesiyle Bant satırını seçin. S ya da C bandını seçmek için < / > düğmesine basın.
- 7. Λ / V düğmesiyle Kanal satırını seçin. Kanal numarasını adım adım girmek için < / > düğmesine, doğrudan girmek için numara düğmelerine basın.
- 8. Hassas avar gerektiği durumlarda Λ/  $\vee$ düğmesiyle İnce Ayarlama satırını seçip < / > düğmesiyle ayarlayın.

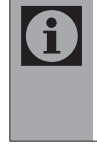

Normal şartlarda hassas ayar gerekmez. Ürün, AFC değerlerine sahip bir kanala otomatik olarak ayarlanacak ve kilitlenecektir. Ancak TV vericilerinin standart değerlerle çalışmadığı durumda buna ihtiyaç duyulabilir.

9. Ekrandaki yayın istenilen kalitede ise yapılan işlemi hafızaya kaydetmek için uzaktan kumanda üzerindeki ●●●● (Mavi) düğmeye basın. Kanal, seçmiş olduğunuz kanal numarasıyla hafızaya kaydedilecektir.

## 5.3 Elektronik TV Rehberi (EPG)

Elektronik TV rehberi sadece dijital yayınlar içindir. Yayıncı kuruluş destekliyorsa, Elektronik TV Rehberi, 8 günlük tüm programların genel bilgilerini içerir. Elektronik TV Rehberini görmek için uzaktan kumandanızdaki GUIDE düğmesine basın. EPG menüsü görüntülenecektir.

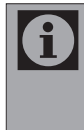

Her yayıncı kuruluş detaylı TV rehberi sağlamaz. Birçok yayıncı kuruluş, günlük program bilgilerini sağlar fakat detaylı açıklamada bulunmaz. Bazı yayıncı kuruluşlar ise hiçbir program bilgisi iletmez.

- 1. Kanallar arasında gezinirken seçili olan kanalın yayın akışı, sağ bölümde görüntülenir.
- 2. > düğmesiyle yayın bilgisini seçin.
- 3. Program hakkında detaylı bilgi almak için ? düğmesine basın.
- 4. Seçilen program üzerinde > düğmesine basıp sonraki günün program bilgisini görüntülemek için ●● (Yesil) düğmesiyle, önceki günün program bilgisini görüntülemek için
	- (Kırmızı) düğmesine basın.

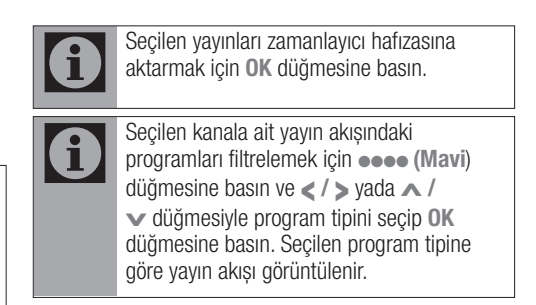

5. < düğmesiyle kanal seçimine geri dönün.

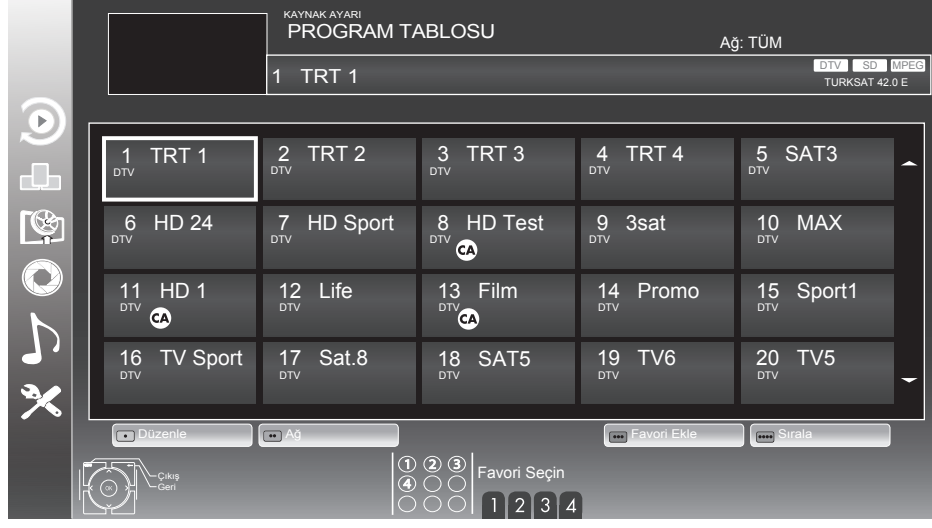

## 5.4 Program tablosu

Kanalları favori listesine ekleyebilir, favori listelerine eklediğiniz kanalların sıralamasını değiştirebilir, Program Tablosunda kanalların sıralamasını değiştirebilir (sadece uydu DVB-S), ihtiyacınız olmayan kanalları silebilir ve belirli kanallara erişimi engelleyebilirsiniz (çocuk kilidi).

Program tablosunda bir ağa atanmış kanalları görüntülemek için ●● (Yesil) düğmesine basın.

Program tablosunda kanal listesini sonraki sayfaya geçirmek için P- düğmesine, önceki sayfaya geçirmek için ise P+ düğmesine basın.

Program tablosunda liste görünümüne geçmek için ●●● (Sarı) düğmesine basın.

#### Kanal listesini açma

- 1. MENU düğmesine basın.
- 2. Λ / v düğmesiyle KAYNAK AYARI satırını seçin ve **OK** düğmesine basın. KAYNAK AYARI menüsü görüntülenir.
- 3. Λ / V düğmesiyle Program Tablosu satırını seçip OK düğmesine basın. Program Tablosu menüsü görüntülenir.

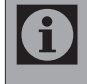

Tüm kaynaklar için (uydu, kablo ve anten) program tablosu ve favori listeleri ayrı ayrı saklanmaktadır.

Program tablosu seçildiğinde bulunduğunuz kaynağın program tablosu görüntülenir

#### Favori listesi oluşturulması ve seçilmesi

Kişisel tercihe göre 4 adet favori kanal listesi oluşturulabilir. Favori listesi oluşturmak için:

- 1. Program Tablosu menüsünde ●●● (Sarı) düğmesiyle liste görünümüne geçin.
- 2. Λ / v düğmesiyle favori kanal listesine eklemek istediğiniz kanalı seçin.
- 3. < / > düğmesiyle kanalı eklemek istediğiniz favori listesini seçip OK düğmesine basın. Kanalın eklendiği favori listesinin altında √ işareti görüntülenir.

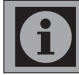

Seçilen kanal birden fazla favori listesine eklenebilir.

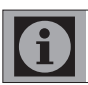

Her favori kanal listesine 250 kanal eklenebilir.

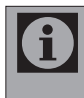

Kaydedilen data kanalları kanal listesinde gösterilmediğinden, Kanal listesinde 6000'den az kanal görüntülenebilir

4. Oluşturulan favori kanal listesini seçmek için ekranda hiçbir menü açık değilken FAV düğmesine basın. Favori Seçin menüsü görüntülenir. Λ / V düğmesiyle Tümü, FAV1, FAV2, FAV3, FAV4 listelerinden birini seçin ve OK düğmesine basın.

#### Favori kanal listesindeki bir kanalın yerinin değiştirilmesi

Favori listelerine eklenen kanallar kişisel tercihe göre sıralanabilir.

- 1. Program Tablosu menüsünde düzenlenecek favori listesini 1 ila 4 düğmesi ile seçin.
- 2. Λ / V / < veya > düğmesiyle yer değiştirilecek kanalı seçip ● (Kırmızı) düğmesine basın.
- 3. Λ / V / < veya > düğmesiyle kanalı yeni konumuna taşıyıp OK düğmesine basın.
- 4. Seçili favori listesinden çıkıp tüm kanal listesini görüntülemek için ●●●● (Mavi) düğmesine basın.

### Hafızaya kaydedilmiş bir kanalın silinmesi

- 1. Program Tablosu menüsünde Λ / v / < veya > düğmesiyle silinecek kanalı seçip ● (Kırmızı) düğmesine basın.
- 2. Secili kanalı silmek için ●●● (Sarı), tüm kanalları silmek için ●●●● (Mavi) düğmesine basın.
- 3. Silme işlemini onaylamak için ●● (Yeşil) düğmesine basın.

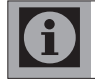

Silinmiş kanalı takip eden tüm kanallar bu kanaldan başlayarak yeniden numaralandırılır.

#### Hafızaya kaydedilmiş bir kanalın atlatılması

- 1. Program Tablosu menüsünde ••• (Sarı) düğmesiyle liste görünümüne geçin.
- 2. A / v düğmesiyle kanalı seçin.
- 3. < / > düğmesiyle Atlat seçeneğine geçin ve OK düğmesine basın. Atlanacak kanalda √ işareti görünecektir.

Bu islem birden fazla kanal için yapılabilir. Atlanan kanalı izleyebilmek için kanal numarasını doğrudan numara düğmeleriyle girin veya kanal listesi menüsünden seçin. Kanal atlatma işlemini iptal etmek için Atlat seçeneğini tekrar seçin.

#### Hafızaya kaydedilmiş analog bir kanalın isminin değiştirilmesi

- 1. Program tablosu menüsünde Λ / v veya < / > düğmesiyle bir analog kanalı seçin ve ● (Kırmızı) düğmesine basın.
- 2. Seçili kanala isim girmek için ●● (Yeşil) düğmesine basın.

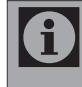

Mevcut kanal adını silmek için Λ / v ve <  $/$  > düğmesi ile  $\leq$  secip OK düğmesine basın.

3. İstediğiniz harf veya rakamı ∧ / v veya </> düğmesiyle seçip **OK** düğmesine basın. Diğer karakterler için aynı işlemi tekrarlayın.

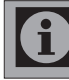

Büyük/küçük harf için ABC, özel karakter veya rakam için ?@123 seçeneğini seçin.

4. Kanal adını kaydetmek için Λ / v veya </ > düğmesiyle Onayla seçeneğini seçip OK düğmesine basın.

#### Kanal Listesi

- 1. OK düğmesine basın. Ekranda Kanal Listesi görüntülenir. Kanal Listesi menüsünde bulunduğunuz modun tüm kanalları listelenir.
- 2. ∧ / v düğmesiyle izlenecek kanalı secin ve OK düğmesine basın. Seçilen kanal görüntülenir.
- 3. MENU düğmesiyle kanal listesini kapatın.

## 5.5 Sinyal bilgilerini görüntüleme

- 1. MENU düğmesine basın.
- 2. Λ / v düğmesiyle KAYNAK AYARI satırını seçin ve OK düğmesine basın. KAYNAK AYARI menüsü görüntülenir.
- 3. ∧ / v düğmesiyle Sinyal Bilgileri satırını secip OK düğmesine basın. Menü görüntülenir.

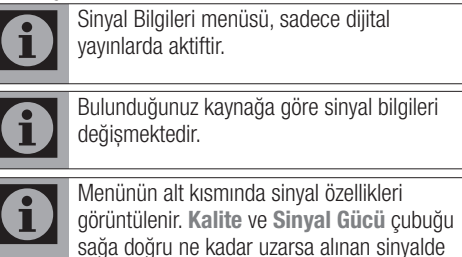

4. Menüden çıkmak için MENU düğmesine basın.

o kadar iyidir.

### 5.6 Ses ayarlarının yapılması

- 1. MENU düğmesine basın.
- 2. Λ / v düğmesiyle SES AYARLARI menüsünü seçip OK düğmesine basın. Menü görüntülenir.

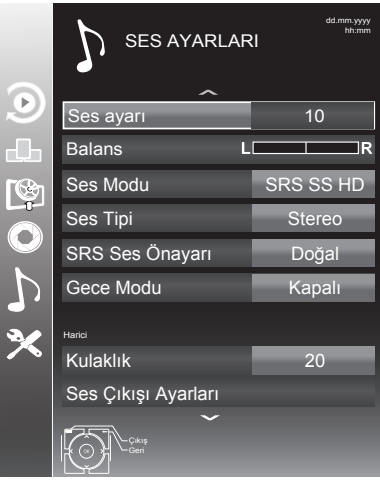

#### Ses Ayarı

1. A / v düğmesiyle Ses avarı satırını secin, < / > düğmesiyle ses ayarını yapın.

#### **Balans**

1. A / v düğmesiyle Balans satırını seçin, </ > düğmesiyle ses dengesini ayarlayın.

#### AVL (Otomatik Ses Seviyesi Sınırlandırma)

Yayıncı kuruluşların ses seviyeleri birbirinden farklıdır. Bu durum, kanal geçişlerinde, bir kanalda ses seviyesinin yüksek diğer kanalda düşük olmasına neden olabilir. AVL (Otomatik Ses Seviyesi Sınırlandırma) fonksiyonu, kanal değiştirildiğinde aynı ses seviyesini korur.

1. A / v düğmesiyle AVL satırını secip, </> düğmesiyle Açık seçeneğini seçin.

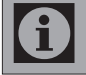

Ses Modu satırından SRS SSHD ayarı seçilmişse, AVL satırı menüde görünmez.

### Ses Tipi

İzlediğiniz kanal, stereo ya da iki ayrı dilde yayın yapıyor olabilir.

1.  $\lt$  / > düğmesiyle Mono, Stereo ya da Dual1-2 seçeneklerinden birini seçin.

#### Ses Modu

İstediğiniz kanalın sesine derinlik verebilirsiniz.

1. </>düğmesiyle Normal, Uzaysal veva SRS SSHD özelliklerinden birini seçin.

### SRS StudioSound HD

SRS StudioSound HD televizyon setine entegre olarak kurulmuş ve Surround Sound etkisi yaratmak için yalnızca cihaz içi hoparlörlere gereksinimi olan patentli bir ses teknolojisidir.

- 1. A / v düğmesiyle Ses Modu seçeneğini seçin.
- 2.  $\langle \rangle$  s düğmesiyle SRS SSHD ayarını seçin.
- 3. Λ / V düğmesiyle SRS Ses Önayarı seçeneğini seçin.
- 4. < / > düğmesiyle Müzik, Doğal veya Konuşma ayarından tercih edilen değeri secin.

srs@ SRS Laboratories sirketinin tescilli markasıdır. StudioSound HD teknolojisi, SRS Laboratories şirketinin lisansı kapsamındadır.

#### Gece Modu

Gece modu sesdeki dalgalanmaları ve ses seviyesi yükselmelerini engeller.

1. A / v düğmesiyle Gece Modu seceneğini secip  $\lt/$  > düğmesiyle Acık seceneğini secin.

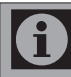

Ses modu satırında, SRS SSHD seçeneği seçili ise Gece Modu menüde görüntülenir.

## Ekolayzer

Ekolayzer, üç önceden ayarlı ses ayarı (Müzik, Doğal ve Konuşma) ve bir tane de kendiniz oluşturabileceğiniz bir ses ayarı (Kullanıcı) sunmaktadır.

1. Ses menüsünden ∧ / v düğmesivle EKOLAYZER satırını seçin ve OK düğmesine basın. Ekolayzer menüsü görüntülenir.

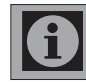

Ses modu satırında, SRS seçeneği seçili ise Ekolayzer satırı menüde görüntülenmez.

- 2. < / > düğmesiyle Kullanıcı seçeneğini seçin. Tüm frekans bantları etkinleşecektir.
- 3. Λ / V düğmesiyle 120Hz, 500Hz, 1.5kHz, 5kHz veya 10kHz frekans bantlarından birini seçin.

4. < / > düğmesiyle frekans seviyelerini ayarlayın.

### Kulaklık

Ürüne kulaklık bağlayarak sesi kulaklıktan dinleyebilirsiniz. Kulaklık ses seviyesini artırıp, azaltmak için Ses menüsünden Kulaklık satırını seçin ve  $\lt/$  > düğmesiyle seviyeyi ayarlayın.

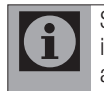

Ses menüsünde yapılan ayarlar, ek bir işlem yapmanıza gerek kalmadan hafızaya alınacaktır.

Sadece kulaklıktan ses duymak istediğinizde uzaktan kumanda üzerindeki K düğmesine basın.

### Ses Çıkış Ayarları

Üründe bulunan ses çıkışları sayesinde ürüne ses sistemleri bağlanabilir.

1. Ses menüsünden ∧ / v düğmesiyle Ses Çıkış Ayarları satırını seçin, OK düğmesine basın. SES Çıkış Ayarları menüsü görüntülenir.

#### Ses Çıkış

Televizyonun üzerindeki AUDIO OUT L R soketini ses sistemine bağlayıp bu özellik ile ses sinyalinin sisteme gönderilmesi sağlanır.

- 1. A / v düğmesiyle Ses Cıkısı satırını seçin.
- 2. </>düğmesine basarak Açık seçeneğini seçin.
- 3. A düğmesiyle Ses Cıkısı Durumu satırını seçip < / > düğmesine basarak Sabit veya Ayarlanabilir seçimini yapın.

Ĥ

Ayarlanabilir seçimi yapıldığında Ses Çıkış Ses Seviyesi satırı ses seviyesi ayarın yapın.

Ses cıkısı sadece ses sisteminden alınmak istendiğinde Ses Çıkış Ayarları menüsünden TV Hoparlörü satırı Kapalı seçilmelidir.

\* "Dolby" ve double D sembolleri, Dolby Laboratories'in ticari markalarıdır.

Dolby Laboratories lisansı altında üretilmiştir.

#### HDMI ARC ses ayarını seçme

Televizyonun üzerindeki HDMI2 (ARC) soketini ses sistemine bağlayıp bu özellik ile ses sinyalinin sisteme gönderilmesi sağlanır.

- 1. TOOLS düğmesine basın.
- 2. ∧ / v düğmesiyle CEC seçeneğini seçip OK düğmesine basın. HDMI CEC Cihaz Listesi görüntülenir.
- 3. (Kırmızı) düğmeyle cihaz aramayı başlatın. HDMI2 (ARC) kaynağına bağlı olan ses sistemi cihazının listede görüntülenecektir.

Eğer ses sistemi aynı zamanda oynatıcı i (Örneğin; Ev sinema sistemi, DVD oynatıcı vb.) özelliğine sahip ise HDMI CEC listesinde iki farklı cihaz listelenir. Birincisi, oynatıcı ikincisi de ses oynatıcı cihazdır.

- 4. HDMI CEC cihaz listesinden çıkmak için MENU düğmesine basın.
- 5. MENU düğmesiyle menüyü açın.
- 6. Λ / V düğmesiyle SES AYARLARI menüsünü seçin ve OK düğmesine basın. SES AYARLARI menüsü görüntülenir.
- 7. Λ / V düğmesiyle Ses Çıkış Ayarları seçeneğini seçin ve OK düğmesine basın. Ses Çıkış Ayarları menüsü görüntülenir.
- 8. A / v düğmesine basarak ARC seceneğini seçin.
- 9.  $\lt/$  > düğmesine basarak Acık seceneğini secin.

Fonksiyonu < / > düğmesiyle Kapalı konumuna ayarlayarak kapatın.

10. Ayarı sonlandırmak için MENU düğmesine basın.

#### Sesli Anlatım

Görsel hareketlerin sesli anlatımını sağlayan özelliktir. Bu özelliğin kullanılabilmesi için ilgili karasal dijital yayında sesli anlatım özelliğinin olması gerekir.

- 1. Ses menüsünden Λ / v düğmesiyle Sesli Anlatım satırını seçin.
- 2.  $\lt/$  > düğmesiyle Acık olarak ayarlayın.
- 3. Λ / V düğmesiyle Ses Ayarı satırını seçip, < / > düğmesiyle ses seviyesini ayarlayın.

## 5.7 Görüntü ayarlarının yapılması

- 1. MENU düğmesine basın.
- 2. A / v düğmesiyle GÖRÜNTÜ AYARLARI menüsünü seçip OK düğmesine basın. Menü görüntülenir.

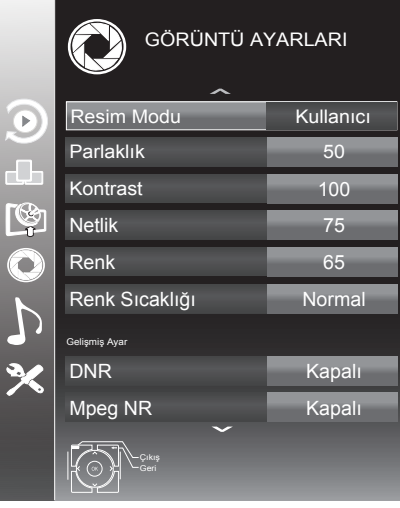

3. Λ / V düğmesiyle Resim Modu, Parlaklık, Kontrast, Netlik, Renk veya Renk Sıcaklığı, seçeneklerini seçip < / > düğmesiyle seviyelerini ayarlayın ve OK düğmesine basın.

Görüntü Ayarları menüsünde Resim Modu, Parlaklık, Kontrast, Netlik, Renk veya Renk Sıcaklığı satırlarını seçip < / > düğmesiyle seviyesi ayarlanırken ekran ortadan ikiye bölünerek sol tarafta mevcut ayar, sağ tarafta yapılan yeni ayar görüntülenir. Bu özellik 3D modunda aktif değildir.

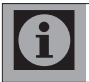

Diğer ayarlar GÖRÜNTÜ AYARLARI menüsünün devamında yer almaktadır.

4. v düğmesiyle DNR, Mpeg NR., Canlı Renk, Mükemmel Netlik, Film Modu, Gamma, Dinamik Kontrast, Dinamik Arka Işık, Arka Işık veya MEMC satırını seçin. < / > düğmesiyle seviyelerini ayarlayıp OK düğmesine basın.

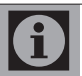

Mpeg NR. fonksiyonunu yalnızca Dijital ve AV kaynaklarında etkindir.

- Mpeg NR., MPEG sıkıştırmasına sahip dijital istasyonlardan gelen (DVB-T alıcılarından veya DVD oynatıcılardan gelenler gibi) kusurlardan (piksel blokları) kaynaklı paraziti azaltır.
- Film Modu TV ve tüm kaynaklarda film sinyallerini otomatik olarak algılar ve işler. Bu sayede en iyi resim kalitesi ayarlanır. TV ve tüm kaynaklarda 480i, 576i ve1080i modlarında kullanılabilir. Film Modu, Açık seçildiğinde film sinyali olmayan yayınlarda alt yazıların takılarak ilerlemesi, kırılması veya görüntüde ince yatay çizgiler oluşması gibi sorunlara yol açabilir.

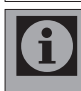

 $\mathbf{d}$ 

Dinamik Kontrast, ideal kontrastı elde etmek amacıyla görüntü içeriğine göre ayarlanır.

Dinamik Arka Işık ideal arka ışığı elde etmek amacıyla görüntü içeriğine göre ayarlanır.

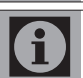

Ekran ışığını yalnızca Dinamik Arka Işık fonksiyonu kapalıyken değiştirebilirsiniz.

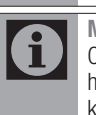

MEMC (Motion Estimation, Motion Compensation) Hareketli görüntülerde veya hızlı kamera çekimlerinde görüntüye akıcılık kazandırır. MEMC özelliği sadece 400Hz PPR özellikli ürünlerde menüde görüntülenir.

Oyun görüntü ayarı sadece HDMI, Component ve PC modlarında seçilebilir.

5. Ayarı sonlandırmak için MENU düğmesine basın.

## 5.8 Görüntü Formatı

Bu seçenekle, mevcut yayının görüntüsü istenilen formatta izlenebilir. Yayınlar Otomatik, 16:9, 4:3, Altyazı, Letterbox, Panorama veya 14:9 formatlarında görüntülenir.

#### Görüntü formatının seçilmesi

- 1. TOOLS düğmesine basın.
- 2. A / v düğmesiyle Resim Formatı seceneğini seçip **OK** düğmesine basın.
- 3. < / > düğmesiyle Otomatik, 16:9, 4:3, 14:9, LetterBox, Altyazı, Panorama seçeneklerini birini seçip OK düğmesine basın.

#### Otomatik

Bazı sinema kanalları, 16:9 formatında yayın yapmaktadır. Bu kanalları her seferinde ayar yapmadan 16:9 formatında izlemek için Otomatik seçeneğini seçin. Bu durumda ekranda Otomatik ibaresi görünecektir.

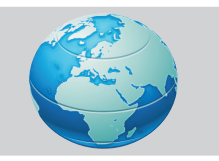

#### 16:9

Bu ayar geniş ekran DVD, geniş ekran görüntülü video kaset veya 16:9 formatındaki yayınları izlemek için kullanılır.

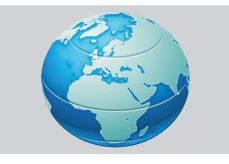

### 14:9

Bu ayar sinema formatıdır.

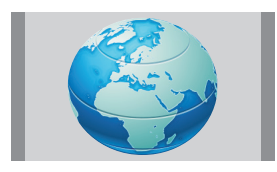

#### 4:3

Bu ayar, 4:3 formatındaki yayınları izlemek için kullanılır.

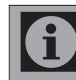

4:3 formatının uzun süre kullanılması nedeniyle ekranın sağ ve sol kısımlarında siyah şeritler oluşabilir.

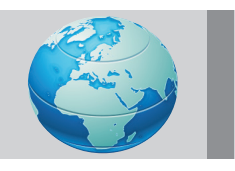

#### Altyazı

16:9 formatında altyazılı yayınları izlemek için kullanılır. Bu ayar altyazının tamamının görünmesi için görüntüyü yukarıya doğru kaydırır.

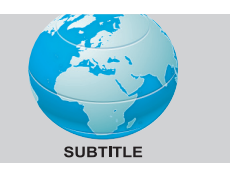

#### Letterbox

16:9 veya sinemaskop formatlı bir film ya da video kaset seyrederken kullanılır. Bu ayar, görüntüyü dağıtmadan yaklaştırarak alt ve üst kısımdaki siyah şeritleri ortadan kaldıracak ya da minimuma indirecektir.

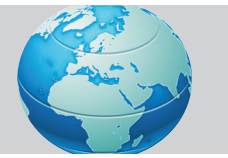

#### Panorama

Bu ayar görüntüyü, yatay olarak yayarak ekranı dolduracak şekilde büyütür. Görüntünün orta kısmında doğru oranlar korunurken yanlara doğru bozulma meydana gelebilir.

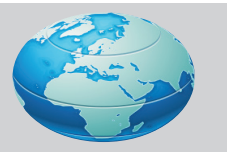

#### Overscan: Kapalı

Bu mod seçili olduğunda HDMI'dan gelen yüksek çözünürlüklü görüntü kırpılmadan orjinal boyutlarıyla görüntülenir. Bu mod sadece HDMI modunda, 720p ve üzeri çözünürlüklerde etkindir. Bu özelliği 3D modunda desteklenmektedir.

## 5.9 Ayarlar menüsü ayarları

- 1. MENU düğmesine basın.
- 2. A / v düğmesiyle AYARLAR menüsünü secip OK düğmesine basın. Menü görüntülenir.

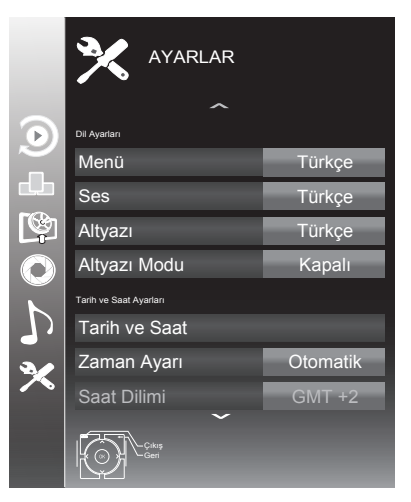

#### Menü dilinin değiştirilmesi

- 1. Λ / V düğmesiyle Menü satırını seçip OK düğmesine basın. Dil seçim menüsü görüntülenir.
- 2. Λ / V / < veya > düğmesiyle dili seçip OK düğmesine basın.
- 3. Ayar işlemini bitirmek için MENU düğmesine basın.

#### Ses dilinin değiştirilmesi

- 1. A / v düğmesiyle Ses satırını seçip OK düğmesine basın. Dil seçim menüsü görüntülenir.
- 2. Λ / V / < veya > düğmesiyle dili seçip birincil ses dili olarak ayarlamak için ● (Kırmızı), ikincil ses dili olarak ayarlamak icin ●● (Yesil) düğmesine basın. Menünün sağ üst köşesinde birincil ve ikincil olarak ayarlanan diller görüntülenir.

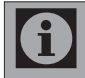

Ses dili yalnızca dijital kanallar içindir.

3. Ayar işlemini bitirmek için MENU düğmesine basın.

#### Altyazı dilinin değiştirilmesi

- 1. A / v düğmesiyle Altyazı satırını secip OK düğmesine basın. Dil seçim menüsü görüntülenir.
- 2. Λ / V / < veya > düğmesiyle dili seçip birincil altyazı dili olarak ayarlamak için  $\bullet$ (Kırmızı), ikincil altyazı dili olarak ayarlamak için ●● (Yeşil) düğmesine basın. Menünün sağ üst köşesinde birincil ve ikincil olarak ayarlanan diller görüntülenir.
- 3.  $\vee$  düğmesiyle Altyazı Modu satırını seçip  $\lt/$ > düğmesiyle Kapalı, İşitme engelliler veya Temel seçeneğini seçin.

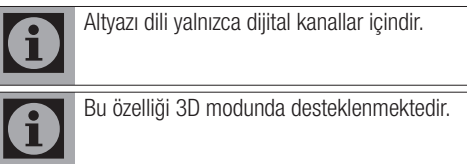

4. Ayar işlemini bitirmek için MENU düğmesine basın.

### 5.10 Tarih ve Saat Ayarları Otomatik Ayar

Bu ürün, Greenwich Ortalama Zamanı ile aradaki farkı otomatik olarak tespit eder (seçilen kanal bir zaman sinyali gönderir).

- 1. A / v düğmesiyle Tarih ve Saat satırını seçip OK düğmesine basın.
- 2. ∧ / v düğmesiyle Otomatik seçeneğini secin ve OK düğmesine basın. Tarih ve Saat otomatik olarak güncellenir. Veva, Λ/ v düğmesiyle tarih ve saat girişini seçin numara düğmeleriyle zamanı girip OK düğmesine basın.

#### Manuel Ayar

Zamanın tespit edilememesi veya sizin yerel saatinizle aynı olmaması halinde yerel saat farkını kendiniz de ayarlayabilirsiniz

- 1. A / v düğmesiyle Zaman Ayarı satırını secip  $\epsilon$  /  $\epsilon$  düğmesiyle **Manuel** satırını seçin. Bu durumda Saat Dilimi ve Günışığı Tasarrufu öğeleri etkindir.
- 2. ∧ / v düğmesiyle Saat Dilimi satırını secip OK düğmesine basın. Saat Dilimi seçim menüsü görüntülenir.

- 3. Λ / V / < veya > düğmesiyle saat dilimini ayarlayın ve OK düğmesine basın (Türkiye'de:  $+ 2.00$  saat).
- 4. Λ / V düğmesiyle Günışığı Tasarrufu satırını secip  $\lt/$  > düğmesiyle Otomatik. Kapalı veya Açık seçeneğini seçin.
- 5. Ayar işlemini bitirmek için MENU düğmesine basın.

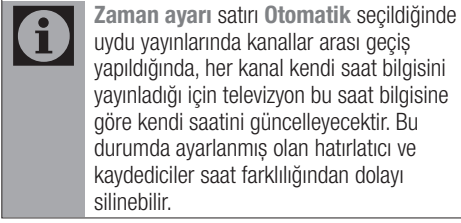

## 5.11 Zamanlayıcı Ayarları

Bu ürün, önceden belirlenen bir zamanda otomatik olarak açılma ya da kapanma özelliğine sahiptir.

#### Uyku Zamanlayıcısı

Uyku Zamanlayıcısı, televizyon için bir kapanma zamanı girebilirsiniz. Bu süre sona erdikten sonra televizyon bekleme moduna geçer.

- 1. A / v düğmesiyle Uyku Zamanlayıcısı satırını seçip < / > düğmesiyle kapanma zamanını seçin.
- 2. Ayar işlemini bitirmek için MENU düğmesine basın.

#### Açılma Zamanlayıcısı

Otomatik Açılma menüsünden, açılış zamanı girebilirsiniz. Ürün bekleme modundaki ayarlı süre geçtikten sonra önceden ayarlanmış ses ve istenen kanalla açılır.

- 1. Λ / V düğmesiyle Açılma Zamanlayıcısı satırını seçip OK düğmesine basın. Menü görüntülenir.
- 2. Mod satırından < / > düğmesiyle televizyonun ne zaman açılması gerektiğini seçin.
- 3. Λ / V düğmesiyle Sinyal Kaynağı satırını secip  $\lt/$  > düğmesiyle Anten, Kablo, Uydu veya AV kaynağını seçin.
- 4. Λ / V düğmesiyle Servis Tipi satırını seçip < / > düğmesiyle DTV, ATV, RADYO veya VERİ seçeneğini seçin.

5. Λ / V düğmesiyle Kanal satırını seçip < / > düğmesiyle kanalı seçin.

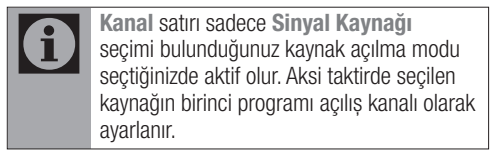

- 6. Λ / V düğmesiyle Ses Ayarı satırını seçip < / > düğmesiyle ses seviyesini ayarlayın.
- 7. Λ / V düğmesiyle Saat Ayarı satırını seçin ve numara düğmeleriyle zamanı girin.
- 8. ●● (Yesil) düğmesine basarak ayarı kaydedin.
- 9. Ayar işlemini bitirmek için MENU düğmesine basın.

#### Kapanma Zamanlayıcısı

Otomatik Kapanma menüsünde, televizyon için kapanma zamanı girebilirsiniz. Televizyon, girilen süre geçtikten sonra bekleme moduna geçer.

- 1. Λ / V düğmesiyle Kapanma Zamanlayıcısı satırını seçip OK düğmesine basın. Menü görüntülenir.
- 2. Mod satırından < />
setimidar>
düğmesiyle televizyonun ne zaman kapanması gerektiğini seçin.
- 3. Λ / V düğmesiyle Saat Ayarı satırını seçin ve numara düğmeleriyle zamanı girin.
- 4. ●● (Yeşil) düğmesine basarak ayarı kaydedin.
- 5. Ayar işlemini bitirmek için MENU düğmesine basın.

#### Otomatik Kapanma

Bu fonksiyon, televizyona 5 dakika süreyle herhangi bir görüntü sinyali gönderilmediğinde veya Avrupa düzenlemeleri gereğince televizyonun tuş takımı ve kumandadaki herhangi bir tuşa basılmadığı sürece televizyon 4 saat sonra standby moduna geçer.

- 1. A / v düğmesiyle Otomatik Kapanma satırını secip < / > düğmesiyle 4 Saat, 6 Saat, 8 Saat seçeneğini seçin.
- 2. Ayar işlemini bitirmek için MENU düğmesine basın.

## 5.12 Ebeveyn Ayarları

### Ebeveyn Kontrolü

Yayıncı kuruluş tarafından destekleniyorsa, bu özellik sayesinde yayınlanan programlar için, 4 ile 18 yaş arasında bir yaş sınırlaması girilir. Yayınlanan program girmiş olduğunuz yaş sınırlamasının üzerinde ise kanal görüntülenmeyecek ve bir şifre ekranı açılacaktır. Programı görüntüleyebilmek için doğru şifrenin girilmesi gerekmektedir.

- 1. A / v düğmesiyle Ebeveyn Kontrolü satırını secip  $\lt/$  > düğmesine basın.
- 2. Gelen şifre ekranını numara düğmeleriyle 1234 PIN kodunu girin.
- 3. < / > düğmesiyle erişim düzeyini seçin.
- 4. Ayar işlemini bitirmek için MENU düğmesine basın.

#### Menü Kilidi

Bu fonksiyonu kullanarak televizyon menülerini yalnızca PIN kodu girildiğinde erişilecek şekilde kilitleyebilirsiniz.

- 1. A / v düğmesiyle Menü Kilidi satırını seçip < / > düğmesine basın.
- 2. Gelen şifre ekranını numara düğmeleriyle 1234 PIN kodunu girin.
- 3.  $\lt/$  b düğmesiyle Açık seceneğini seçin.
- 4. Ayar işlemini bitirmek için MENU düğmesine basın.

#### Tuş Kilidi

Kontrol paneli kilidi etkinleştirildiğinde televizyon üzerindeki düğmeler devre dışı kalacaktır.

- 1. A / v düğmesiyle Tus Kilidi satırını seçip < / > düğmesine basın.
- 2. Gelen şifre ekranını numara düğmeleriyle 1234 PIN kodunu girin.
- 3.  $\lt/$  b düğmesiyle Acık seceneğini seçin.
- 4. Ayar işlemini bitirmek için MENU düğmesine basın.

#### PIN kodu değiştirme

Varsayılan kod olan 1234 yerine PIN kodunu kişisel tercihinize göre ayarlayabilirsiniz.

- 1. A / v düğmesiyle PIN Girisi satırını secip OK düğmesine basın.
- 2. Gelen şifre ekranını numara düğmeleriyle 1234 PIN kodunu girin. YENİ PIN OLUŞTUR menüsü görüntülenir.
- 3. Numara düğmeleriyle kişisel PIN kodunu iki kez ard arda girin.
- 4. Ayar işlemini bitirmek için MENU düğmesine basın.

#### Bir kanalın engellenmesi

Çocuklar için uygun olmayan televizyon kanallarını kişisel PIN kodunu kullanarak ayrı ayrı engelleyebilirsiniz.

- 1. MENU düğmesine basın.
- 2. A / v düğmesiyle KAYNAK AYARI satırını seçin ve **OK** düğmesine basın. KAYNAK AYARI menüsü görüntülenir.
- 3. Λ/ v düğmesiyle Program Tablosu satırını secip OK düğmesine basın. Program Tablosu menüsü görüntülenir.
- 4. Program Tablosu menüsünde ●●● (Sarı) düğmesine basıp liste görünümüne geçin.
- 5. Λ / V düğmesiyle engellemek istenilen kanalı seçin.
- 6. < / > düğmesiyle Kilitle seçeneğini seçip OK düğmesine basın.
- 7. Gelen şifre ekranını numara düğmeleriyle PIN kodunu girin. Kanal işaretlenir.
# Ayarların Yapılması

#### Engellenmiş bir televizyon kanalını izleme

PIN kodu ile engellenmiş bir kanalı izlemek için engellenmiş televizyon kanalını seçip PIN kodu girerek izleyebilirsiniz.

- 1. Engellenmiş kanalı numara düğmeleriyle veya P+, P– düğmeleriyle seçin.
- 2. MENU düğmesiyle menüyü açın.
- 3. Λ / v düğmesiyle AYARLAR menüsünü secin ve OK düğmesine basın.
- 4. Λ / V düğmesiyle Kanal kilidini açın seceneğini seçin ve OK düğmesiyle basın.
- 5. Gelen şifre ekranına numara düğmeleriyle düğmeleriyle 1234 PIN kodunu girin. Engellenmiş kanal görüntülenir.

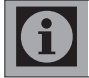

Kanal değiştirildiğinde, kanal tekrar engellenecektir

#### Decoder Ayarları

- 1. A / v düğmesiyle Dekoder satırını seçin.
- 2. < / > düğmesiyle Açık ya da Kapalı olarak ayarlayın. Açık seçildiğinde SCART çıkışından RF sinyali gönderilecektir. Bu seçenek SCART'a decoder bağlandığında Açık olarak ayarlanmalıdır. Kapalı olarak ayarlandığında SCART çıkışından RF sinyali gönderilmeyecektir.

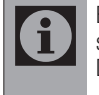

Bu seçenek, menüde Sinyal Kaynağı seçeneği AV1 olarak ayarlandığında görünür. Diğer durumlarda görünmez.

## Güç LED'i Parlaklığı

Güç (stand-by) LED'i parlaklığını ayarlayabilirsiniz.

- 1. AYARLAR menüsünden Güç LED'i Parlaklığı seceneğini ∧ / v düğmesiyle seçin.
- 2. </>
düğmesiyle Yüksek veya Düşük seçeneğini seçin.

#### Yazılım Güncelleme (OAD)

(yalnızca dijital televizyon kanalları için)

1. Ayarlar menüsünden Güncelleme Kontrol Et seceneğini ∧ / v düğmesiyle secip < / > düğmesiyle OAD seçeneğini seçin ve OK düğmesine basın. Yeni yazılım kontrol edilir ve yeni yazılım varsa ekranda menu görüntülenir. ● (Yesil) düğmesine basarak devam seçeneğini seçin. Güncelleme işlemi başlayacaktır. Güncelleme sonrasında televizyon kapanıp açılacaktır. Güncelleme sırasında televizyonun elektriğini kesmeyin.

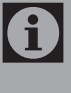

Yazılım güncelleştirmesinin otomatik kontrolü için V düğmesiyle Oto OAD Güncellemesi seceneğini secip < / > düğmesiyle Acık seçeneğini seçin. Mümkün olduğu hallerde yazılım otomatik olarak bulunup güncellenir.

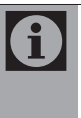

Televizyonunuzu digitürk modunda kullanıyorsanız Güncelleme Kontrol Et ve Otomatik OAD satırları etkin değildir. Digitürk modunda yeni bir yazılım bulunursa otomatik olarak televizyona yüklenir.

2. Ayar işlemini bitirmek için MENU düğmesine basın.

#### Yazılım Güncelleme (AĞ)

(yalnızca dijital televizyon kanalları için)

1. Ayarlar menüsünden Güncelleme Kontrol Et seceneğini ∧ / v düğmesiyle secip < / > düğmesiyle Internet seçeneğini seçin ve OK düğmesine basın. Yeni yazılım kontrol edilir ve yeni yazılım varsa ekranda menu görüntülenir. ● (Yesil) düğmesine basarak devam seçeneğini seçin. Güncelleme işlemi başlayacaktır. Güncelleme sonrasında televizyon kapanıp açılacaktır. Güncelleme sırasında televizyonun elektriğini kesmeyin.

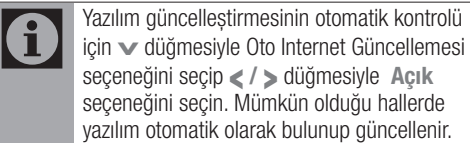

2. Ayar işlemini bitirmek için MENU düğmesine basın.

# Ayarların Yapılması

#### Fabrika ayarlarına dönüş

Bu fonksiyon, kanal listelerini ve özel ayarları silmenize olanak tanır.

- 1. Λ/ v düğmesiyle Fabrika Avarlarına Dönüs satırını seçip OK düğmesine basın.
- 2. Uyarı ekranında ●● (Yesil) düğmesine basın. Kurulum Rehberi menüsü görüntülenir.
- 3. Sayfa 16'da "Ürünün ilk defa açılması ve kanal ayarlarının yapılması" bölümündeki ayarlarla devam edin.

# 5.13 Diğer görüntü özellikleri

#### Zoom

- 1. TOOLS düğmesine basın.
- 2. A / v düğmesiyle Zoom seceneğini secip OK düğmesine basın.
- 3. OK düğmesine basılarak görüntü merkeze odaklı olarak 3 kademeli olarak büyütülebilir.

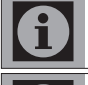

Kanal değiştirildiğinde Zoom özelliği iptal olur.

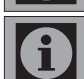

Bu özelliği 3D modunda desteklenmektedir.

#### Eco Modu

Bu fonksiyon sayesinde güç tüketimini düşürebilirsiniz.

- 1. TOOLS düğmesine basın.
- 2. A / v düğmesiyle Eko TV seceneğini seçip < / > düğmesiyle Açık ya da Kapalı olarak ayarlayın.

#### Freeze (Görüntü Dondurma)

Belirli bir sahneyi daha uzun görüntülemek istediğinizde geçerli programı dondurabilirsiniz.

- 1. Görüntüyü dondurmak için | düğmesine basın.
- 2. Bu özellikten çıkmak için tekrar  $\blacksquare$ düğmesine basın.

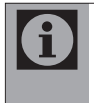

TV setine formatlanmış bir harici veri ortamı bağlanmışsa, Durdurma seçeneği Zaman Kaydırma işlevini görür. Zaman Kaydırma seçeneği sayfa 55'de açıklanmıştır.

#### Resim ve Teletext (PAT)

İzlediğiniz kanalda teletext yayını varsa, normal yayınla teletext yayınını aynı anda takip edebilirsiniz.

- 1. **TXT** düğmesine ve ardından düğmesine basın. Ekran ikiye bölünür ve sol tarafta izlenilen yayın, sağ tarafta Teletext görüntülenir.
- 2. PAT modundan çıkmak için tekrar TXT düğmesine basın.

Inter@ctive TV özelliği internete bağlıyken televizyonunuza internet uygulamaları sağlar.

Inter@ctive TV özelliği ile lokal ve global bir çok internet uygulamasını çalıştırabilirsiniz. Bu uygulamalar video, resim, müzik uygulamaları, sosyal paylaşım uygulamaları, haber ve spor uygulamaları, hava durumu uygulaması, yaşadığınız şehre bağlı olarak doktor, eczane arama, yemek tarifi görüntüleme, trafik yoğunluğu görüntüleme gibi uygulamalardır.

Aynı zamanda internet üzerinden radyo dinleyebilirsiniz.

Televizyonunuz Apple iPhone ve Android tabanlı telefonlar için kumanda özelliğini desteklemektedir. Telefonunuzun özelliğine bağlı olarak Apple App Store'dan veya Google Play'den **ARCELİK TV** Remote uygulamasını telefonunuza ücretsiz indirerek telefonunuz ile televizyonunuzu kumanda edebilirsiniz. Bu özellik için akıllı telefon ve televizyon aynı internet ağına bağlı olması gerekmektedir

# 6.1 Ağ bağlantısı

Televizyonunuzu Kablolu veya kablosuz olarak yerel ağa bağlayabilirsiniz.

#### Kablolu ağ bağlantısı

1. Harici modemin çıkışını cihazın arkasında bulunan LAN soketine Cat 5 kablo ile bağlayın.

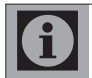

Bağlantı kabloları ürün ile birlikte verilmez.

## Kablolu ağ ayarları

Kablolu ağ ayarlarını yapmak için iki yol vardır.

A Otomatik bağlantı,

 tüm bağlantı ayarları (IP Adresi, Netmask, Gateway ve DNS) bilgileri modemden otomatik olarak alınır.

**B** Manuel bağlantı.

 tüm bağlantı ayarları (IP Adresi, Netmask, Gateway ve DNS) bilgileri manuel olarak yapılandırılması gerekir.

#### Otomatik bağlantı

Bir çok ev ağı Dinamik Ağ'dır. Dinamik bir ağa sahipseniz, DHCP destekleyen bir DSL modem kullanmalısınız. DHCP'yi destekleyen modemler ve IP paylaştırıcılar, IP Adresi, Netmask, Gateway ve internet erişimi için gereksinim duyulan DNS değerlerini otomatik olarak alırlar, böylece bu değerleri manuel girmeniz gerekmez.

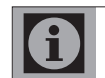

Dinamik bir ağa sahip değilseniz manuel bağlantı bölümündeki adımları takip edin.

- 1. MENU düğmesine basın.
- 2. A / v düğmesiyle INTER@CTIVE TV menüsünü seçip OK düğmesine basın. INTER@CTIVE TV menüsü görüntülenir.

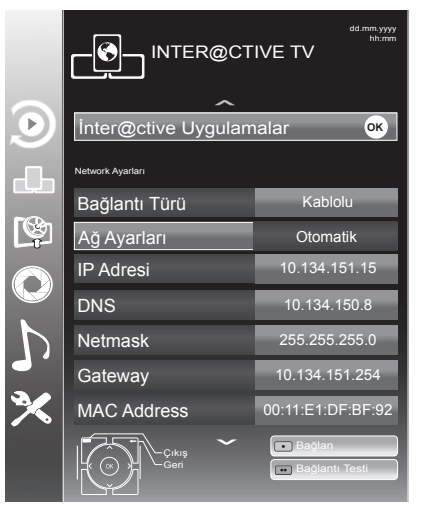

- 3. Λ / V düğmesiyle Bağlantı Türü satırını ve < / > düğmesiyle Kablolu satırını seçin.
- 4. Λ / V düğmesiyle Ağ Ayarları satırını ve < / > düğmesiyle Otomatik satırını seçin.
- 5. (Kırmızı) düğmesi ile Bağlan seçeneğini seçip modem bağlantısını kurun. "Bağlantı kuruluyor... Lütfen bekleyin" mesajı görüntülenir.
- 6. ●● (Yeşil) düğmesine basarak yapılan ayarlar ile ağa bağlantısının gerçekleştiğini kontrol edin. "Test ediliyor ... Lütfen bekleyin" mesajı görüntülenir ve bağlantı başarılı ise "Gateway Bağlantısı: Başarılı, İnternet Bağlantısı: Başarılı" mesajı görüntülenir.
- 7. Ayar işlemini bitirmek için MENU düğmesine basın.

#### Manuel bağlantı

Bazı ağlar Statik IP adresi gerektirir. Ağınız Statik bir IP adresi gerektiriyorsa, IP Adresi, Netmask, Gateway ve DNS değerlerini manuel olarak girmelisiniz. IP Adresi, Netmask, Gateway ve DNS değerlerini, (ISP) Internet Servis Sağlayıcınızdan alabilir ya da aynı ağa bağlı bir bilgisayarın ağ ayarlarını görüntüleyerek alabilirsiniz.

- 1. MENU düğmesine basın.
- 2. Λ/ v düğmesiyle INTER@CTIVE TV menüsünü seçip OK düğmesine basın. Menü görüntülenir.
- 3. Λ / V düğmesiyle Bağlantı Türü satırını ve < / > düğmesiyle Kablolu satırını seçin.
- 4. Λ / V düğmesiyle Ağ Ayarları satırını ve < / > düğmesiyle Manuel satırını seçin. IP Adresi, Netmask, Gateway ve DNS seçenekleri etkindir.

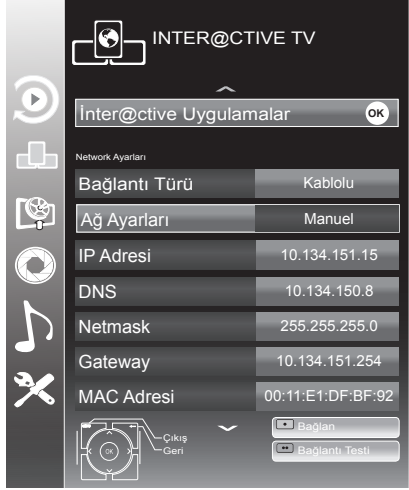

- 5. v düğmesiyle IP Adresi satırını seçip OK düğmesine basın. Numara düğmeleriyle IP adresini girip değeri kaydetmek için ●● (Yeşil) düğmesine basın.
- 6. v düğmesiyle Netmask satırını seçip OK düğmesine basın. Numara düğmeleriyle Netmask adresini girip değeri kaydetmek için ●● (Yesil) düğmesine basın.
- 7.  $\vee$  düğmesiyle Gateway satırını seçip OK düğmesine basın. Numara düğmeleriyle Gateway adresini girip değeri kaydetmek için ●● (Yesil) düğmesine basın.
- 8. v düğmesiyle DNS satırını seçip OK düğmesine basın. Numara düğmeleriyle DNS adresini girip değeri kaydetmek için ●● (Yeşil) düğmesine basın.
- 9. (Kırmızı) düğmesi ile Bağlan seceneğini seçip modem bağlantısını kurun. "Bağlantı kuruluyor ... Lütfen bekleyin" mesajı görüntülenir.
- 10. ●● (Yeşil) düğmesine basarak yapılan ayarlar ile ağ bağlantısının gerçekleştiğini kontrol edin. "Test ediliyor ... Lütfen bekleyin" mesajı görüntülenir ve bağlantı başarılı ise "Gateway Bağlantısı: Başarılı, İnternet Bağlantısı: Başarılı" mesajı görüntülenir.
- 11. Ayarı sonlandırmak için MENU düğmesine basın.

#### Kablosuz ağ bağlantısı

1. Televizyonun kablosuz bir ağa bağlanması için kendi içerisinde entegre bir Kablosuz WiFi Adaptörü mevcuttur.

#### Kablosuz ağ bağlantısı ile ilgili önemli bilgiler

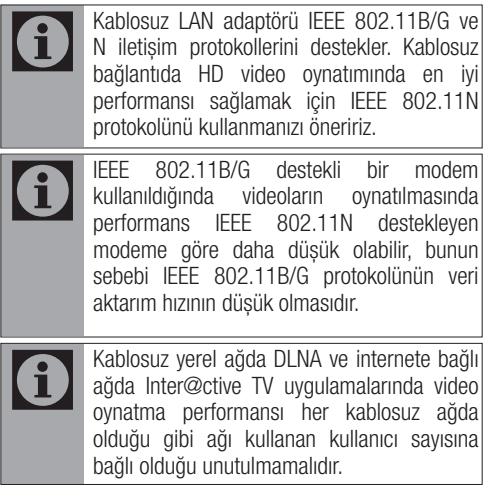

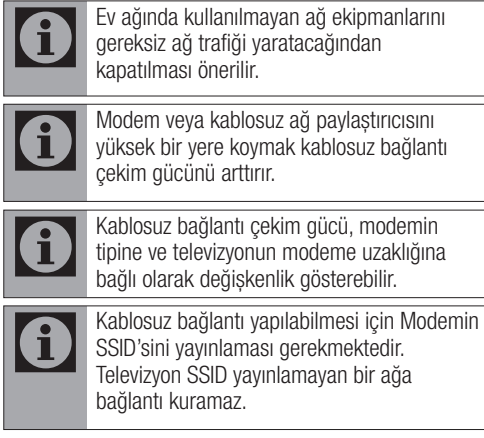

#### Kablosuz ağ ayarları

Kablosuz ağ ayarlarını yapmak için iki yol vardır.

A Otomatik bağlantı,

Erişim Noktası Seçimi haricindeki tüm bağlantı ayarları (IP Adresi, Netmask, Gateway ve DNS) bilgileri modemden otomatik olarak alınır.

**B** Manuel bağlantı,

Tüm bağlantı ayarları (IP Adresi, Netmask, Gateway ve DNS) bilgileri manuel olarak yapılandırılması gerekir.

#### Otomatik bağlantı

Bir çok ev ağı Dinamik Ağ'dır. Dinamik bir ağa sahipseniz, DHCP destekleyen bir DSL modem kullanmalısınız. DHCP'yi destekleyen modemler ve IP paylaştırıcılar, IP Adresi, Netmask, Gateway ve internet erişimi için gereksinim duyulan DNS değerlerini otomatik olarak alırlar, böylece bu değerleri manuel girmeniz gerekmez.

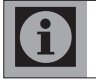

Dinamik bir ağa sahip değilseniz manuel bağlantı bölümündeki adımları takip edin.

- 1. MENU düğmesine basın.
- 2. A / v düğmesiyle INTER@CTIVE TV menüsünü seçip OK düğmesine basın. INTER@CTIVE TV menüsü görüntülenir.
- 3. ∧ / v düğmesiyle Bağlantı Türü satırını ve < / > düğmesiyle Kablosuz satırını seçin.

4. Λ / V düğmesiyle Ağ Ayarları satırını ve < / > düğmesiyle Otomatik satırını seçin.

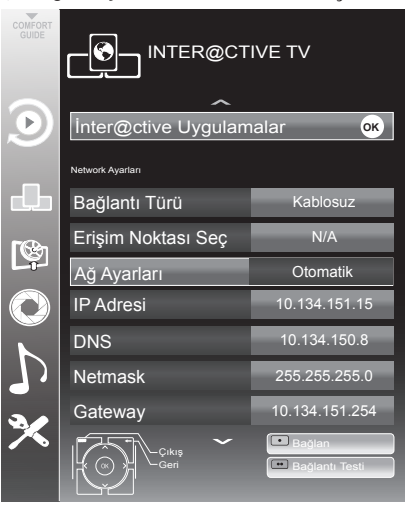

- 5. Λ / V düğmesiyle Erişim Noktası Seç satırını secip OK düğmesine basın. Erişim Noktası Seç menüsü görüntülenir ve mevcut kablosuz ağlar taranarak menüde görüntülenir.
- 6. Λ / V veya < / > düğmesiyle bağlanmak istediğiniz ağı seçip **OK** düğmesine basın. Kablosuz bağlantı şifre ekranı görüntülenir.
- 7. Λ / V veya < / > düğmesiyle karakteri seçip OK düğmesiyle bir sonraki karaktere geçin.

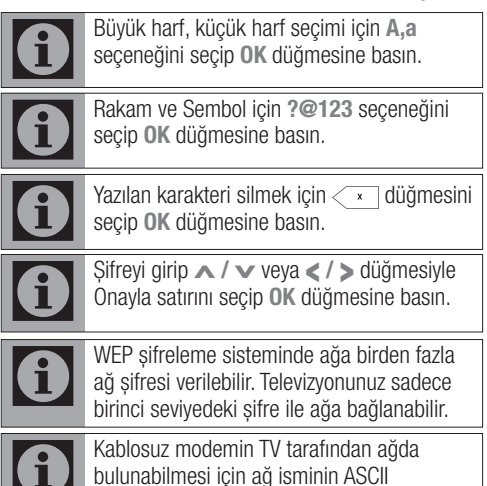

karakterleri desteklemesi gerekmektedir.

- 8. (Kırmızı) düğmesi ile Bağlan seceneğini seçip modem bağlantısını kurun. "Bağlantı kuruluyor... Lütfen bekleyin" mesajı görüntülenir.
- 9. ●● (Yesil) düğmesine basarak yapılan ayarlar ile ağa bağlantısının gerçekleştiğini kontrol edin. "Test ediliyor ... Lütfen bekleyin" mesajı görüntülenir ve bağlantı başarılı ise "Gateway Bağlantısı: Başarılı, İnternet Bağlantısı: Başarılı" mesajı görüntülenir.
- 10. Ayar işlemini bitirmek için MENU düğmesine basın.

#### Manuel bağlantı

Bazı ağlar Statik IP adresi gerektirir. Ağınız Statik bir IP adresi gerektiriyorsa, IP Adresi, Netmask, Gateway ve DNS değerlerini manuel olarak girmelisiniz. IP Adresi, Netmask, Gateway ve DNS değerlerini, (ISP) Internet Servis Sağlayıcınızdan alabilir ya da aynı ağa bağlı bir bilgisayarın ağ

ayarlarını görüntüleyerek alabilirsiniz.

- 1. MENU düğmesine basın.
- 2. A / v düğmesiyle INTER@CTIVE TV menüsünü seçip OK düğmesine basın. INTER@CTIVE TV menüsü görüntülenir.
- 3. Λ / V düğmesiyle Bağlantı Türü satırını ve < / > düğmesiyle Kablosuz satırını seçin.
- 4. Λ / V düğmesiyle Erişim Noktası Seç satırını seçip OK düğmesine basın. Erisim Noktası Seç menüsü görüntülenir ve mevcut kablosuz ağlar taranarak menüde görüntülenir.
- 5. Λ / V veya < / > düğmesiyle bağlanmak istediğiniz ağı seçip OK düğmesine basın. Kablosuz bağlantı şifre ekranı görüntülenir.
- 6. Λ / V veya < / > düğmesiyle karakteri seçip OK düğmesiyle bir sonraki karaktere geçin.

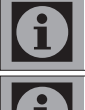

Büyük harf, küçük harf seçimi için A,a seçeneğini seçip OK düğmesine basın.

Rakam ve Sembol için ?@123 seçeneğini seçip OK düğmesine basın.

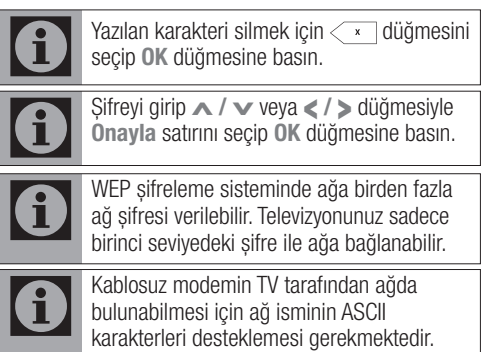

- 7. Λ / V düğmesiyle Ağ Ayarları satırını ve < / > düğmesiyle Manuel satırını seçin. IP Adresi, Netmask, Gateway ve DNS seçenekleri etkindir.
- 8. v düğmesiyle IP Adresi satırını seçip OK düğmesine basın. Numara düğmeleriyle IP adresini girip değeri kaydetmek için ●● (Yeşil) düğmesine basın.
- 9. v düğmesiyle Netmask satırını seçip OK düğmesine basın. Numara düğmeleriyle Netmask adresini girip değeri kaydetmek için ●● (Yeşil) düğmesine basın.
- 10. v düğmesiyle Gateway satırını seçip OK düğmesine basın. Numara düğmeleriyle Gateway adresini girip değeri kaydetmek için ●● (Yeşil) düğmesine basın.
- 11. v düğmesiyle DNS satırını seçip OK düğmesine basın. Numara düğmeleriyle DNS adresini girip değeri kaydetmek için •• (Yesil) düğmesine basın.
- 12. (Kırmızı) düğmesi ile Bağlan seçeneğini seçip modem bağlantısını kurun. "Bağlantı kuruluyor... Lütfen bekleyin" mesajı görüntülenir.
- 13. ●● (Yeşil) düğmesine basarak yapılan ayarlar ile ağa bağlantısının gerçekleştiğini kontrol edin. "Test ediliyor ... Lütfen bekleyin" mesajı görüntülenir ve bağlantı başarılı ise "Gateway Bağlantısı: Başarılı, İnternet Bağlantısı: Başarılı" mesajı görüntülenir.
- 14. Ayar işlemini bitirmek için MENU düğmesine basın.

#### 6.2 Smart Inter@ctive TV 2.0 internet uygulamaları

Smart Inter@ctive TV 2.0 interaktif uygulamaları televizyonunuza internet hizmetleri ve sayfaları sağlar.

Bu uygulamalar televizyonunuza göre tasarlanmıştır.

Smart Inter@ctive TV 2.0 özelliği ile lokal ve global bir çok internet uygulamasını çalıştırabilirsiniz. Online Uygulamalar sayesinde televizyonunuzda kullanabileceğiniz çeşitli uygulamaları edinebilirsiniz. Bu uygulamalar görüntülü ve sesli konuşma, video, resim, müzik uygulamaları, sosyal paylaşım uygulamaları, haber ve spor uygulamaları, hava durumu uygulaması, yaşadığınız şehre bağlı olarak doktor, eczane arama, yemek tarifi görüntüleme, tarfik yoğunluğu görüntüleme gibi uygulamalardır.

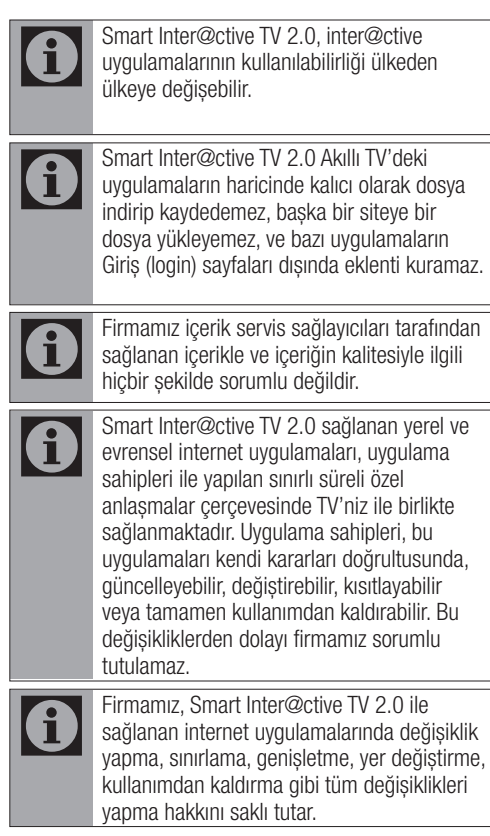

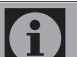

Bazı uygulamaların Login işlemleri sırasında o uygulamanın gerçek web sayfasında bağlantı kurmak gerekebilir. Bağlanılan bu sayfalarda uygulamaya Login için gerekmeyen linkler gösterilebilir. Bu linklere bağlanma sırasında TV açık web'e ulaşabilir ve burada TV'nizin desteklemediği içerikler görüntülenebilir. Açık web'de olduğunuz için TV'nizin desteklenmeyen bu içerikler hakkında kontrolü ya da sorumluluğu bulunmamaktadır.

#### Smart İnter@ctive TV'ye Başlarken

- 1. MENU düğmesiyle menüyü açın.
- 2. A / v düğmesiyle INTER@CTIVE TV menüsünü seçin ve OK düğmesine basın. Menü görüntülenir.
- 3. Λ / V düğmesiyle İnter@ctive Uygulamalar seçeneğini seçin ve OK düğmesine basın. İnter@ctive Uygulamalar menüsü görüntülenir. İlk kez giriş yapıyorsanız Akıllı TV kayıt ekranı görüntülenecektir.

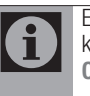

Ekranda hiç bir menü açık değil iken kumanda üzerindeki @ düğmesine basarak Quick Apps menüsüne ulaşabilirsiniz.

Kablo takılı değil veya Kablosuz bir ağ bağlantısı 0 yoksa İnter@ctive Uygulamalarını başlatmaya çalıştığınızda ilgi uyarı ekranda görüntülenir. Kablo veya Kablosuz adaptör takıl ama IP alamadıysanızyada internete çıkışınız yoksa İnter@ctive Uygulamalar başlatılamaz. Bu durumda Ağ bağlantı ayarlarını kontrol ediniz.

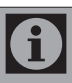

Aşağıdaki bölümde Akıllı TV hesap oluşturma bilgisini bulabilirsiniz.

#### Kayıt sırasında navigasyon ve metin girişi

1. SMART inter@ctive TV menüsünü açmak için @ düğmesine basın. Akıllı TV kayıt ekranı görüntülenir.

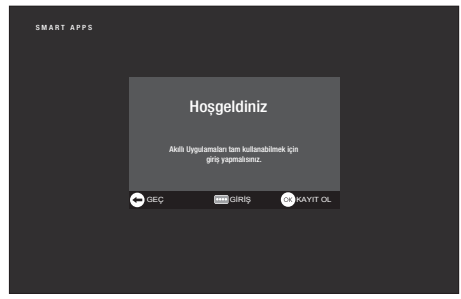

- 2. Kayıt islemine başlamak için OK düğmesine basın.
- 3. Gerekli metin alanlarını Λ / V, < / > düğmesi ile seçip OK düğmesine basın. Ekran klavyesi görüntülenir.

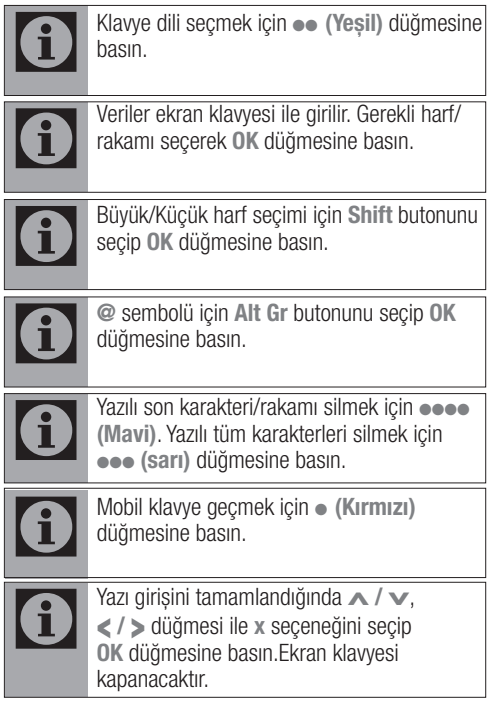

#### Akıllı TV hesabının oluşturulması

Akıllı TV'deki tüm uygulamalara ulaşabilmek için kayıt olmanız gerekmektedir.

- 1. SMART inter@ctive TV menüsünü açmak için @ düğmesine basın. Akıllı TV kayıt ekranı görüntülenir.
- 2. Kayıt işlemine başlamak için OK düğmesine basın.
- 3. Ad ve Soyad girin:

Tüm bilgilerin her karakterini ekran klavyesinden Λ / V, < / > düğmesiyle secip OK düğmesine basın. Veri girişi tamamlandıktan sonra Λ / v, ε / > düğmesi  $ile \leftarrow$  butonunun secip OK düğmesine basın.

Bir sonraki giriş satırına geçmek için  $\blacktriangleright$ düğmesine basıp, klavyeyi görüntülemek için OK düğmesine basın.

Bir sonraki ekrana geçmek için ●●●● (Mavi) düğmesine basıp, klavyeyi görüntülemek için OK düğmesine basın.

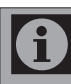

Önceki ekrana dönmek için ● (Kırmızı) düğmesine basın.

4. E-mail adresi girin:

Bilgileri girip, ekran klavyesinden Λ / ν, </>düğmesi ile < butonunun secip OK düğmesine basın.

Bir sonraki ekrana geçmek için ●●●● (Mavi) düğmesine basıp, klavyeyi görüntülemek için OK düğmesine basın.

5. Şifre girişi ve onayı:

Tüm bilgilerin her karakterini ekran klavyesinden Λ / V, < / > düğmesiyle secip OK düğmesine basın. Veri girisi tamamlandıktan sonra ∧ / v, < / > düğmesi  $ile \leftarrow$  butonunun secip OK düğmesine basın.

Bir sonraki giris satırına geçmek için  $\blacktriangleright$ düğmesine basıp, klavyeyi görüntülemek için OK düğmesine basın.

Bir sonraki ekrana geçmek için ●●●● (Mavi) düğmesine basıp, klavyeyi görüntülemek için OK düğmesine basın.

6. Konum girin:

Bilgileri girip, ekran kalvyesinden Λ / V,  $\lt$  /  $\triangleright$  düğmesi ile  $\leftarrow$  butonunun secip OK düğmesine basın. Bir sonraki ekrana geçmek için ●●●● (Mavi) düğmesine basıp, klavvevi görüntülemek için OK düğmesine basın.

- 7. Telefon numarası girin (opsiyonel): Bilgileri girip, ekran kalvyesinden Λ / ν,  $\langle \rangle$  s düğmesi ile  $\langle \rangle$  butonunun secip OK düğmesine basın.
- 8. Kayıt işlemini tamamlamak için ●●●● (Mavi) düğmesine basın.
- 9. Kullanım koşullarını okuyup kabul etmek için OK düğmesine basın. İnter@ctive Uygulamalar menüsü görüntülenir ve standart uygulamalar indirilerek televizyonunuza kurulur.

#### Akıllı TV hesabı ile oturum açma

Televizyonunuzu her hangi bir nedenle fabrika ayarlarına dönüş yaptığınızda Yüklü uygulamalar korunsun seçeneği seçilmemiş ise indirmiş olduğunuz uygulamalar silinecektir ve İnter@ctive Uygulamalar menüsüne girdiğinizde tekrar kayıt ekranı görüntülenecektir.

Akıllı TV'ye kayıt anında vermiş olduğunuz email ve oluşturduğunuz şifre ile tekrar kayıt yapmadan oturum açabilirsiniz.

- 1. SMART inter@ctive TV menüsünü açmak için @ düğmesine basın. Akıllı TV kayıt ekranı görüntülenir.
- 2. Oturum açmak için ●●●● (Mavi) düğmesine basın.
- 3. E-mail adresi girin:

Bilgileri girip, ekran kalvyesinden Λ/ v,  $\lt$  /  $>$  düğmesi ile  $\leftarrow$  butonunun secip OK düğmesine basın.

4. Şifre girin:

Bilgileri girip, ekran kalvyesinden Λ/ v, </ > düğmesi ile < butonunun seçip OK düğmesine basın.

- 5. Oturum açmak için ●●●● (Mavi) düğmesine basın. Kullanım Koşulları görüntülenir.
- 6. Kullanım koşullarını kabul etmek için OK düğmesine basın. İnter@ctive Uygulamalar

menüsü görüntülenir ve standart uygulamalar indirilerek televizyonunuza kurulur.

7. Kısa bir süre sonra bilgi mesajı görüntülenir, OK düğmesine basın.

#### İnternet uygulamalarını seçme

1. SMART inter@ctive TV menüsünü açmak için @ ardından ● (Kırmızı) düğmesine basın.

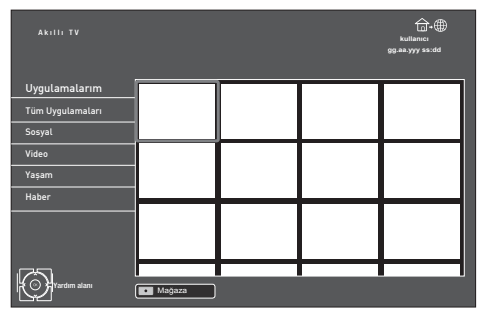

- 2. Uygulama kategorilerini Λ / v düğmesi ile seçip uygulama alanına geçmek için > düğmesine basın.
- 3. İstediğiniz uygulamayı Λ / V, < / > düğmesi ile seçip OK düğmesine basın. Kısa bir süre sonunda uygulamanın ana menüsü görüntülenir.

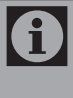

Kablo takılı değil veya Kablosuz bir ağ bağlantısı yoksa İnter@ctive Uygulamalarını başlatmaya çalıştığınızda ilgi uyarı ekranda görüntülenir.

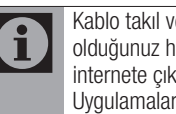

Kablo takıl veya Kablosuz bir ağa bağlı olduğunuz halde IP alamadıysanızyada internete çıkışınız yoksa İnter@ctive Uygulamalar başlatılamaz. Bu durumda Ağ bağlantı ayarlarını kontrol ediniz.

#### Online Uygulamalar

Online Uygulamalar Televizyon üzerinde kullanılabilecek uygulamaların indirilebileceği online bir depodur.

SMART inter@ctive TV menüsündeki bazı uygulamalar fabrika tarafından televizyonunuza yüklenmiştir.

Online uygulamalar içerisindeki geniş uygulama seçenekleri arasından bir çok uygulama indirebilirsiniz. .

1. SMART inter@ctive TV menüsünü açmak için @ ardından ● (Kırmızı) düğmesine basın. Menü görüntülenir.

2. Uygulamama Mapazası'na girmek için ● (Kırmızı) düğmesine basın. Online Uygulamalar menüsü görüntülenir.

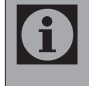

Online Uygulamalardan çıkmak için ● (Kırmızı) düğmesine basın.

#### İnternet uygulamalarını indirmek ve yüklemek

1. Online uygulamalarda istediğiniz kategoriyi  $\overline{\wedge}$  /  $\overline{\vee}$  düğmesi ile seçip uygulama alanına geçmek için > düğmesine basın;

veya

numaralandırma düğmeleri ile istediğiniz uygulamayı seçin

veya

●● (Yesil) düğmesine basarak uygulama ismi ile arama yaparak uygulamayı seçin.

- 2. İndirmek istediğiniz uygulamayı ∧ / v, </ > düğmesi ile seçip OK düğmesine basın. Uygulamaya ait bilgiler görüntülenir.
- 3. Uygulamayı indirip yüklemek için ●●●● (Mavi) düğmesine basın. Uygulamaya indirilip kurulacaktır.

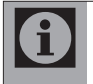

Uygulamayı çalıştırmak için ●●●● (Mavi) düğmesine basın.

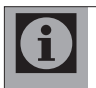

Uygulama yüklemeye devam etmek için ● (Kırmızı) düğmesine basın.

#### İnternet uygulamaların kaldırılması

- 1. SMART inter@ctive TV menüsünü açmak için @ ardından ● (Kırmızı) düğmesine basın.
- 2. Uvgulama kategorilerini ∧ / v düğmesi ile seçip uygulama alanına geçmek için > düğmesine basın.
- 3. Kaldırmak istediğiniz uygulamayı ∧ / v, </ > düğmesi ile seçip ● (Kırmızı) düğmesine basın. Güvenlik uyarısı görüntülenir.
- 4. Uygulamanın kaldırma işlemini onaylamak için OK;

veya

Uygulama kaldırma işlemini iptal etmek için < düğmesine basın.

5. OK düğmesi ile işlemi tamamlayın.

#### İnternet uygulamaların taşınması

Televizyonunuzda yüklü uygulamaların sırasını kişisel tercihinize göre değiştirebilirsiniz.

1. Tüm Uygulamalar kategorisini Λ/ v düğmesi ile seçip uygulama alanına geçmek için > düğmesine basın.

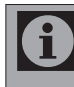

Uygulamalar sadece Tüm Uygulamalar kategorisinde sıralanabilmektedir.

- 2. Taşımak istediğiniz uygulamayı ∧ / v, </ > düğmesi ile secip ●●●● (Mavi) düğmesine basın.
- 3. ∧ / **v**, *<* / > düğmesine basarak uygulamayı yeni konumuna taşıyarak OK düğmesine basın.

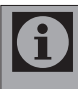

Diğer uygulamaları taşımak için 2. ve 3. adımarı tekrar edin.

#### İnternet uygulamaların puanlanması

Televizyonunuzda yüklü uygulamaları ayrı ayrı olarak puanlayabilirsiniz.

- 1. Uygulama kategorilerini ∧ / v düğmesi ile seçip uygulama alanına geçmek için > düğmesine basın.
- 2. Puanlamak istediğiniz uygulamayı  $\land$  /  $\lor$ ,  $\lt$  /  $\gt$ düğmesi ile seçip ●●● (sarı) düğmesine basın.
- 3. Uygulama puanını ∧ / v, < / > düğmesi ile seçip kaydetmek için OK:

#### veya

puanlamayı iptal etmek için < düğmesine basın.

#### Uygulama görünüm modu

Bazı uygulamalar için görünüm modu seçebilir ve televizyon izlerken aynı anda uygulamayıda kullanabilirsiniz.

- 1. Özelliğin desteklendiği uygulamalarda uygulamayı başlattıktan sonra @ düğmesine basın.
- 2. Görünüm modunu < / > düğmesiyle Tam Ekran Modu, Widget modu, Bildirim Modu, Uygulamalarım veya Kapat seçeneğini seçip OK düğmesi ile onaylayın.

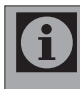

Bu özellik tüm uygulamalarda desteklenmemektedir.

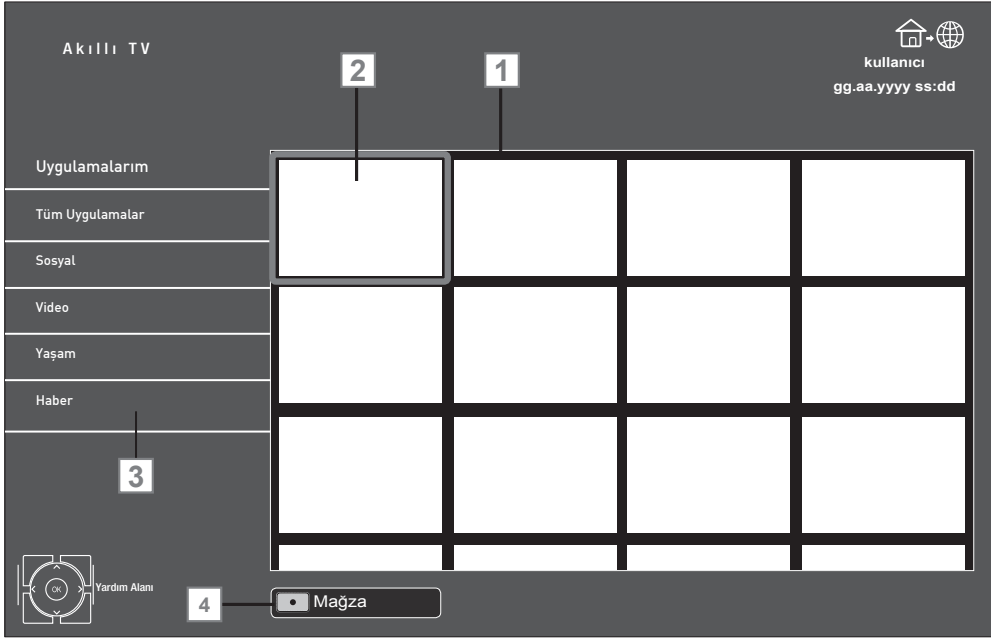

#### Akıllı TV tarayıcı ana menüsü

- 1. Uygulama galerisi.
- 2. Uygulamalar.
- 3. Kategoriler.
- 4. Mağaza

#### Ana menüde gezinme

- 1. İstediğiniz kategoriyi ∧ / v düğmesi ile seçip uygulama alanına geçmek için > düğmesine basın.
- 2. İstediğiniz uygulamayı Λ / V, < / > düğmesi ile seçip OK düğmesine basın. Kısa bir süre sonunda uygulamanın ana menüsü görüntülenir.
- 3. Uygulamanın kullanımı daha çok uygulamanın kendi yapısına bağlıdır. Ekrandaki notları takip ediniz.

#### Uygulamalardaki oynatma ve diğer seçenekler

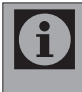

Bazı uygulamalar tüm oynatma seçeneklerin desteklemez ve uygulamalar arasında oynatma seçenekleri farklılıklar gösterebilir.

- $1.$   $\rightarrow$  uygulamalarda oynatmayı baslatma;
- 2. **I uygulamalarda oynatmayı duraklatma**;
- 3. **7 uygulamalarda oynatmayı sonlandırma**;
- 4. Uvgulamalarda < veya > görüntü arama;
- 5. Uygulamalarda İleri/geri atlatma için  $\blacksquare$  veya  $\blacktriangleright$  düğmesine basın.
- 6.  $\wedge$  /  $\vee$ ,  $\lt$ ,  $\gt$  uygulamalarda ve ekran klavyesinde yön tuşları kaydırır.
- 7. OK uygulamalarda ve ekran klavyesinde onaylama düğmesi.
- 8. 1…0, (Kırmızı), •• (Yeşil), ••• (sarı), ●●●● (Mavi) uygulamalarda çeşitli fonksiyonları seçer / etkinleştirir.
- 9. @ uygulamayı kapatır veya görünüm modu olan uygulamalarda görünüm modu menüsünü açar.

# 6.3 SkypeTM'ye Hazır

Televizyonunuz SkypeTM'a hazırdır. Plugged Into SkypeTM özelliği ile internet bağlantısı üzerinden dünyanın her yerindeki arkadaşlarınız veya ailenizle SkypeTM'dan SkypeTM'a sesli ve görüntülü aramaları ücretsiz olarak oturma odanızın rahatlığında yapabilirsiniz.

Bunun için sadece internet bağlantısı ve satın alacağınız G-VCAM-01 USB Kamera ve Mikrofon ünitesi gerekmektedir. Kamera ve mikrofon ünitesi satınalma bilgisi için televizyonu satın almış olduğunuz bayi ile iletişime geçin.

Varsa mevcut SkypeTM hesabınızı kullanın veya televizyonunuz üzerinden yeni bir SkypeTM hesabı oluşturun.

#### Skype ile ilgili önemli bilgiler

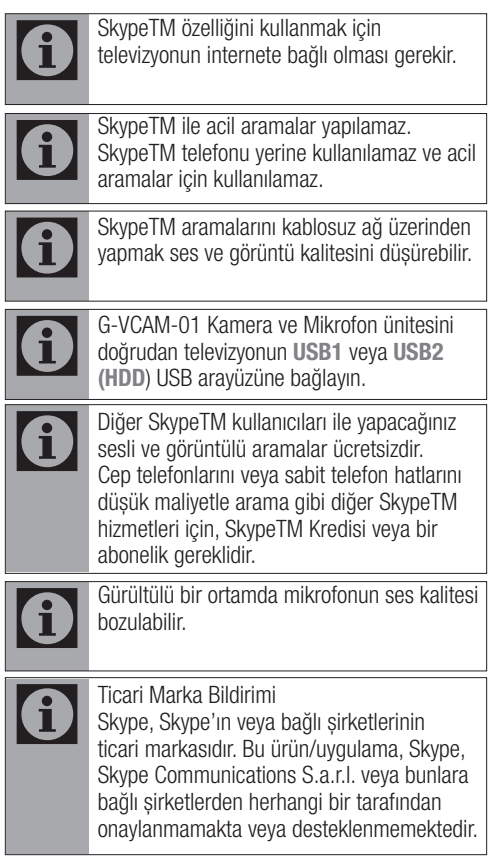

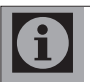

Skype IP Bildirimi Bu ürün, SkypeKit Sürüm 3.7 içerir Telif Hakkı 2003-2011, Skype Patent Bekleniyor Skype, ilgili ticari markalar ve logolar Skype'ın ticari markalarıdır.

# f

Skype IP Bildirimi Bu ürün, SkypeKit Sürüm 3.7 içerir Telif Hakkı 2003-2011, Skype Patent Bekleniyor Skype, ilgili ticari markalar ve logolar Skype'ın ticari markalarıdır.

#### Bağlantı ve ayarlar Skype kamera bağlantısı

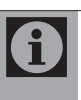

Televizyonunuz G-VCAM-01 kamera ünitesi ile uyumludur farklı marka kamera üniteleri desteklenmemektedir.

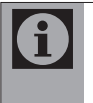

G-VCAM-01 kamera ünitesi ayrı olarak satılmaktadır, televizyon ile birlikte verilmez. Daha ayrıntılı satınalma bilgisi için televizyonu satın almış olduğunuz bayi ile iletişime geçin.

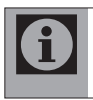

Skype kamerayı bağlamadan önce, televizyonu bekleme (stand-by) moduna almanız tavsiye edilir.

- 1. Kamerayı televizyonun üstüne takın.
- 2. USB kablosunu televizyonun USB1 veya USB2 (HDD) USB arayüzüne bağlayın.

#### Skype hesabının oluşturulması

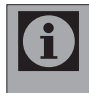

Mevcut Skype hesabınız varsa yeni hesap oluşturmadan Skype kullanıcı adı ve şifreniz ile oturumu açabilirsiniz.

- 1. SMART inter@ctive TV menüsünü açmak için @ ardından ● (Kırmızı) düğmesine basın.
- 2. Tüm Uvgulamalar kategorisini ∧ / v düğmesi ile seçip uygulama alanına geçmek için > düğmesine basın.
- 3. plugged into SkypeTM uygulamasını Λ / V, < / > düğmesi ile seçip OK düğmesine basın. Kısa bir süre sonunda uygulamanın ana menüsü görüntülenir.

- 4. Hesap Olustur seceneğini Λ / v, </> düğmesi ile seçip OK düğmesine basın. Lisans Anlaşması menüsü görüntülenir.
- 5. Skype Kullanım Kuralları seçeneğini Λ / V, < / > düğmesi ile seçip OK düğmesine basın.

Kabul seçeneğini Λ / V, < / > düğmesi ile secip OK düğmesine basın.

6. Gizlilik Politikası seçeneğini Λ / v, </> düğmesi ile seçip OK düğmesine basın.

Kabul seçeneğini ∧ / v, < / > düğmesi ile secip OK düğmesine basın.

- 7. Kabul seçeneğini Λ / V, < / > düğmesiyle secip OK düğmesine basın.
- 8. Skype Adı, Sifre ve Email bilgilerini girin: Bilgi girişi yapacağınız satırları Λ / v, </ > düğmesi ile seçip OK düğmesine basın.

Bilgilerin her karakterini ekran klavyesinden ∧ / V, < / > düğmesiyle seçip OK düğmesine basın.

Ekran klavyesinde yazdığınız bilgileri kaydetmek için Λ / V, < / > düğmesiyle Giris seceneğini seçip OK düğmesine basın.

- 9. Tüm bilgiler tamamlandıktan sonra Kabul ediyorum seçeneğini ∧ / v, </ > düğmesiyle seçip OK düğmesine basın. Kısa bir süre sonunda kayıt işlemi tamamlanıp uygulamanın ana menüsü görüntülenir.
- 10. Uygulamadan çıkmak için  $\leftarrow$  düğmesine basın.

#### Skype kişi listesi oluşturma

- 1. SMART inter@ctive TV menüsünü açmak için @ ardından ● (Kırmızı) düğmesine basın.
- 2. Tüm Uygulamalar kategorisini Λ/ V düğmesi ile seçip uygulama alanına geçmek için > düğmesine basın.
- 3. plugged into SkypeTM uygulamasını Λ / V, < / > düğmesi ile seçip OK düğmesine basın.
- 4. Skype kullanıcı adı ve şifresi girilerek kayıt başlığından uygulamaya giriş yapın.
- 5. Skype ana ekranında ●●● (sarı) düğmesine basın. Hesap tipi ekle menüsü görüntülenir.
- 6. Λ / V düğmesiyle Skype Kişisi seçeneğini seçip OK düğmesine basın. Skype kişisi ekle menüsü görüntülenir.
- 7. OK düğmesine basarak eklemek istediğiniz Skype kişisinin girin:

Bilgilerin her karakterini ekran klavyesinden ∧ / V, < / > düğmesiyle seçip OK düğmesine basın.

Ekran klavyesinde yazdığınız bilgileri kaydetmek için Λ / V, < / > düğmesiyle Giris seceneğini seçip OK düğmesine basın.

- 8. v düğmesi ile Ara seceneğini seçip OK düğmesine basın. Kısa bir süre sonunda arama sonuçları görüntülenir.
- 9. Arama sonuçları birden fazla ise eklemek istediğiniz kisiyi ∧ / v düğmesi ile seçip OK düğmesine basın. Kişi ile ilgili bilgiler ekranda görüntülenir.
- 10. Kişiyi eklemek için OK düğmesine basın. Kişi ekleme istek ekranı görüntülenir.
- 11. Eklenecek kişiye istek göndermek için < / > düğmesi ile Gönder seçeneğini seçip OK düğmesine basın.

#### veya

Kişiyi eklemeyi iptal etmek için < / > düğmesi ile İptal seçeneğini seçip OK düğmesine basın.

#### Skype ile arama yapma

Sesli veya görüntülü aramaları farklı yöntemler ile yapabilirsiniz.

#### Skype kişi listesinden arama yapma

- 1. A / v düğmesiyle Kisi listesi seceneğini secip > düğmesine basın. Kişi listesi görüntülenir.
- 2. Arama yapmak istediğiniz kişiyi ∧ /  $\blacktriangleright$ düğmesiyle seçip **OK** düğmesine basın. Aramak istenilen kişi görüntülenir.

3. Görüntülü arama yapmak için < / > düğmesiyle Video çağrısı seçeneğini seçip OK düğmesine basın.

veya

Sesli arama yapmak için < / > düğmesiyle Sesli arama seçeneğini seçip OK düğmesine basın.

#### Skype arama geçmişinden arama yapma

- 1. A / v düğmesiyle Tarihçe seceneğini seçip > düğmesiyle arama geçmişi listesine geçin. Arama geçmişi görüntülenir.
- 2. Arama yapmak istediğiniz kişiyi Λ/ V düğmesiyle seçip OK düğmesine basın. Aramak istenilen kişi görüntülenir.
- 3. Görüntülü arama yapmak için < / > düğmesiyle Video çağrısı seçeneğini seçip OK düğmesine basın.

veya

Sesli arama yapmak için < / > düğmesiyle Sesli arama seçeneğini seçip OK düğmesine basın.

#### Telefon numarası ile arama yapma

Skype kredisi veya aboneliği ile telefon nuarasına direkt arama yapabilirsiniz.

- 1. A / v düğmesiyle Cevir Ekranı seceneğini seçip > düğmesine basın. Çevir ekranı görüntülenir.
- 2. Ülke kodunu Giriniz seçeneğinden arama yapmak istediğiniz ülke kodunu seçmek için OK düğmesine basın.

Λ / V düğmesiyle ülke kodunu seçip OK düğmesine basın.

 $3.$   $\vee$  düğmesi ile Telefon numarasını giriniz seceneğini seçip **OK** düğmesine basın ve ekran klavyesinden telefon numarasının her bir karekterini Λ / V, < / > düğmesiyle seçip OK düğmesine basın.

Ekran klavyesinde yazdığınız bilgileri kaydetmek için Λ / V, < / > düğmesiyle Giris seceneğini seçip OK düğmesine basın.

4. Sesli aramayı gercekleştirmek için v ve ∧ düğmesi ile Sesli Arama seçeneğini seçip OK düğmesine basın.

### Skype ile gelen aramayı kabul etmek

Televizyon izlerken Skype ile gelen aramaları kabul edebilirsiniz.

> Televizyon izlerken Skype araması alabilmek için Skype uygulaması başlatılmalı ve Logout olmadan çıkış yapılmalıdır aksi taktirde gelen arama kabul edilmez.

USB kaynağı haricindeki tüm kaynaklarda televizyon izlerken Skype ile gelen aramalar kabul edilir. USB kaynağında Skype ile gelen arama kabul edilmez, sadece gelen arama uyarısı görüntülenir.

- 1. Televiyon izlerken, Skype uygulamasındayken bir Skype araması alırsanız ekranın sağ alt köşesinde arama görüntülenir.
- 2. Görüntülü görüşme için < / > düğmesiyle Video seçeneğini seçip OK düğmesine basın.

#### veya

Sesli görüşme için < / > düğmesiyle Ses seçeneğini seçip OK düğmesine basın.

veya

Görüşmeyi redetmek için Reddet seçeneğini secip OK düğmesine basın.

#### Skype durumu

Skype hesabı ve Skype kişilerinin yanında durum simgeleri görüntülenir ve bu simgeler kişilerin Skype görüşmesine hazır olup olmadığını gösterir. Skype sembollerinin anlamları aşağıdaki gibidir:

- Cevrimiçi
- **Q** Uzakta
- **Rahatsiz Etme**

G⊗ Görünmez

#### Skype durumunun değiştirilmesi

- 1. Skype ana ekranında ●● (Yeşil) düğmesine basın. Durum menüsü görüntülenir.
- 2.  $\wedge$  /  $\vee$  düğmesiyle  $\wedge$  Cevrimiçi,  $\heartsuit$ Uzakta, **Rahatsiz Etme** veya  $\otimes$ Görünmez seçeneklerinden birini seçip OK düğmesine basın. Skype hesabının yanında ve diğer Skype kişileri tarafında seçmiş olduğunuz Skype durumunu görüntülenir.

#### Skype seçenekleri

#### Geçmiş seçeneği

Bu bölümde gelen ve giden çağrılar hakkında bilgiler verilir.

- 1. A / v düğmesiyle Tarihçe seceneğini seçip > düğmesiyle arama geçmişi listesine geçin. Arama geçmişi görüntülenir.
- 2. Skype ana menüsüne dönmek için < düğmesine basın.

#### Seçenekler menüsü

Bu menüde, örneğin, kullanıcı profili oluşturabilir, şifrenizi değiştirebilir ve diğer ayarlarını düzenleyebilirsiniz.

- 1. Skype ana ekranında ∧ / v düğmesi ile Seçenekler seçeneğini seçip OK düğmesine basın. Seçenekler menüsü görüntülenir.
- 2. Λ / V düğmesiyle Kullanıcı Profili, Şifre değiştir, Genel Ayarlar, Ses Ayarları, Gizlilik Ayarları, Engellenmiş Kişiler, Çağrı yönlendirme veya Skype Hakkında seçeneğini seçin.

> düğmesiyle ayar seçeneği bölümüne geçin.

3. Bilgi girişi için OK düğmesine basın, ∧ / v düğmesiyle seçim yapıp OK düğmesine basın;

veya

İptal etmek için < düğmesine basın.

- 4. Menü çubuğuna dönmek için < düğmesine basın.
- 5. Skype ana menüsüne dönmek için < düğmesine basın.

#### Skype uygulamasının güncellenmesi

Skype uygulamasının güncellenmesi Televizyon yazılım güncellemeleri ile birlikte yapılmaktadır.

#### Babywatch uygulaması

Babywatch uygulaması çocukları izlemenizi sağlar.

Bunun için sadece internet bağlantısı ve satınalacağınız G-BCAM-01 Kamera ve Mikrofon ünitesi gerekmektedir. Kamera ve mikrofon ünitesi satınalma bilgisi için televizyonu satın almış olduğunuz bayi ile iletişime geçin.

Kameranın hakkında daha ayrıntılı bilgi için, G-BCAM-01 kullanım kılavuzuna bakın.

#### Babywatch uygulamasını seçme

- 1. SMART inter@ctive TV menüsünü açmak için @ ardından ● (Kırmızı) düğmesine basın.
- 2. Tüm Uygulamalar kategorisini Λ/ v düğmesi ile seçip uygulama alanına geçmek için > düğmesine basın.
- 3. BABYWATCH uygulamasını Λ/ v, </> düğmesi ile seçip OK düğmesine basın. Kısa bir süre sonunda uygulamanın ana menüsü görüntülenir.

Babywatch ayarları ve kullanımı için Babywatch kullanım kılavuzuna bakınız.

#### 6.4 Ev ağı bağlantısı ile video, müzik ve fotoğraf dosyalarına oynatma

Televizyonunuzun DLNA menüsünü ile sunucudaki Video, müzik veya fotoğraf dosyalarına kolayca erişebilir ve DMR özelliği sayesinde DMC özellikli cihazlarla medya oynatmayı otomatik olarak başlatıp durdurabilirsiniz.

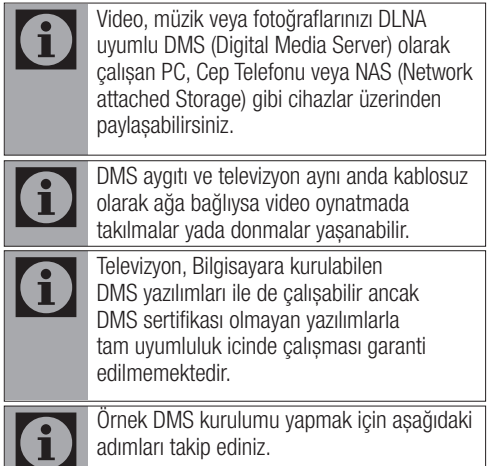

Windows işletim sistemi yüklü olan bir bilgisayarda Windows Media Player11'i açın. Library sekmesinden Media Sharing seçeneğini seçin ve Ekrana gelen pencereden Share my media seceneğini isaretleyip OK seceneğini seçin. Açılan pencerede bağlı olan cihazların IP numarası görüntülenir. Bilgisayarın, Televizyon tarafından görünebilmesi için televizyonun IP'si seçilmelidir. IP'nin pencerede görünmemesi durumunda Media Sharing menüsünden Settings seceneğini seçip açılan menüden Allow new devices and computers automatically seçeneği seçebilirsiniz. Bu işlemler tamamlandıktan sonra televizyon Library bulunan dosyalardan sadece desteklediği formatları görüntüleyebilir. Medya paylaşımında sorun yaşamamak için modem ve bilgisayarınızdaki güvenlik duvarı (Firewall) ayarlarını kontrol ediniz.

#### Dijital Medya Sunucusunun seçilmesi

- 1. @ düğmesine basın. INTER@CTIVE TV menüsü görüntülenir.
- 2. ∧ / v veya < / > düğmesiyle dina satırını secip **OK** düğmesine basın. DLNA menüsü görüntülenir.

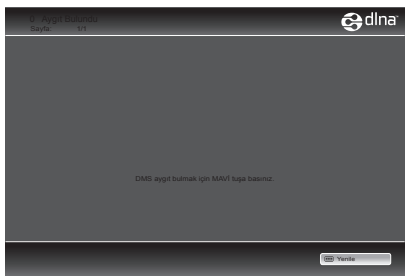

3. Ev ağı üzerindeki DMS aygıtlarını bulmak için ●●●● (Mavi) düğmesine basın. Bulunan DMS aygıtları menüde görüntülenir.

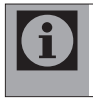

DMS aygıtları görüntülenmiyorsa Ağ bağlantısını kontrol edin. Bkz. sayfa 37 veya 39.

4. Λ / V veya < / > düğmesiyle istediğiniz DMS aygıtını seçip OK düğmesiyle içeriği görüntülenir.

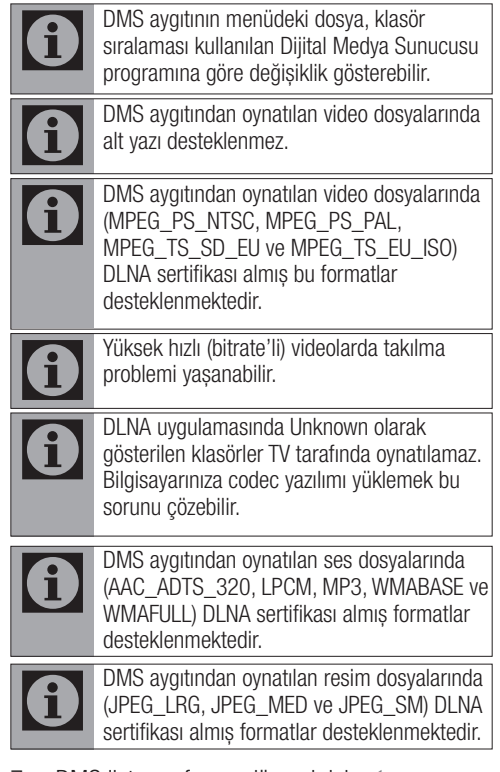

- 7. DMS liste sayfasına dönmek için  $\leftarrow$ düğmesine basın.
- 8. DLNA özelliğinden çıkmak için GUIDE düğmesine basın.

#### Oynatma

- 1. DMS aygıtında Λ / V veya < / > düğmesiyle içerik klasörünü seçin ve OK düğmesine basın. Tüm başlıklar görüntülenir.
- 2. İstediğiniz başlığı ∧ / v veya </ > düğmesiyle seçin.
- 3. Oynatmayı başlatmak için sedüğmesine basın.

#### Diğer oynatma seçenekleri

- 1. Oynatmayı duraklatmak için | düğmesine basın.
- 2. Oynatmaya devam etmek için | düğmesine basın.
- 3. İstediğiniz dosyaya ulaşana kadar  $\blacksquare$  veya  $\blacksquare$ düğmesine basın.
- 4. Oynatmayı sonlandırmak için düğmesine.

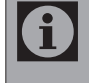

Ayrıca bu oynatma fonksiyonlarını da menüden seçebilirsiniz: FAV oynatma fonksiyonları menüsünü açar/kapatır;

- $\triangleright$  oynatmayı baslatma;
- **II** oynatmayı duraklatma;
- **7 oynatmayı sonlandırma;**
- <sup>3</sup> veya 4 görüntü arama;
- tekrar seçimi;
	- oynatma listesinin seçimi;
- **(1)** oynatılan başığın bilgisini görüntüleme.

# 3D Fonksiyonu

# 7.1 3D Fonksiyonu

Evinizde 3D filmleri izlerken, sinema salonlarındaki gibi gerçekçilik kazandırmak için 3D gözlükler kullanılmaktadır. Size mümkün olan en iyi 3D görüntüleri sunabilmek için, bu televizyon LED teknolojisinide içermektedir. Yüksek çözünürlük içeren 3D dünyasına katılmak için 3D gözlüklerinizi takmanız yeterlidir.

Ürün ile birlikte verilen gözlükler pasif 3D gözlüktür. 3D gözlükler ayrı olarak da satılmaktadır. Daha ayrıntılı satınalma bilgisi için televizyonu satın almış olduğunuz bayi ile iletisime geçin.

#### 3D görüntü izleme

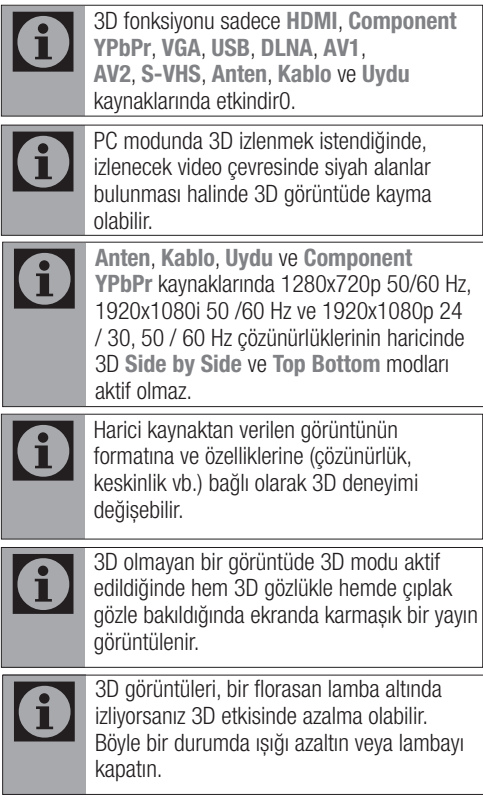

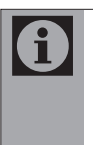

3D modu aktif durumda iken; Manuel veya Otomatik arama menüsü, Program tablosu, EPG menüsü açıldığında, kanal veya kaynak değiştirildiğinde, USB ve PVR modunda dosya oynatma bittiğinde veya bir sonraki dosyaya geçiş yapıldığında televizyonunuz 2D moduna geçecektir.

- 1.  $\oplus$  düğmesiyle Kaynak Secin menüsünü açın.
- 2. ∧ / v veva < / > düğmesiyle 3D ovnatılacak AV kaynağını seçin ve OK düğmesine basın.
- 3. 3D düğmesiyle 3D modunu oynatılan içeriğe uygun Side by Side, Top Bottom,  $2D \rightarrow 3D$ olarak seçip OK düğmesine basın.

Side by Side: Bir görüntüyü diğerinin yanında görüntüler. Top Bottom: Bir görüntüyü diğerinin altında görüntüler.

Frame Packing: Televizyonun sağ ve sol görüntüleri ekranda sırayla görüntülenir.

2D → 3D: 2D görüntüyü 3D'ye çevirir.

Frame Packing seçeneği sadece HDMI 1.4 destekli harici bir cihazdan görüntü sinyali gönderilirse 3D menüsünde görüntülenir. Side by Side ve Top Bottom seçenekleri görüntülenmez.

# 3D Özelliği

#### 7.2 HDMI 1.4 ile desteklenen formatlar

HDMI 1.4 ile televizyonunuz 3D içerikleri otomatik olarak tanıyabilir ve oynatabilir. 3D modundan çıkmak için 3D düğmesiyle Kapalı konumunu seçerek kapatın. HDMI 1.4 ile 3D modunda desteklenen çözünürlükler aşağıdaki tabloda verilmiştir.

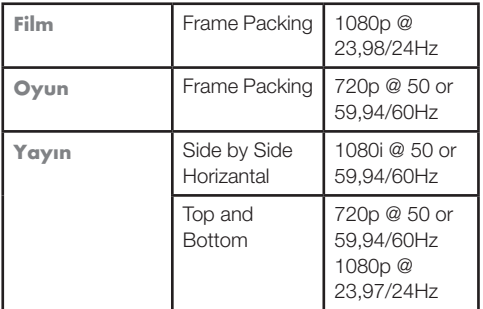

Bu özellik ile dijital televizyon kanalları harici bir USB diske kaydedebilir ve daha sonra bu kayıtları diskten oynatabilirsiniz.

#### 8.1 Televizyon kanallarının kaydedilmesi ve sonradan izlenmesiyle ilgili önemli bilgiler

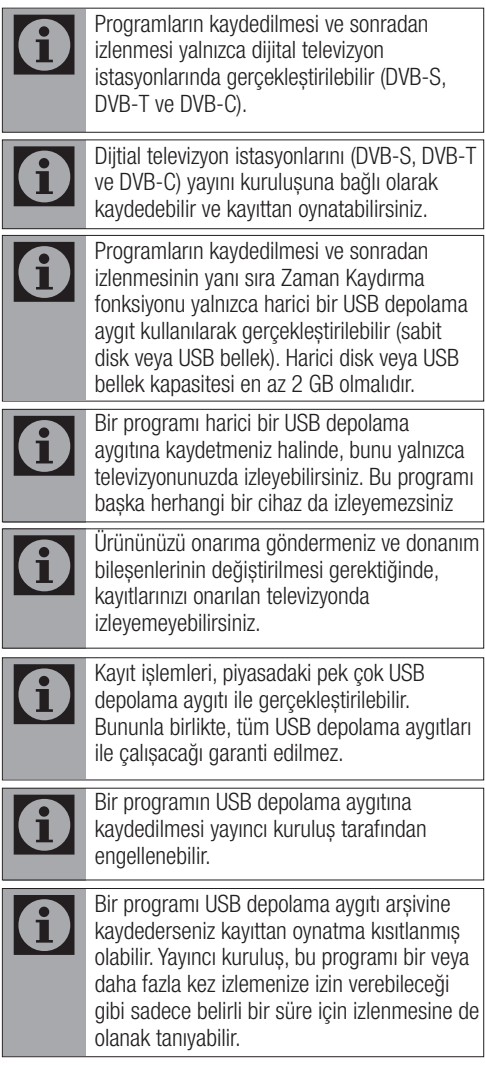

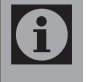

A

Çocuklara karşı koruma içeren istasyonlar için kayıt başlamadan önce hemen bir PIN girilmesi gerekir. Bu yetkinin verilmemesi halinde kayıt başlamayabilir.

Bir programın SCART soketi (analog görüntü/ses sinyali) aracılığıyla dijital televizyon istasyonundan bir video veya DVD kaydediciye kopyalanması yayıncı kuruluş tarafından kısıtlanmış olabilir. Bunun yapılabilmesi için cihazınızı kopyalama fonksiyonunu desteklemesi gerekir.

#### Harici USB aygıtın bağlanması

UYARI: Harici USB depolama aygıtı bağlamadan önce, U düğmesi ile televizyonu bekleme (stand-by) moduna getirin. Aygıtın bağlantısını yapın ve televizyonu yeniden açık duruma getirin.

UYARI: Harici USB depolama aygıtının bağlantısını kesmeden önce, televizyon bekleme (stand-by) moduna getirilmelidir aksi takdirde, dosyalar zarar görebilir.

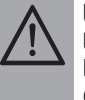

UYARI: Televizyon üzerinde USB1 ve USB2 (HDD) olmak üzere iki adet USB girişi bulunmaktadır. USB2 (HDD) girişine ilave güce ihtiyacı olan (örneğin harici sabit disk) USB aygıt bağlanır.

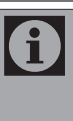

Televizyonun USB girişi USB standartı gereği 500 mA akımı destekler. Harici sabit disk vb. gibi daha yüksek güç harcayan cihazlarınızı televizyonun sadece USB2 (HDD) USB arayüzüne bağlayabilirsiniz.

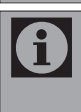

USB2 (HDD) USB arayüzüne bağlanılan harici sabit disk ile beraber güç kablosu kullanıldığı durumlarda TV kapatıldığında harici harddiskin de güç kablosu çekilmelidir.

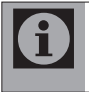

USB Aygıtından herhangi bir dosya okunurken USB Aygıtının TV'den çıkarılmaması gerekmektedir.

1. Harici USB sabit diski veya USB belleği ürünün yanında bulunan USB girişine takın.

# 8.2 USB Kayıt ayarları

- 1. MENU düğmesine basın.
- 2. Λ / v düğmesiyle USB KAYDI menüsünü seçip OK düğmesine basın. Menü görüntülenir.

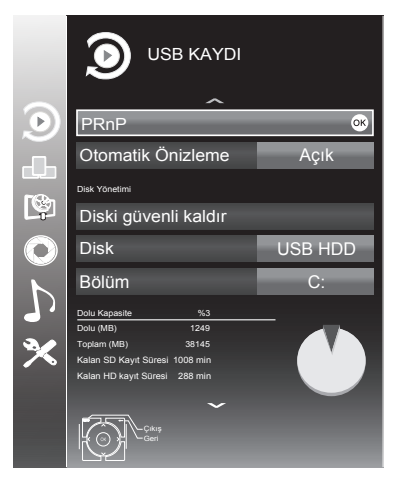

#### Otomatik Önizleme

Otomatik ön izleme açıksa, seçili dosyanın görüntüsünü dosya tarayıcısı ana menüsünden izleyebilirsiniz.

1. Λ / V düğmesiyle Otomatik Önizleme satırını seçip < / > düğmesiyle Açık seçeneğini seçin.

#### Harici veri ortamının çıkartılması

1. Diski Güvenli Kaldır satırını ∧ / v düğmesiyle secip OK düğmesine basın.

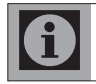

Disk simdi soketten güvenli bir sekilde çıkarılabilir.

#### Harici veri ortamının seçilmesi

Birden fazla Harici veri ortamı televizyona takılmış ise birini seçin.

- 1. Λ/ v düğmesiyle Disk seceneğini seçin.
- 2. < / > düğmesi ile Disk seçimini yapın.

#### USB depolama aygıtında bölüm seçilmesi

USB depolama aygıtında birden fazla bölüm varsa birini seçin.

1. A / v düğmesiyle Bölüm satırını seçip </> düğmesiyle bölüm seçimini yapın.

#### USB depolama aygıtının testi

USB depolama aygıtının işlevler için uygun olup olmadığını sınayabilirsiniz.

- 1. A / v düğmesiyle Disk satırını seçin. Birden fazla disk varsa < / > düğmesiyle Disk seçimini yapın.
- 2. A / v düğmesiyle **Bölüm** satırını seçin. Birden fazla bölüm varsa < / > düğmesiyle bölüm seçimini yapın.
- 3. Λ / V düğmesiyle Diski Kontrol Et satırını seçip OK düğmesine basın. Disk ile ilgili bilgiler görüntülenir.

#### Zaman Kaydırma

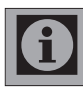

Bu özellik yalnızca Dijital yayınlar içindir.

İzlediğiniz programı duraklatabilirsiniz. Örneğin bir film seyrederken telefon çaldı filmi durdurup hiçbir şey kaçırmadan kaldığınız yerden devam edebilirsiniz. Son sahne freez-frame görüntüsü ekranda görüntülenir ve zaman kaydırma harici veri ortamına kaydedilir. Zaman kaydırma modunda harici veri ortamında bulunan boş hafıza kadar kayıt yapılabilir. Zaman kaydırma başlatıldığında boş alana göre kayıt süresi hesaplanarak ekranda görüntülenir. Mevcut yayında yaklaşık 60 dakika kayıt yapabilirsiniz.

- 1. Yayın sırasında | düğmesine basın. Görüntü durdurulur ve gecikme süresi / kalan kayıt süresi görüntülenir.
- 2. Yayına kaldığı yerden devam etmek için  $\blacktriangleright$ düğmesine basın. Siz yayını izlerken sistem mevcut yayını kaydetmeye devam eder.
- 3. Zaman kaydırma işleminden çıkmak için **7 düğmesine basın. Canlı Yayın mesajı** görüntülenir ve zaman kaydırma sahneleri hafızadan silinir.

#### Kaydetme

Programları kaydedebilirsiniz. Bu programlar için veri USB depolama aygıtına kaydedilir ve bu arşiv televizyon aracılığıyla yönetilir. Aşağıdaki yaklaşık değerler kayıt için geçerlidir. Yüksek çözünürlüklü (HD) programlar için kayıt süresi 1GB bellek ile 7 dakika, standart çözünürlüklü (SD) programlar için 26 dakikadır. Kayıt sırasında arşivden başka bir kayıt izlenebilir.

Kayıt esnasında aynı frekansta bulunan (DVB-T) veya aynı transponder üzerinde bulunan (DVB-S) kanalar arasında kanal değiştirmek mümkündür. Kayıt sırasında (Karasal, Kablolu, Uydu, Analog ve USB) haricindeki kaynaklara geçildiğinde kayıt işlemi devam edecektir.

- 1. Kumandanızdaki numara veya + P –<br>düğmesine basarak kaydetmek istediğiniz kanalı seçip **düğmesine** basın. Kayıt bilgileri görüntülenir. Kayıt sembolü, kanal adı, program ve kayıt süresi. Bu bilgiler kısa süre sonra kaybolur.
- 2. Kaydı sona erdirmek için düğmesine basın.

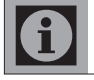

Kaydı bitirdiğiniz zaman, otomatik olarak USB depolama aygıtı üzerine depolanır.

UYARI: USB depolama aygıtı kayıt esnasında çıkarılması durumunda kayıt otomatik olarak iptal edilir.

#### Kanal listesinden bir programı kaydetme

- 1. OK düğmesine basarak kanal listesini açın.
- 2. ∧ / veva < / > düğmesiyle kanalı seçin ve OK düğmesine basın.
- 3. MENU düğmesine basarak kanal listesinden çıkın.
- 4. Kayda başlamak için düğmesine basın. Kayıt bilgisi görüntülenir: Kayıt sembolü, kanal adı, program ve kayıt süresi. Bu bilgiler kısa süre sonra kaybolur; ekranın sol üst köşesinde kayıt sembolü ve kayıt süresi görüntülenir.
- 5. Kaydı sona erdirmek için düğmesine basın.
- 6. Onaylamak için ●● (Yeşil) düğmesine veya kayıda devam etmek için ● (Kırmızı) düğmesine basın.

#### Kanalların otomatik zamanlamayla kaydedilmesi

Kayıt için elektronik program rehberi (EPG) bilgileri kullanılabilir. Toplam 25 EPG hatırlatıcısı ve/veya kaydedicisi ayarlanabilir.

- 1. Elektronik program rehberini (EPG) açmak için GUIDE düğmesine basın.
- 2. A / v düğmesiyle kanalı seçin.
- 3. Bugünün programına geçmek için > düğmesine basın.
- 4. Kayıt programını seçmek için **Λ** /  $\blacktriangleright$ düğmesine basın.
- 5. Yayınları kayıt zamanlayıcısına eklemek için **düğmesine basın. Kayıt edilecek program** bilgisi yanında kayıt simgesi görüntülenir.

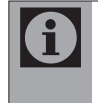

Eklenen zamanlayıcıyı değiştirmek için ●●● (Sarı) ardından ●●●● (Mavi) düğmesine basın Planlı Olaylar menüsünden değişiklikleri yapın.

6. Ayar işlemini bitirmek için MENU düğmesine basın.

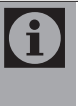

Zamanlayıcı kaydı başlamadan önce bir uyarı iletisi görüntülenir ve 10 saniye geriye sayarak kanala geçmek için fırsat verir veya süre sonunda kayıt kanalına otomatik olarak geçilir.

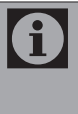

Zamanlayıcı kaydı, kayıttan yürütme sırasında başlarsa, kayıttan yürütme durdurulur. Uyarı ekranında Evet seçeneği seçilmediği taktirde geri sayım tamamlandığında kayıt otomatik olarak başlar.

## Kişisel Kaydedici başlangıç/bitiş zaman ayarı

Bu özellik ile elektronik program rehberi tarafından belirlenen kayıt süresini değiştirebilirsiniz.

Kaydedeceğiniz programın bir kaç dakika önce başlayacağını veya biteceğini düşünüyorsanız 60 dakikaya kadar başlangıç ve bitiş süresi ekleyebilirsiniz.

- 1. Elektronik program rehberini (EPG) açmak için GUIDE düğmesine basın.
- 2. Planlama menüsüne geçmek için ••• (sarı) ve Kişisel Kaydediici Zamanı Ayarla menüsüne açmak için ●● (yeşil) düğmesine basın.

- 3. Başlangıç zamanını < / > düğmesiyle seçin.
- 4. v düğmesiyle Son satırını seçin ve  $\lt/$ düğmesiyle bitiş zamanını seçin.
- 5. Kaydetmek için ●● (yeşil) düğmesine basın.
- 6. Elektronik program rehberininden çıkmak için GUIDE düğmesine basın.

#### Kanalların manuel zamanlamayla kaydedilmesi

Toplam 25 EPG hatırlatıcısı ve/veya kaydedicisi ayarlanabilir.

- 1. Elektronik program rehberini (EPG) açmak için GUIDE düğmesine basın.
- 2. Plan Olustur menüsünü açmak için ●●● (Sarı) düğmesine iki kez basın.
- 3. Λ / V Tip satırını seçip < / > düğmesiyle Kaydet seçimini yapın.
- 4. Λ / V düğmesiyle Kanal satırını seçip < / > düğmesiyle kanalı seçin.
- 5. Λ / V düğmesiyle Mod satırını seçip < / > düğmesiyle Bir Kez, Her Gün, Haftalık seçimini yapın.
- 6. Λ / V düğmesiyle Başlangıç satırını seçip numara düğmeleriyle tarih ve saati girin.
- 7. Λ / V düğmesiyle Bitiş satırını seçip numara düğmeleriyle tarih ve saati girin.
- 8. Ayarı kaydetmek için ●● (Yesil) düğmesine basın. Kayıt zamanlayıcısı programlanmıştır.
- 9. Ayar işlemini bitirmek için MENU düğmesine basın.

i

Zamanlayıcı kaydı başlamadan önce bir uyarı iletisi görüntülenir ve 10 saniye geriye sayarak kanala geçmek için fırsat verir veya süre sonunda kayıt kanalına otomatik olarak geçilir.

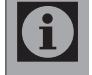

Zamanlayıcı kaydı, kayıttan yürütme sırasında başlarsa, kayıttan yürütme durdurulur. Uyarı ekranında Evet seçeneği seçilmediği taktirde geri sayım tamamlandığında kayıt otomatik olarak başlar.

#### Zamanlayıcının düzenlenmesi

Programlanmış zamanlayıcıları düzenleyebilirsiniz.

- 1. EPG menüsünden ••• (Sarı) ardından •••• (Mavi) düğmesine basın Planlı Olaylar menüsü görüntülenir.
- 2. Λ / V düğmesiyle düzenlenecek zamanlayıcıyı seçip ●● (Yesil) düğmesine basın. Plan oluştur menüsü ekrana gelir.
- 3. Değişiklik yapılacak öğeyi ∧ / v düğmesiyle seçip değişiklikleri numara düğmeleriyle veya  $\langle$  /  $\rangle$  düğmesiyle yapın.
- 4. Değişikliği kaydetmek için ●● (Yeşil) düğmesine basın. Kayıt zamanlayıcısı değiştirilmiştir.

#### Zamanlayıcının silinmesi

Programlanmış zamanlayıcıları silebilirsiniz.

- 1. EPG menüsünden ●●● (Sarı) ardından ●●●● (Mavi) düğmesine basın Planlı Olaylar menüsü görüntülenir.
- 2. A / v düğmesiyle silinecek zamanlayıcıyı seçip ●●● (Sarı) düğmesine basın. Kayıtlı zamanlayıcı silinmiştir.
- 3. Ayar işlemini bitirmek için MENU düğmesine basın.

#### Kayıtların Oynatılması

Kaydedilen programlar - ister manuel başlatılmış olsun ister zamanlayıcı fonksiyonunu kullanarak - tamamı USB depolama aygıtında saklanır. Kayıt arsivini açmak için REC.LIST düğmesine basın

#### Kayıtlı dosyalar listesinden bir yayın seçme

- 1. Kayıtlı Dosyalar listesini açmak için REC.LIST düğmesine basın.
- 2. A / v düğmesiyle izlemek istediğiniz kayıdı seçip > düğmesine basın. Oynatma başlayacaktır.
- 3. Oynatmayı sona erdirmek için düğmesine basın.

#### İleri/geri görüntü arama

- 1. İleri oynatma hızını (2x, 4x, 8x, 16x veya 32x) seçmek için oynatma sırasında devamlı olarak  $\blacktriangleright$  düğmesine basın.
- 2. Geri oynatma hızını (2x, 4x, 8x, 16x veya 32x) seçmek için oynatma sırasında devamlı olarak <sup>3</sup> düğmesine basın.

#### Seçili bir sahnenin tekrarlanması (A-B)

Bir sahnenin başını ve sonunu işaretlerseniz, o sahne devamlı olarak oynatılır.

- 1. Ovnatma sırasında  $\triangleright$  düğmesine basın. Bu nokta, A başlangıç bayrağı olarak işaretlenmiş olur.
- 2. Oynatma sırasında bu düğmesine tekrar basın. Bu nokta, B bitiş bayrağı olarak işaretlenmiş olur. Oynatma bu iki bayrak arasında sürekli tekrarlanır.
- 3. Bu fonksiyondan çıkmak için düğmesine basın.

#### Kayıt sırasında oynatma

Kayıt işlemi gerçekleştirilirken, kaydedilmekte olan mevcut yayını veya daha önce kaydedilmiş olan bir yayını izleyebilirsiniz.

- 1. Kumandanızdaki numara veya + P düğmesine basarak kaydetmek istediğiniz kanalı seçip **düğmesine** basın.
- 2. Kayıtlı Dosyalar listesini açmak için REC.LIST düğmesine basın. İzlemek istediğiniz yayını seçmek için **Λ** / v düğmesine basın ve  $\blacktriangleright$ düğmesine basarak oynatmayı başlatın.
- 3. Oynatmayı sona erdirmek için düğmesine basın.
- 4. Kayıdı sona erdirmek için düğmesine tekrar basın.

#### Kayıtlı dosyalar menüsünden kaydedilmiş yayının silinmesi

- 1. Kayıtlı Dosyalar listesini açmak için REC.LIST düğmesine basın. Menü görüntülenir.
- 2. A / v düğmesiyle silinecek yayını seçin.
- 3. Yayını silmek için ●●●● (Mavi) düğmesine basın.
- 4. ●● (Yeşil) düğmesine basıp silme işlemini onaylayın.
- 5. Ayar işlemini bitirmek için MENU düğmesine basın.

Bu özellik ile USB depolama aygıtındaki film, resim ve müzik dosyalarını oynatabilirsiniz.

# 9.1 Desteklenen video verileri

Video sıkıştırma / çözme (codec) işlemi, depolama alanını azaltmak ve görüntü kalitesinden ödün vermemek üzere tasarlanmıştır.

Televizyonunuz DIVX, XVID, H.264/MPEG-4 AVC(L4.1, Ref. Frames:4), MPEG-4, MPEG-2, MPEG-1, MJPEG, MOV standartları ile sıkıştırılmış video verilerinin oynatılabilmesini sağlar. Cihazın desteklediği dosya uzantıları:".avi","mkv",".mp4", ".ts",".mov",".mpg",".dat". Bu dosyalarda video verisinin yanında MP3, AAC veya Dolby Digital kullanılarak sıkıştırılmış ve "paketlenmiş" ses verileri vardır.

# 9.2 Desteklenen ses verileri

Televizyonunuz MP3, AAC standartları ile kodlanmış ses verilerinin oynatılabilmesini sağlar.

MP3, MPEG-1 Ses Düzeyi 3'ü belirtir ve MPEG (Motion Picture Expert Group) tarafından geliştirilen MPEG-1 standardına göredir. AAC İleri Ses Kodlaması'nı belirtir (Advanced Audio Coding) ve MPEG tarafından geliştirilmiştir. AAC aynı veri oranında (bitrate) daha yüksek ses kalitesi sunar.

WMA (Windows Media Audio) ise, Microsoft tarafından geliştirilen ses verileri için bir sıkıştırma standardıdır. Bu formatlar ses dosyalarının CD ses kalitesine benzer kalitede depolama cihazlarına kaydedilmesini sağlar.

Cihazın desteklediği dosya uzantıları:".mp3", ".mp2",".wma",".m4a",".aac"

MP3 dosyaları bilgisayardaki klasör ve alt klasörlere benzer şekilde düzenlenebilir.

# 9.3 Desteklenen resim verileri

Televizyonunuz JPEG, PNG, BMP türündeki resim verilerini gösterilebilmesini sağlar. JPEG, Joint Picture Experts Group'un kısaltmasıdır. Bu işlem resim dosyalarını sıkıştırmak amacıyla tasarlanmıştır.

PNG ve BMP standartları resim verilerini kayıpsız olarak sıkıştırmak için tasarlanmıştır. Resim dosyaları, diğer dosya türleri ile birlikte bir veri ortamına kaydedilebilir. Bu dosyalar klasör ve alt klasörler şeklinde düzenlenebilir.

# 9.4 Harici USB aygıtın bağlanması

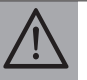

UYARI: Harici USB depolama aygıtını bağlamadan önce, (<sup>1</sup>) düğmesi ile televizyonu bekleme (stand-by) moduna getirin. Aygıtın bağlantısını yapın ve televizyonu yeniden açık duruma getirin.

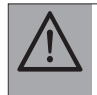

UYARI: Harici USB depolama aygıtının bağlantısını kesmeden önce, televizyon bekleme (stand-by) moduna getirilmelidir; aksi takdirde, dosyalar zarar görebilir.

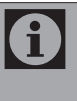

Televizyonun USB girişi USB standartı gereği 500 mA akımı destekler. Harici sabit disk vb. gibi daha yüksek güç harcayan cihazlarınızı televizyonun sadece USB2 (HDD) USB arayüzüne bağlayabilirsiniz.

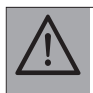

UYARI: USB Aygıtından herhangi bir dosya okunurken USB Aygıtının TV'den çıkarılmaması gerekmektedir.

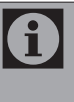

USB2 (HDD) USB arayüzüne bağlanılan harici sabit disk ile beraber güç kablosu kullanıldığı durumlarda TV kapatıldığında harici harddiskin de güç kablosu çekilmelidir.

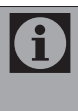

ITE (Bilgi Teknolojisi Donanımları) cihazları için EN 55022/EN 55024'te tanımlandığı üzere, iki yönlü veri aktarımı mümkün değildir.

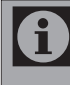

USB üzerinden aktarım, kendi başına bir çalışma modu değildir. Bu, yalnızca ek bir fonksiyondur.

1. Televizyonun üzerindeki USB girişine harici cihazın üzerindeki ilgili veri çıkışını (harici sabit disk, dijital kamera, kart okuyucu veya MP3 oynatıcı) bir USB kablosu ile bağlayın.

#### Dosya tarayıcısı

Dosya tarayıcı, USB depolama aygıtının gönderdiği video, ses ve resim verilerini gösterir.

- $1. \quad \bigoplus$  düğmesine basın. Menü görüntülenir.
- 2. Kaynak Secin menüsünden ∧ / v / < veya > düğmesiyle USB seçeneğini seçip OK düğmesine basın.
- 3. Dosya Tarayıcısı menüsü görüntülenir.

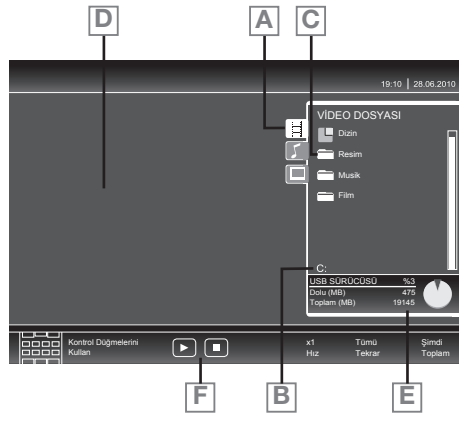

- A. Seçilmiş veri formatı (Video, Ses, Resim)
- B. USB depolama aygıtının adı.
- C. Depolama aygıtındaki klasörler.
- D. Seçili dosyanın ön izleme alanı.
- E. Depolama aygıtının veri bilgisi.
- F. Menü kontrolleri.

# 9.5 USB ayarları

- 1. MENU düğmesine basın.
- 2. Λ / v düğmesiyle KAYNAK AYARI menüsünü seçip OK düğmesine basın. Menü görüntülenir.

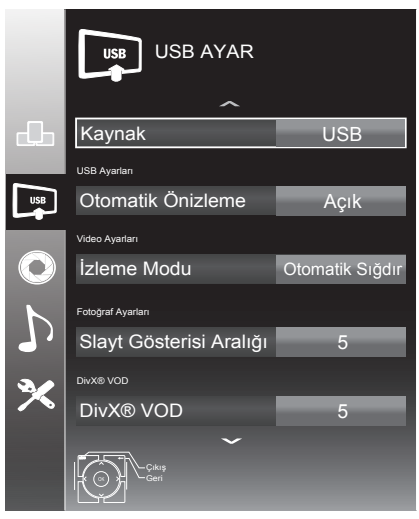

#### Otomatik Önizleme

Otomatik ön izleme açıksa, seçili dosyanın görüntüsünü dosya tarayıcısı ana menüsünden izleyebilirsiniz.

1. Λ / V düğmesiyle Otomatik Önizleme satırını seçip  $\lt/$  > düğmesiyle Açık seçeneğini seçin.

#### İzleme Modu

1. Λ / V düğmesiyle İzleme Modu satırını seçip  $\lt/$  > düğmesiyle Otomatik Sığdır, Tam Ekran ya da Orjinal seçimini yapın.

#### Slayt Gösterisi Aralığı

1. Λ / V düğmesiyle Slayt Gösterisi Aralığı satırını seçip < / > düğmesiyle gösterim süresini (3, 5, 10 saniye) seçin.

#### DivX® VOD

DivX® 'den alacağınız korumalı videoları oynatmak için cihazı kayıt ettirmeniz gerekmektedir.

- 1. A / v düğmesiyle DivX<sup>®</sup> VOD satırını secip OK düğmesine basın. Kayıt kodu görüntülenir.
- 2. "http://vod.divx.com" adresine girerek kayıt kodu ile cihazı kayıt ettirin.

DILX<sup>+ Üstün kaliteli içerik de dahil</sup> olmak üzere 1080p HD'ye kadar  $HD$ DivX® ve DivX Plus™ HD

(H.264/MKV) görüntüleri oynatmak için DivX Certified®.

DIVX GÖRÜNTÜ DOSYALARI HAKKINDA: DivX®, DivX, Inc. tarafından oluşturulmuş bir dijital görüntü formatıdır. Bu, DivX görüntüleri oynatan onaylı bir DivX Certified® cihazdır. Dosyalarınız DivX görüntü dosyalarına dönüştürmeyle ilgili daha fazla bilgi ve yazılım araçları için divx.com adresini ziyaret edin.

DIVX VIDEO-ON-DEMAND HAKKINDA: Satın aldığınız DivX Video-on-Demand (VOD) filmlerini oynatabilmek için DivX Certified® bu cihazın kaydettirilmesi gerekir. Kayıt kodunuzu almak için cihazınızın USB ayarları menüsünde DivX VOD bölümüne gelin. Kayıt işleminin tamamlanmasıyla ilgili daha ayrıntılı bilgi için vod.divx.com adresini ziyaret edin.

#### Oynatma / Çalma - Temel fonksiyonlar

- 1. Veri ortamını seçmek için  $\oplus$  düğmesine basın, Λ / V / < veya > düğmesiyle USB seceneğini seçip **OK** düğmesine basın. USB depolama aygıtı dosya tarayıcısı ekranda gösterilir.
- 2. Λ / V düğmesiyle formatı (Video dosyası, Ses dosyası, Resim dosyası) seçin.
- 3. OK düğmesiyle dosya genel bakış satırını seçin.
- 4. Λ / V düğmesiyle istediğiniz veri ortamını seçip OK düğmesine basın. Veri ortamı dizin listesi ekrana gelir.
- 5. Λ / V düğmesiyle istediğiniz dosyayı seçip OK düğmesine basın. Alt dizin listesi ekrana gelir.
- 6. Λ / V düğmesiyle film, şarkıyı ya da resmi seçip **b** düğmesine basarak oynatma işlemini başlatın.

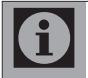

Dosya tarayıcı görüntü verilerini oynatırken kapanır. Tekrar dosya tarayıcıya geçmek için düğmesine basın.

- 7. Oynatmayı duraklatmak için | düğmesine basın.
- 8. Oynatmaya devam etmek için > düğmesine basın.
- 9. Oynatmayı sonlandırmak için düğmesine basın.

Dosya tarayıcısında bir üst klasöre geri i dönmek istediğinizde, Üst Klasör, Ana klasöre geri dönmek istediğinizde Dizin secmek için ∧ düğmesine, daha sonra OK düğmesine basın.

- USB modunda desteklenen bazı dosya  $\mathbf{f}$ formatları, desteklenen dosya uzantısına sahip olmasına rağmen, bu dosyaların oluşturma (sıkıştırma) biçimlerini bağlı olarak oluşabilecek problemlerden dolayı çalışmayabilir.
- Oynatılan video dosyaları içinde birden fazla  $\mathbf{f}$ ses kaynağı (audio stream) varsa dosya tam ekran oynatılırken  $\blacktriangle$ » tusu ile ses kaynakları arasında geçiş yapılabilir.

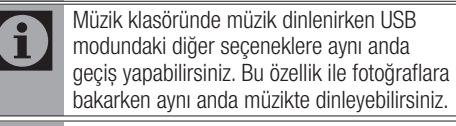

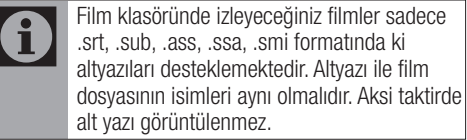

#### İlave oynatma fonksiyonları

Kullanılan dosya biçimlerine bağlı olarak, aşağıdaki ilave fonksiyonları kullanmak mümkündür.

#### DivX dosyalarında bölüm seçimi

(yalnızca video dosyaları)

- 1. Oynatma sırasında, sonraki bölümü > düğmesi ile seçin.
- 2. Oynatma sırasında, önceki bölümü < düğmesi ile seçin.

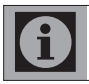

Aynı zamanda rakam düğmeleriyle de bölüm numarasını girerek seçebilirsiniz.

#### DivX dosyalarında başlık seçimi

(yalnızca video dosyaları)

- 1. Ovnatma sırasında, sonraki başlığı ∧ düğmesi ile seçin.
- 2. Oynatma sırasında, önceki başlığı  $\bullet$  düğmesi ile seçin.

#### Seçilen şarkıları çalma

- 1. A / v düğmesiyle müzik parçasını seçin ve OK düğmesine basarak işaretleyin.
- 2. Λ / v düğmesiyle sonraki müzik parçasını seçin ve OK düğmesine basarak işaretleyin.
- 3. Oynatmayı başlamak için sedüğmesine basın.
- 4. Ovnatmavı sonlandırmak için düğmesine basın.

#### Bir sarkıyı yada görüntüyü atlatma

- 1. Oynatma sırasında, istediğiniz sonraki şarkıyı/  $g$ örüntüyü  $\blacktriangleright$  düğmesiyle seçin.
- 2. Oynatma sırasında, istediğiniz sonraki şarkıyı/ görüntüyü  $\blacksquare$  düğmesiyle seçin.

#### İstenilen süreye gitme

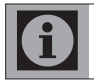

Bu özellik yanlızca video dosyaları içindir.

- 1. Ovnatma sırasında OK düğmesine basın.
- 2. Numara düğmeleriyle gidilmesi istenen süreyi girip ●● (Yeşil) düğmesine basın.

#### İleri/geri görüntü arama

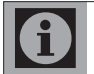

Bu özellik yalnızca video ve ses dosyaları içindir.

- 1. İleri oynatma hızını (2x, 4x, 8x, 16x veya 32x) seçmek için oynatma sırasında devamlı olarak  $\blacktriangleright$  düğmesine basın.
- 2. Geri oynatma hızını (2x, 4x, 8x, 16x veya 32x) seçmek için oynatma sırasında devamlı olarak <sup>3</sup> düğmesine basın.

#### Resim görüntüsünü döndürme

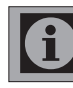

Bu özellik yalnızca resim dosyaları içindir.

1. Resimleri 90° döndürebilmek için oynatma sırasında </>>düğmesine basın.

#### Tekrarlama fonksiyonları

- 1. Oynatma / çalma öncesi tekrarlama fonksiyonunu seçmek için TOOLS düğmesine basın.
- 2. Calmaya başlamak için > düğmesine basın.
- 3. Tekrarlama fonksiyonunu devreden çıkarmak için TOOLS düğmesine basın.

# **Teletext**

# 10.1 Teletext moduna giriş

Günümüz TV yayıncılığının en önemli hizmetlerinden biri olan Teletext, TV kullanımını daha faydalı hale getirmektedir. Teletext kısaca, çeşitli güncel bilgilerin yazı ve grafik olarak sayfalar halinde TV yayınıyla birlikte iletilmesidir. Kaliteli bir teletext yayını alabilmek için iyi bir anten sistemi ve ayrıca güçlü, yansımasız ve diğer kanalların karışmadığı bir yayın gereklidir. Çok net bir teletext yayınında bile bazı karakter ya da satırların kaybolması normaldir. Bunlar normal şartlarda kısa bir süre sonra kendiliğinden düzelecektir.

- 1. Ürünü teletext yayınına geçirmek için, teletext yayını olan bir kanalda TXT düğmesine basın.
- 2. Normal yayına geri dönmek için TXT düğmesine tekrar basın. Teletext yayınına geçildiğinde ilk olarak index sayfası görüntülenecektir. Bu sayfada, ilgili teletext yayınındaki konuların başlıkları ve ilk sayfa numaraları görünür.

#### Sayfa seçimi

- 1. İstediğiniz sayfayı görüntülemek için numara düğmeleriyle ilgili sayfanın numarasını girin.
- 2. Sayfaları tek tek geçmek istediğinizde bir sonraki sayfaya geçmek için Λ düğmesine, bir önceki sayfaya geçmek için v düğmesine basın.
- 3. Index sayfasına dönmek için ? düğmesine basın.

#### Sayfa büyütme (DOUBLE)

- 1.  $\blacksquare$  düğmesine basın. Teletext sayfasının üst yarısı büyütülmüş olarak görüntülenir.
- 2. Sayfanın alt yarısını da büyütülmüş olarak  $q\ddot{o}$ rüntülemek için tekrar  $\ddot{\phantom{1}}$  düğmesine basın.
- 3.  $\blacksquare$  düğmesine üçüncü kez basıldığında sayfa normal boyutuna dönecektir.

#### Sayfa durdurma (STOP)

Bazı bilgiler yayıncı kuruluş tarafından birden fazla sayfa halinde düzenlenerek otomatik çevrimli olarak yayınlanır. Otomatik çevrimli sayfaları durdurup bakabilirsiniz.

- 1.  $\blacktriangleleft$  düğmesine basın. Sayfa durdurulur.
- 2.  $\blacktriangleleft$  düğmesine tekrar basıldığında çevrim devam eder.

#### Alt sayfa seçimi (SUB)

Teletext yayını yapan kuruluşun herhangi bir teletext sayfasının alt sayfalarını yayınlaması halinde, ekranda 01'den başlamak üzere sayfa numaraları gösterilir.

- 1. Alt savfalara geçmek için  $\Box$  düğmesine basın. Bu durumda, sağ alt köşede, sayfa numarasının yanında 0001 şeklinde alt sayfa seçimi görüntülenecektir.
- 2. Görüntülemek istediğiniz alt sayfa numarasını rakam tuşlarıyla doğrudan girebilir ya da ● (Kırmızı) ve ●● (Yeşil) düğmeleriyle tek tek seçebilirsiniz.
- 3. Alt sayfadan çıkmak için tekrar $\square$ düğmesine basın.

#### **Teletext**

### Geçici TV görüntüsü (UPDATE)

Bu özellik, teletext yayınında istediğiniz sayfa aranırken sayfanın yüklenmesini beklemeden normal yayına geçebilmenizi sağlar.

1. Teletext istediğiniz sayfayı ararken  $\blacktriangleright$ l düğmesine basarak normal yayına geçin. İstediğiniz sayfa bulunduğunda, o sayfanın numarası ekrana gelir.

#### Soru - Yanıt (REVEAL)

Bazen bir teletext sayfası, oyun ya da bulmaca çözümü gibi gizli bir cevap içerir.

1. Gizli cevabı görmek için  $\blacktriangleright$  düğmesine basın.

# 10.2 Fastext

Uzaktan kumandada bulunan renkli düğmeler, fastext özelliği içindir. Herhangi bir sayfa seçildiğinde, ekranda değişik konulara ait başlıklar, dört ayrı renk halinde ya da renkli çerçeveler içinde (kırmızı, yeşil, sarı ve mavi) yazılmış olabilir. İlgili renge ait düğmeye basarak istediğiniz konuya beklemeden ulaşabilirsiniz.

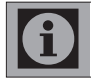

Fastext özelliği her teletext yayınında bulunmamaktadır.

# 10.3 Toptext

Teletext ekranının alt kısmında, sarı ve mavi renkte bir konu başlıkları satırı bulunmaktadır.

- 1. İlgili konuyu seçmek için ●●● (Sarı) ya da **••••** (Mavi) düğmeye basın.
- 2. Bir önceki sayfayı seçmek için (Kırmızı) düğmeye, bir sonraki sayfayı seçmek için ●● (Yeşil) düğmeye basın.

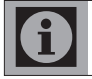

Toptext özelliği her teletext yayınında bulunmamaktadır.

# **Interaktif Portal (HBB TV)**

# 11.1 HhhTV nedir?

Özetle ifade edersek, HbbTV, modern yapısı, içeriği ve yüksek tanımlı (HD) görüntü ve videolarıyla gelecek nesil interaktif teletext yayını sunmaktadır.

HbbTV yayını alabilmeniz için, televizyonunuzun internete bağlı olması gerekmektedir.

Bu yeni hizmeti halihazırda yurtdışında ARDV hem de ZDF üçüncü programı ile sunmaktadır.

ARD'nin sunduğu bu hizmet, yüksek tanımlı görüntülere sahip grafik olarak yeniden yapılandırılmış teletext'in yanı sıra ayrıntılı bir program özeti ve komple "Das Erste©Medya"yı içermektedir. ZDF'nin hizmeti,"ZDF medya" ve diğer program bilgilerini içermektedir (Temmuz 2012 itibariyle).

Bu özellik sadece hizmetin sağlandığı ülkelerde kullanılabilir.

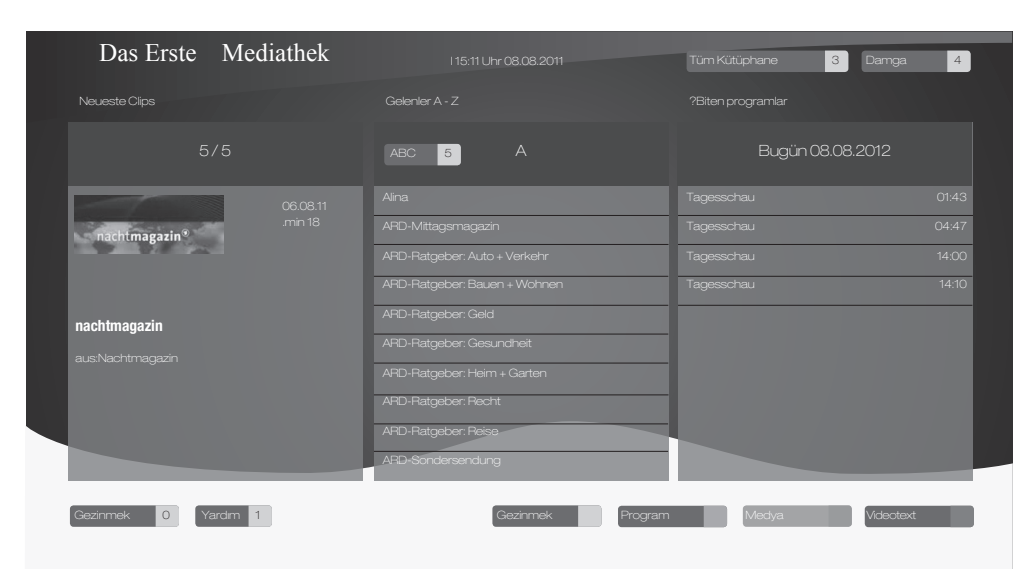

## 11.2 HbbTV'nin Kullanımı

HbbTV'yi destekleyen bir TV programına geçiş yaptığınızda, HbbTV yayın mevcut ise bir bilgi mesajı görüntülenir.

1. ● (kırmızı) düğme ile HbbTV'yi açın. Hizmet hakkındaki bilgiler ekranda görüntülenir. Buna ek olarak, menülerde gezinme için gerekli olan renkli düğmeler de görüntülenir.

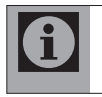

Konu alanlarının aralığı ve bireysel konu alanlarının seçimi her bir programın kendi sağlayıcısına bağlıdır.

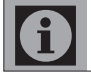

1 ila 0 arasındaki rakam düğmeleri ek fonksiyonlar için kullanılır.

2. İstenen konu alanını ●● (yeşil), ●●● (sarı) veya ●●●● (mavi) düğmelerle seçin.

- 3. Sectiğiniz konu alanında, ∧ / v / < veya > düğmelerini kullanarak istediğiniz seçeneği secin ve OK düğmesine basın.
- 4. (kırmızı) düğme ile HbbTV'yi açın.

#### Video dizinleri için ek fonksiyonlar

- 1.  $\rightarrow$  **düğmesiyle oynatma işlemini başlatın.**
- 2. düğmesi ile ovnatma islemini duraklatın .
- 3.  $\rightarrow$  düğmesi ile oynatma islemine devam edin.
- 4.  $\blacktriangleleft$  düğmesiyle ile geri,  $\blacktriangleright$  düğmesiyle ise ileri sarın.
- 5. düğmesiyle oynatma islemini durdurun.

# 11.3 HbbTV'nin kapatılması

Bu seçenek ile Hbb TV özelliğini kapatabilir ve böylelikle Hbb TV olan bir kanalda hiç bir şekilde uyarılar iletilmez.

- 1. MENU düğmesiyle menüyü açın.
- 2. Λ / v düğmesiyle KAYNAK AYARI menüsünü seçin ve OK düğmesine basın.
- 3. Λ / V düğmesiyle HBB TV seçeneğini seçin.
- 4. < veya > düğmesiyle Kapalı seçeneğini seçin.
- 5. Ayarı sonlandırmak için MENU düğmesine basın.

#### 11.4 Dijital teletextin açılıp/kapatılması

Dijital teletexti devre dışı bırakırsanız Hbb TV işlevlerini kullanabilir ve yanlızca normal teletexti kullanabilirsiniz.

- 1. MENU düğmesiyle menüyü açın.
- 2. A / v düğmesiyle KAYNAK AYARI menüsünü seçin ve OK düğmesine basın.
- 3. ∧ / v düğmesiyle Dijital Teletext seçeneğini seçin.
- 4. < veya > düğmesiyle Kapalı seçeneğini seçin.
- 5. Ayarı sonlandırmak için MENU düğmesine basın.

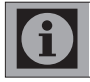

Dijitaj teletexti tekrar etkinleştirmek için 4. adımda Açık seçeneğini seçin.

# 12 Harici Cihaz Bağlantıları

# 12.1 HDMI CEC

Televizyonunuzda HDMI CEC özelliği bulunmaktadır. Bu özellik CEC (Tüketici Elektronik Kontrolü) protokolünü kullanır. CEC özelliği televizyonunuz ile DVD oynatıcı uydu alıcısı veya video kaydedicinizi HDMI bağlantısı yaparak televizyon uzaktan kumanda ile kontrol edilmesini sağlar. Bu özelliği bağlayacağınız cihaz da desteklemelidir. Televizyonunuz aşağıdaki fonksiyonları destekler.

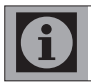

Özellik hakkında detaylı bilgi için harici cihazınızın kullanma kılavuzunu okuyun.

#### Harici cihazın standby modundan açılması

Harici cihazınızı (örneğin DVD oynatıcı) standby modundan açtığınızda, televizyonunuzda standby modundan açılarak harici cihazın bağlı olduğu HDMI kaynağına geçecektir.

#### Televizyondan HDMI kaynağının seçilmesi

Harici cihazınızı (örneğin DVD oynatıcı) açtığınızda, televizyonunuz harici cihazın bağlı olduğu HDMI kaynağına geçecektir (televizyonunuz açık olması gerekir).

#### Menü dilinin seçilmesi

Televizyonunuzdan menü dilini seçtiğinizde harici cihazınızında menü dili değişecektir (DVD oynatıcınız destekliyorsa).

#### Standby modundan cihazın kapatılması

Televizyonununuzu bekleme konumuna (standby) aldıktan sonra, harici cihaz açıksa (örneğin DVD oynatıcı) harici cihazınız bekleme konumuna geçecektir. CEC özelliği televizyonunuzda sürekli etkindir.

Harici cihazınızda bu özelliğin nasıl aktif edildiğini öğrenmek için cihazın kullanım kılavuzuna bakınız.

#### Etkin harici cihaz arama ve seçimi

Bu ürüne CEC özelliğini destekleyen 11 cihaz bağlayabilirsiniz.

- 1. Herhangi bir HDMI kaynağında iken TOOLS düğmesiyle Menüyü açın.
- 2. Λ / V düğmesiyle CEC menüsünü seçip OK düğmesine basın. HDMI CEC Cihaz Listesi görüntülenir.
- 4. (Kırmızı) düğmesiyle cihaz aramayı başlatın. Bulunan cihazlar menüde görüntülenir.
- 5. Kontrol etmek istediğiniz cihazı Λ / v / < veya > düğmesiyle seçip OK düğmesiyle cihazı seçin. Seçilen cihaz bulunduğunuz kaynaktan farklı bir kaynağa bağlı ise cihazın bağlı olduğu kaynağa otomatik olarak geçiş yapılır.
- 6. Ayar işlemini bitirmek için MENU düğmesine basın.

#### Cihaz Kontrolü

Televizyon kumandasının harici cihazı nasıl kontrol edeceğini ayarlayabilirsiniz.

- 1.  $\oplus$  düğmesine basıp  $\land$  /  $\lor$  /  $\lt$  veya  $\gt$ düğmesiyle HDMI1 ila HDMI4 arasında bir kaynak seçip OK düğmesine basın.
- 2. MENU düğmesiyle menüyü açın.
- 3. Λ / V düğmesiyle KAYNAK AYARI menüsünü seçip OK düğmesine basın. Menü görüntülenir.

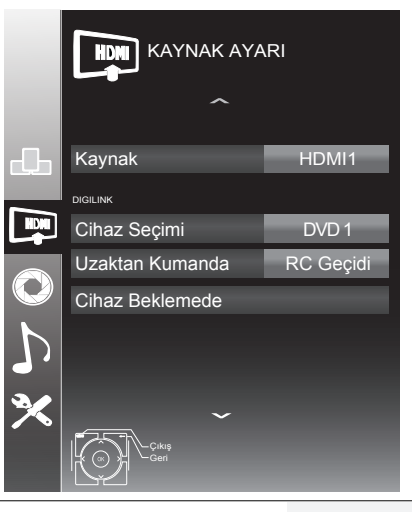

# Harici Cihaz Bağlantıları

- 4. Λ / V düğmesiyle Uzaktan Kumanda satırını seçin.
- 5. < / > düğmesiyle bağlı cihaz türüne göre kontrol tipi RC Geçidi, Zapp veya Deck seçilebilir.

RC Passthrough her cihaz tipinde seçilebilir bir seçenek olarak menüde yeralır. Deck Control ve Tuner Control seçenekleri bağlı olan harici cihaza göre menüde değişir.

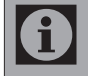

Seçilen kontrol tipinde kumanda düğmeleri hangi işlevi yaptığını deneyerek kontrol ediniz.

CEC uyumlu harici cihaz fonksiyonlarını için cihazın kullanma kılavuzuna bakın.

6. Ayar işlemini bitirmek için MENU düğmesine basın.

#### Cihazı Bekleme Konumuna Alma

Bu seçenek ile bağlı olan harici cihaz bekleme (stand-by) konumuna alınır..

- 1.  $\oplus$  düğmesine basıp  $\land$  /  $\lor$  /  $\lt$  veya  $\gt$ düğmesiyle HDMI1 ila HDMI4 arasından birini seçip OK düğmesine basın.
- 2. MENU düğmesiyle menüyü açın.
- 3. Λ / v düğmesiyle KAYNAK AYARI menüsünü seçip OK düğmesine basın. Menü görüntülenir.
- 4. Λ / V düğmesi ile Cihaz Beklemede satırını seçip OK düğmesine basın. Bağlı olan harici cihaz kapanır.

# 12.2 Harici cihazların bağlanması

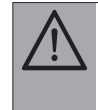

UYARI: Cihazınız açık konumda iken cihazınıza herhangi bir harici cihaz bağlamayın. Önce cihazınızı kapalı konuma getirin.

Ürünün üzerinde, harici cihaz bağlantısı yapabilmesi için, (anten ve uydu girişi de dahil 12 adet giriş bulunmaktadır).

- 1. Anten girişi
- 2. Uydu girişi
- 3. SCART girişi
- 4. AV girişi
- 5. PC girişi
- 6. HDMI1 girişi
- 7. HDMI2 girişi
- 8. HDMI3 girişi
- 9. HDMI4 girişi
- 10. YPbPr Komponent girişi
- 11. Ses çıkışı
- 12. Optik ses çıkışı
- 13. USB girişi
- 14. CI Slot girişi

#### Bağlanan harici cihazın seçilmesi

- 1. Harici bir cihazı, ürünün uygun girişine bağlayın.
- 2.  $\oplus$  düğmesine basın.
- 3. Cihazın bağlandığı harici kaynak girişini Λ/ V / < veya > düğmesiyle seçip OK düğmesine basın.

### Harici Cihaz Bağlantıları

# 12.3 SCART soketiyle harici cihaz bağlantısı

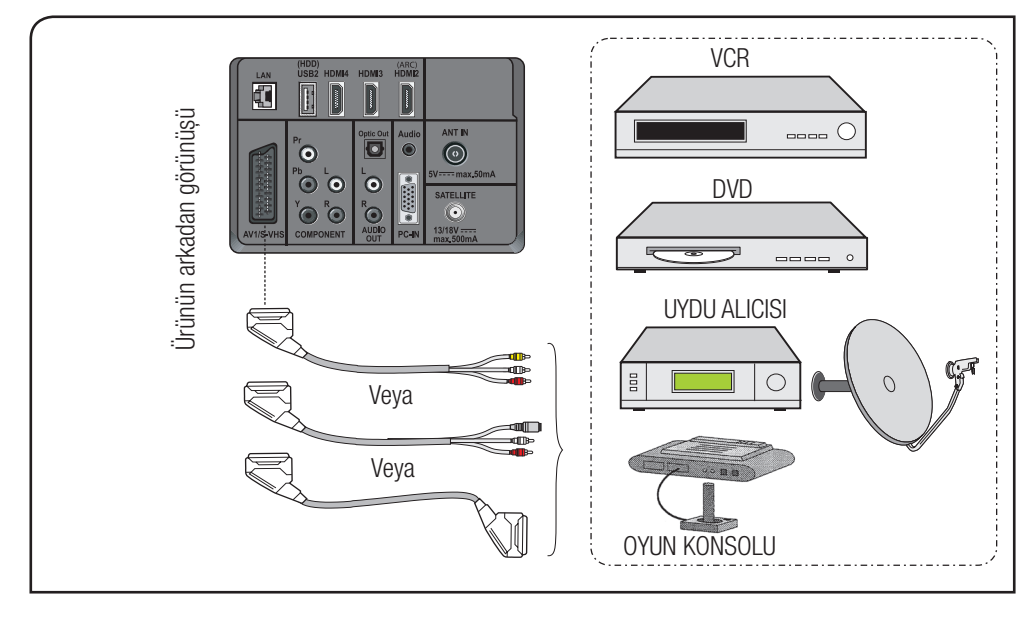

SCART'a bağlı yayın cihazından gelen görüntüyü izlemek için;

1. Kaynak menüsünden Λ / V / < veya > düğmesiyle AV1 seçeneğini seçip OK düğmesine basın. (RGB çıkışı olan cihazları SCART üzerinden bağlayabilirsiniz).

## 12.4 AV soketleriyle harici cihaz bağlantısı

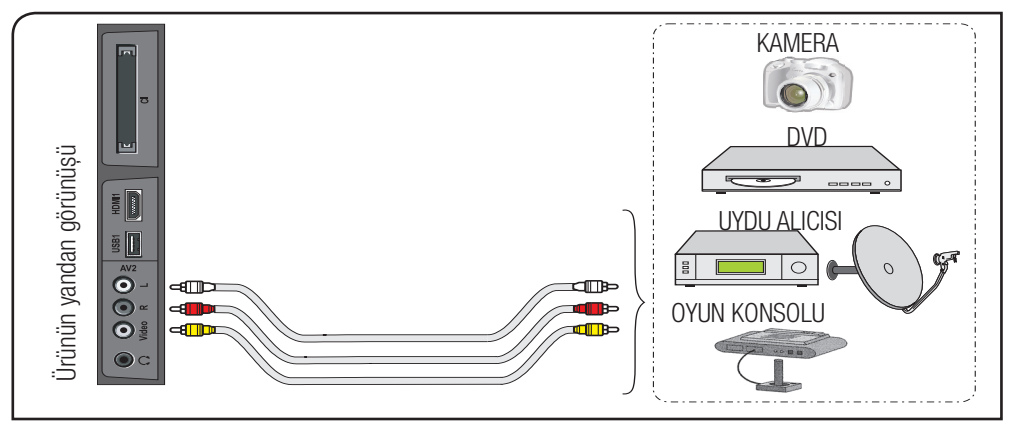

RCA (Cinch) girişi kullanılarak bağlanan yayın cihazından gelen görüntüyü izlemek için;

1. Kaynak menüsünden Λ / V / < veya > düğmesiyle AV 2 seçeneğini seçip OK düğmesine basın. Ürün, seçilen kaynağa geçecektir.

# 12.5 YPBPR soketleriyle harici cihaz bağlantısı

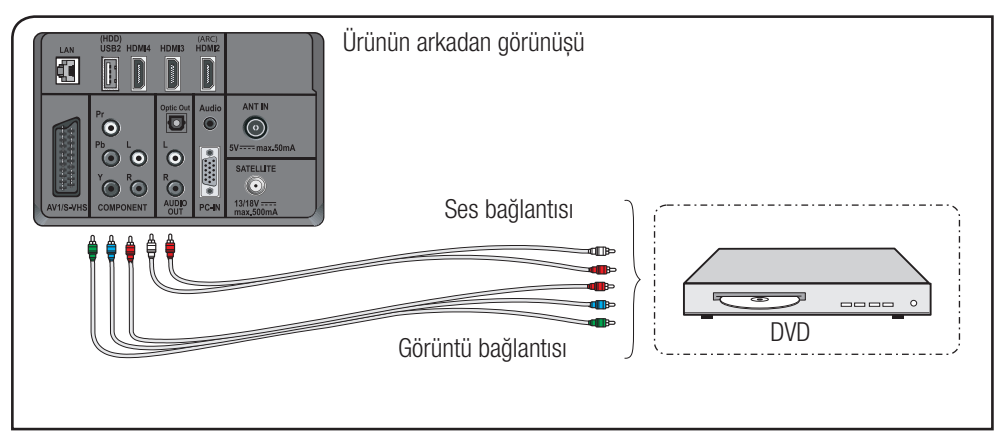

YPBPR girişi kullanılarak bağlanan yayın cihazından gelen görüntüyü izlemek için;

1. Kaynak menüsünden Λ / V / < veya > düğmesiyle Component seçeneğini seçip OK düğmesine basın. Ürün seçilen kaynağa geçecektir.

# 12.6 HDMI soketiyle harici cihaz bağlantısı

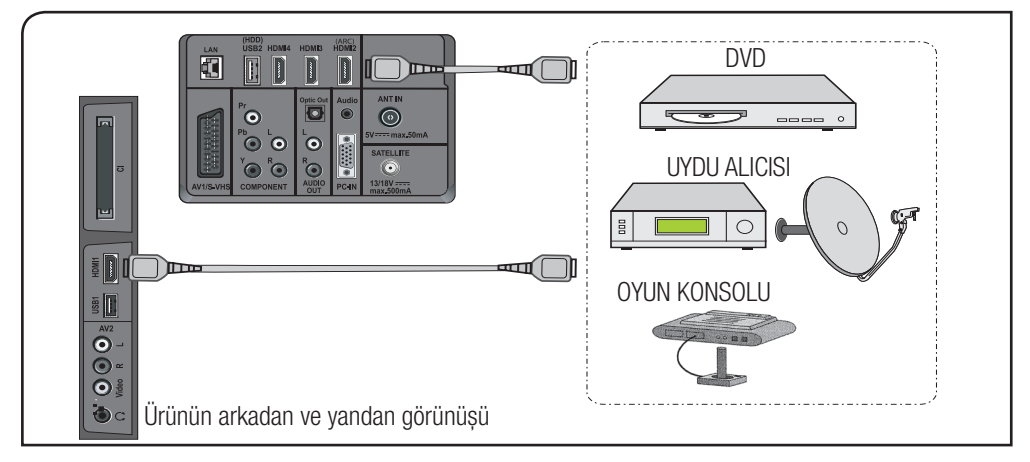

HDMI girişlerini kullanılarak bağlanan yayın cihazından gelen görüntüyü izlemek için;

1. Kaynak menüsünden Λ / V / < veya > düğmesiyle HDMI1 ila HDMI4 seçeneğini seçip OK düğmesine basın. Ürün seçilen kaynağa geçecektir.
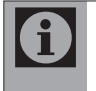

Bir bilgisayar ve dijital video cihazından HDMI modunda görüntü alabilmek için, harici cihazdaki konnektörü uygun bir kablo (ürünle birlikte verilmemiştir) kullanarak ürünün arkasındaki HDMI girişine bağlayın.

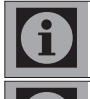

HDMI modunda, bilgisayardaki görüntüyü izleyebilmek için bilgisayarınızda HDMI'yi destekleyen bir ekran kartı bulunması gereklidir.

DVI - HDMI ya da HDMI - HDMI dönüştürücü kabloyla bilgisayardan görüntü aktarılırken bazı çözünürlüklerde, görüntünün ekrana tam oturmaması durumunda, bilgisayarınızın ekran kartı ayarlarını yapın.

#### **HDCP**

Ürün HDCP özelliğini desteklemektedir. Bu özelliği kullanabilmek için ürünün HDMI video girişine bir bağlantı yapın.  $\bigoplus$  düğmesine basarak HDMI'yi seçin.

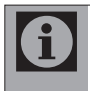

HDMI modunda, PC'den DVI-HDMI'ye dönüştürücü kablo kullanıldığında bazı çözünürlükler desteklenmemektedir. Görüntü formatı olarak sadece 16:9, 4:3, 14:9 (bazı çözünürlükler) desteklenmektedir.

#### HD-READY

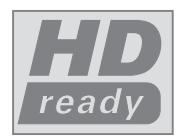

Ürün yüksek çözünürlüklü (HDTV) yayın sinyallerini alır. Giriş kaynakları (HDTV sinyal dönüştürücüsü veya HDTV DVD oynatıcı), HDMI girişine (dijital HDTV sinyali) bağlanır. Bu özellik, kopya korumalı (HDCP Yüksek Çözünürlüklü Kopya Korumalı) olsalar bile dijital HDTV programlarını izlemenizi sağlar.

## 12.7 USB bağlantısı

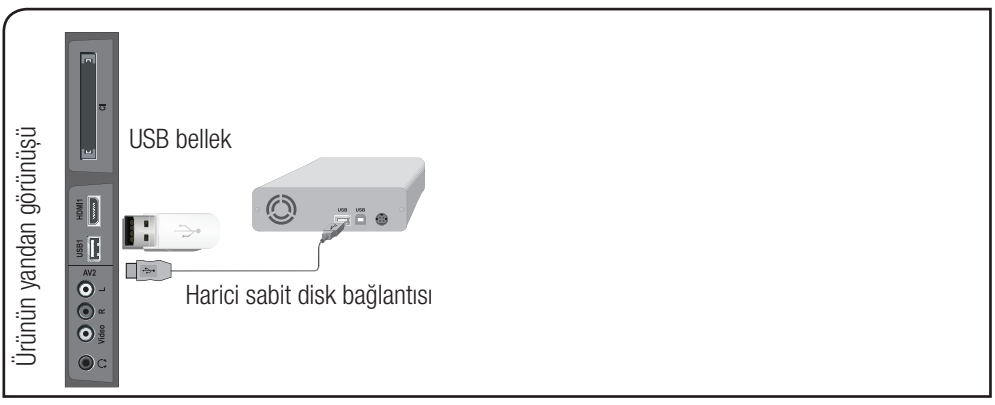

- 1. USB diski veya USB bellek çubuğunu ürünün yanında bulunan USB girişine takın.
- 2. Herhangi bir kaynak modunda USB girişi takılıyken USB moduna geçmek için  $\bigoplus$  düğmesine basın ∧ / V / < veya > düğmesiyle USB seçeneğini seçin ve OK düğmesine basın.

## 12.8 Kulaklık bağlantısı

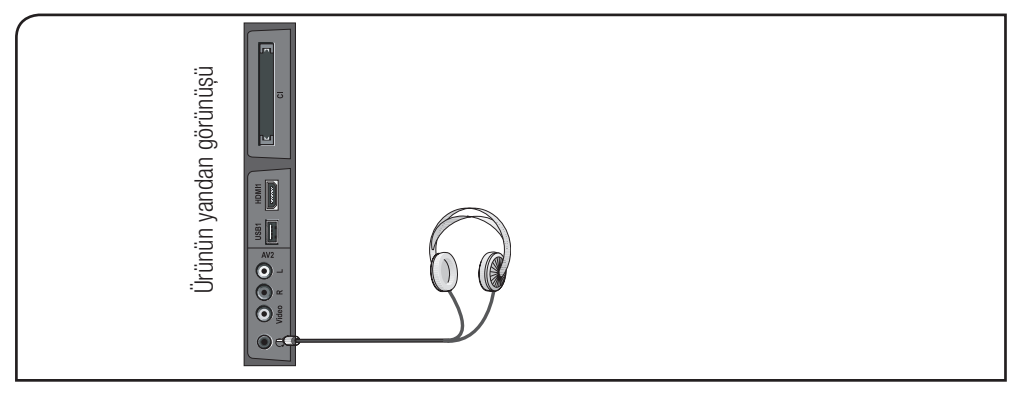

Kulaklıklar 8 ile 32 ohm arasında bir empedansa ve 3,5 mm stereo fişe sahip olmalıdır. Kulaklık fişini TV'nin kulaklık girişine takın.

## 12.9 Optic Out soketiyle dijital anfi / AV alıcısı bağlantısı

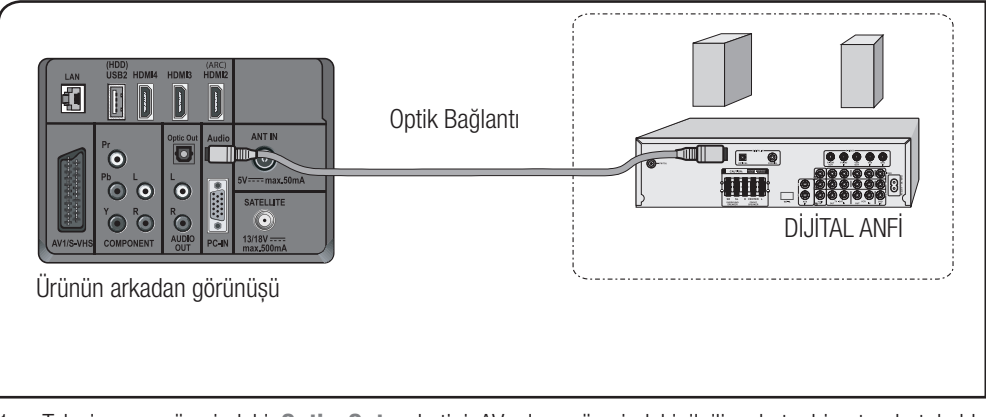

1. Televizyonun üzerindeki Optic Out soketini AV alıcısı üzerindeki ilgili sokete bir standart kablo kullanarak bağlayın. Optik bağlantı için standart Optik kablo SPDIF bağlantı için RCA kablosu kullanın.

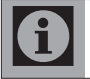

Ses çıkış ayarları için sayfa 29'a, bakın.

## 12.10 Audio Out L/R soketiyle AV alıcısı bağlantısı

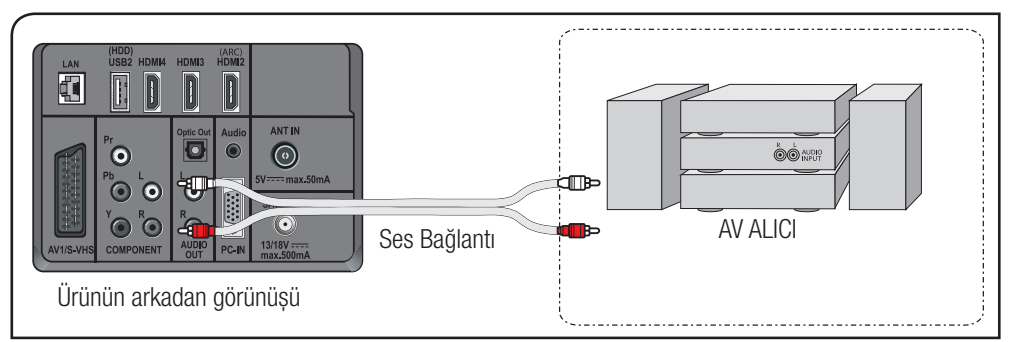

1. Televizyonun üzerindeki AUDIO OUT L R soketini hi-fi sistemi / AV alıcısı üzerindeki ilgili sokete bir jaklı kablo kullanarak bağlayın.

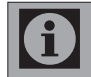

Ses çıkış ayarları için sayfa 29'a, bakın.

### 12.11 HDMI ARC soketiyle AV alıcısı bağlantısı

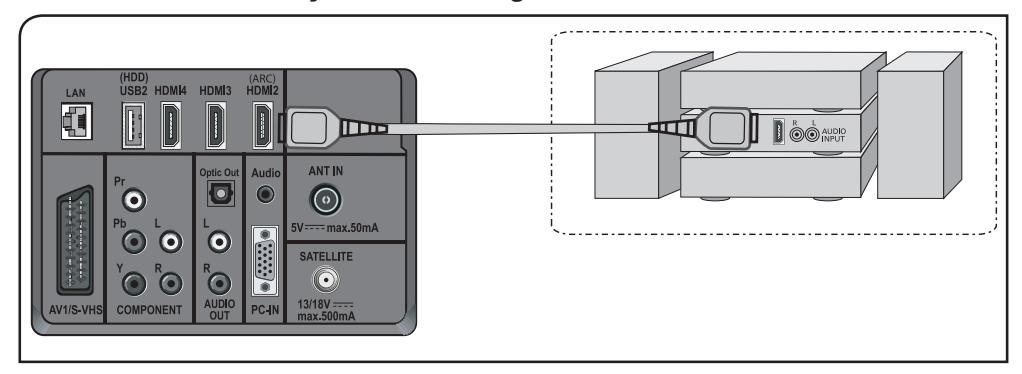

1. Televizyonun üzerindeki HDMI2 (ARC) soketini hi-fi sistemi / AV alıcısı üzerindeki ilgili sokete HDMI kablo kullanarak bağlayın.

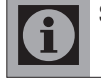

Ses çıkış ayarları için sayfa 29'a, bakın.

### 12.12 PC bağlantısı

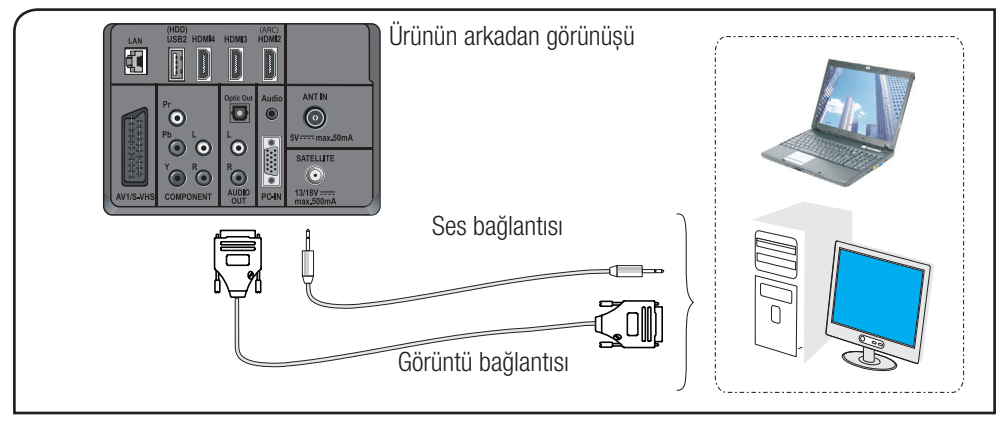

- 1. Uygun bir kablo kullanarak (ürünle birlikte verilmemiştir) D-Sub15 konnektörünü ürünün arkasındaki PC-IN girişine bağlayın.
- 2. Uygun bir kablo kullanarak, bilgisayarınızın ses çıkışını ürünün arkasındaki PC AUDIO-IN girişine bağlayın. Kaynağın sesi + a düğmesiyle ayarlanır.
- 3. Ürünün monitör (PC) moduna geçmesi için  $\bigoplus$  düğmesine basın. ∧ / v / < veya > düğmesiyle PC seçeneğini seçin ve OK düğmesine basın.

#### PC Ayarı

- 1. MENU düğmesine basın.
- 2. Λ / V düğmesiyle KAYNAK AYARI menüsünü seçip OK düğmesine basın. Menü görüntülenir.
- 3. ∧ / v düğmesiyle secenekleri secip </> düğmeleriyle seçiminizi yapın.

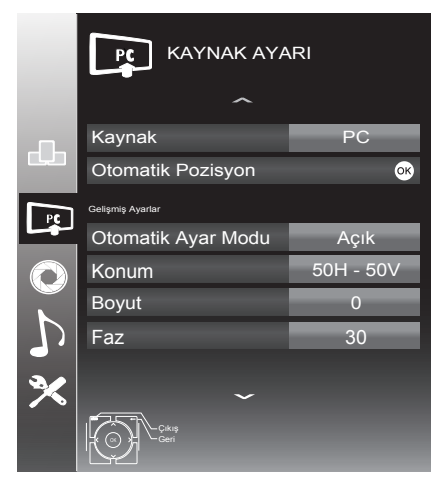

#### Otomatik Pozisyon

Bu fonksiyon sayesinde, giriş moduna göre en uygun geometrik ayarlar yapılandırılır.

#### Otomatik Ayar Modu

Açık ayarlandığında PC modunda ayarları otomatik yapar.

#### Konum

Görüntü pozisyonunu yatay ve dikey olarak ayarlar.

#### Boyut

Döngü frekansını ayarlar.

#### Faz

Dikey titreme, bulanıklık ve yatay çizgileri kaldırır.

## 12.13 CI (Common Interface) kartın takılması

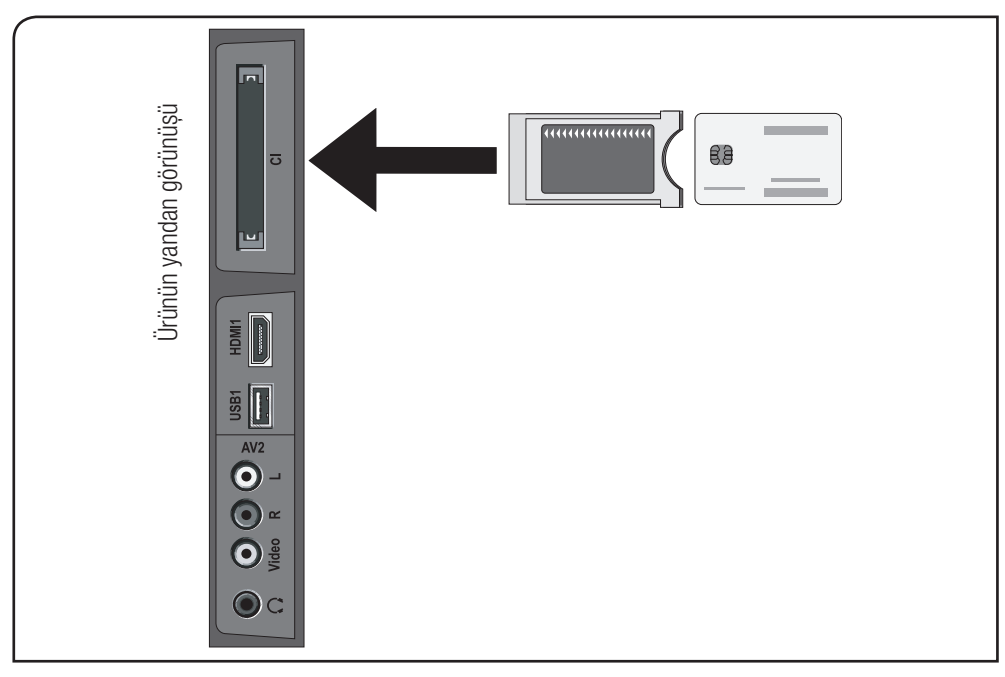

CI modülü ve Smart kart, Dijital TV modunda bazı şifreli (ücretli) yayınları izlemenizi sağlar. CI Modülü ürüne takılı değilken yalnızca mevcut şifresiz dijital / analog programlar izlenir.

#### CI Modülü ve Smart kartın takılması

Smart kart üründe tek başına kullanılmaz. Bunun için bir CAM modülü gereklidir.

- 1. Smart kartı CAM modüle takın.
- 2. CAM modülünü ürünün CI yuvasına takın. Modül doğru sekilde takıldığında ekrana CA Modülü Algılandı mesajı gelir ve modüle ait menü görüntülenir.

#### CI Modülü ve Smart kartın çıkarılması

1. Smart kartı çıkarırken, CAM modülünü kart takılı halde komple dışarı çekin. Ekranda CA Modülü Çıkarıldı mesajı görüntülenir.

# 13 Bakım ve Temizlik

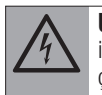

UYARI: Kurulum, bakım, temizlik ve tamir işlemleri sırasında ürünün fişini prizden çıkarın.

- • Ürün kabinini kuru veya hafif nemlendirilmiş yumuşak bir bezle temizleyin. Islak bez kullanmayın.
- • Ürünün ekranını bastırmadan silerek temizleyin.
- • Temizlik işlemlerinde tiner veya benzin gibi yanıcı maddeler kullanmayın.

# 14 Sorun Giderme

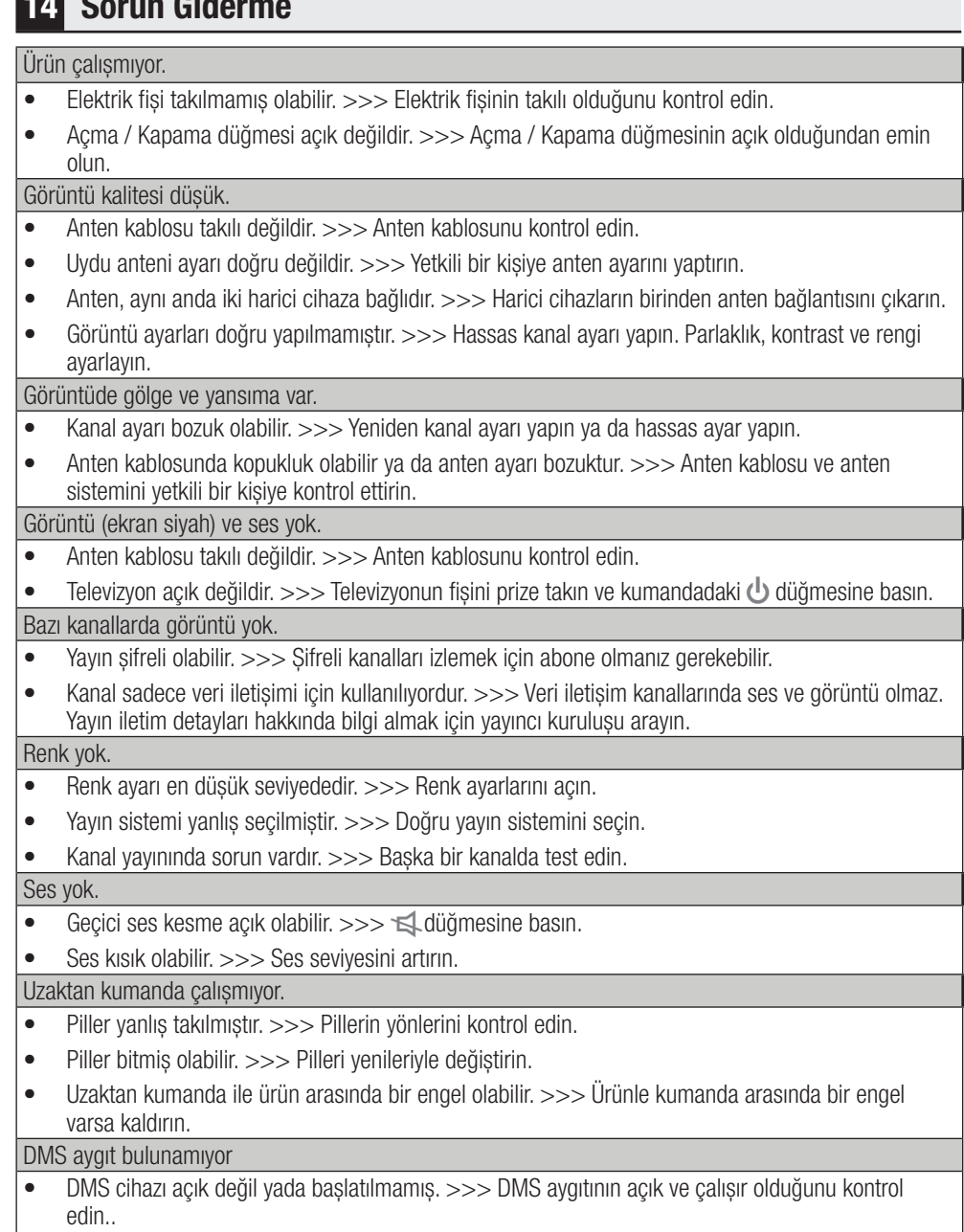

 $\bullet$  Ağ bağlantı ayarları yapılmamış. >>> Ağ ayarlarını kontrol edin.

# Sorun Giderme

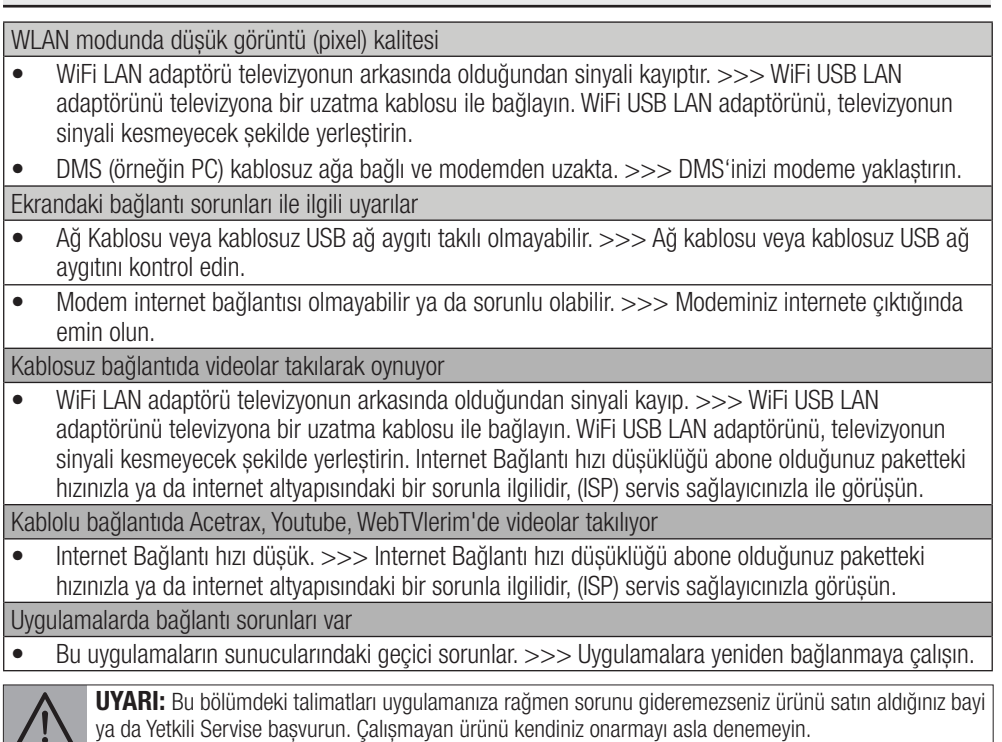

# Tüketici Hizmetleri

Değerli Müşterimiz,

Sizlere iyi ürünün yanında iyi bir hizmet vermenin ne kadar önemli olduğunu biliyoruz. Bu nedenle geniş kapsamlı hizmetlerimize her gün bir yenisini ekliyoruz.

Çağrı Hizmet Merkezlerimiz, haftanın 7 günü 24 saat hizmet vermeye başladı. Aşağıdaki numarayı arayarak Arçelik Çağrı Merkezine başvurabilir ve ihtiyacınıza uygun hizmeti talep edebilirsiniz.

Arçelik Çağrı Merkezi

# 444 0 888

(Sabit telefonlardan veya cep telefonlarından alan kodu çevirmeden arayın\*)

Çağrı Merkezimize ayrıca www.arcelik.com adresindeki Tüketici Hizmetleri bölümünde bulunan formu doldurarak, 0216 585 8 888 nolu telefonu arayarak ya da 0216 423 23 53 nolu telefona faks çekerek de ulaşabilirsiniz. Yazılı başvurular için adresimiz: Çağrı Merkezi, Ankara Asfaltı Yanı, 34950 Tuzla / İSTANBUL

Aşağıdaki önerilere uymanızı rica ederiz:

- 1. Ürünü aldığınızda Garanti Belgesini Yetkili Satıcınıza onaylatın.
- 2. Ürünü kullanma kılavuzu esaslarına göre kullanın.

3. Ürünle ilgili hizmet talebiniz olduğunda yukarıdaki telefon numaralarından Çağrı Merkezimize başvurun.

4. Hizmet için gelen teknisyene teknisyen kimlik kartını sorun.

5. İşiniz bittiğinde servis teknisyeninden HİZMET FİŞİ istemeyi unutmayın. Alacağınız Hizmet Fişi, ilerde üründe meydana gelebilecek herhangi bir sorunda size yarar sağlayacaktır.

6. Kullanım ömrü 10 yıldır. Bu, ürünün tanımlandığı şekilde çalışabilmesi için gerekli yedek parçaları bulundurma süresidir.

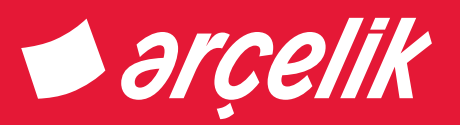

*Garanti ile ilgili olarak müşterinin dikkat etmesi gereken hususlar*

*Arçelik tarafından verilen bu garanti, Televizyon'un normalin dışında kullanılmasından doğacak arızaların giderilmesini kapsamadığı gibi, aşağıdaki durumlar da garanti dışıdır:*

*1. Kullanma hatalarından meydana gelen hasar ve arızalar,*

*2. Ürünün müşteriye tesliminden sonraki yükleme, boşaltma ve taşıma sırasında oluşan hasar ve arızalar,*

*3. Voltaj düşüklüğü veya fazlalığı; hatalı elektrik tesisatı; ürünün etiketinde yazılı voltajdan farklı voltajda kullanma nedenlerinden meydana gelecek hasar ve arızalar,*

*4. Yangın ve yıldırım düşmesi ile meydana gelecek arızalar ve hasarlar.*

*5. Ürünün kullanma kılavuzlarında yer alan hususlara aykırı kullanılmasından kaynaklanan arızalar. Ürüne yetkisiz kişiler tarafından müdahalelerde ürüne verilmiş garanti sona erecektir.*

*Yukarıda belirtilen arızaların giderilmesi ücret karşılığında yapılır.*

*Ürünün kullanım yerine montajı ve nakliyesi ürün fiyatına dahil değildir.*

*Garanti belgesinin tekemmül ettirilerek tüketiciye verilmesi sorumluluğu, tüketicinin malı satın aldığı satıcı, bayi, acenta ya da temsilciliklere aittir. Garanti belgesi üzerinde tahrifat yapıldığı, ürün üzerindeki orijinal seri numarası kaldırıldığı veya tahrif edildiği takdirde bu garanti geçersizdir.*

*Arçelik A.Ş. tarafından üretilmiştir. Menşei: Türkiye*

Çağrı Merkezi 444 0 888 Diğer Numara

0216 585 8 888

Arçelik A.Ş. Karaağaç Caddesi No:2-6 Sütlüce 34445 İSTANBUL 0212 314 34 34

# televizyon

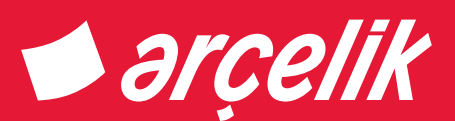

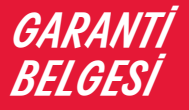

*Arçelik Televizyon'un, kullanma kılavuzunda gösterildiği şekilde kullanılması ve Arçelik A.Ş'nin yetkili kıldığı Servis elemanları dışındaki şahıslar tarafından bakım, onarım veya başka bir nedenle müdahale edilmemiş olması şartıyla, malın bütün parçaları dahil olmak üzere tamamı malzeme, işçilik ve üretim hatalarına karşı ürünün tesliminden itibaren 3 (ÜÇ) YIL SÜRE İLE GARANTİ EDİLMİŞTİR.*

*Garanti kapsamı içinde gerek malzeme ve işçilik, gerekse montaj hatalarından dolayı arızalanması halinde yapılan işlemler için, işçilik masrafı, değiştirilen parça bedeli yada başka bir ad altında hiçbir ücret talep edilmeyecekir. Garanti süresi içerisinde, yapılacak onarımlarda geçen süre, garanti süresine ilave edilir. Tamir süresi 20 iş günüdür. Bu süre mamülün Yetkili Servis atölyelerimize, Yetkili Servis atölyelerimizin bulunmaması durumunda Yetkili Satıcılarımıza veya Firmamıza bildirildiği tarihten itibaren başlar. Ürünün arızasının 10 iş günü içerisinde giderilmemesi halinde, imalatçı yada ithalatçı; ürünün tamiri tamamlanıncaya kadar benzer özelliklere sahip başka bir ürünü tüketecinin kullanımına tahsis edecektir.*

*Arızanın giderilmesi konusunda uygulanacak teknik yöntemlerin tespiti ile değiştirilecek parçaların saptanması tamamen firmamıza aittir. Arızanın giderilmesi ürünün bulunduğu yerde veya Yetkili Servis atölyelerinde yapılabilir. Müşterimizin buna onayı şarttır.* 

*Ancak;*

*Tüketicinin onarım hakkını kullanmasına rağmen malın;*

*- Tüketiciye teslim edildiği tarihten itibaren, garanti süresi içinde kalmak kaydıyla, bir yıl içerisinde en az dört defa veya imalatçı-üretici ve/veya ithalatçı tarafından belirlenen garanti süresi içerisinde altı defa arızalanmasının yanı sıra, bu arızaların maldan yararlanamamayı sürekli kılması,*

*- Tamiri için gereken azami sürenin aşılması*

*- Yetkili Servis atölyelerince; mevcut olmaması halinde sırasıyla Yetkili Satıcımız, bayi, acente temsilciliği, ithalatçı yada imalatçısından birisinin bölgeye en yakın servis yetkilisiyle birlikte veya firmamız yetkilisince düzenlenecek raporla arızanın tamirinin mümkün bulunmadığının belirlenmesi durumunda, ücretsiz olarak değiştirme bedel iadesi veya ayıp oranında indirimi talep edebilir.*

*Garanti belgesi ile ilgili olarak çıkabilecek sorunlar için T.C. Gümrük ve Ticaret Bakanlığı Tüketicinin Korunması ve Piyasa Gözetim Genel Müdürlüğü'ne başvurulabilir. Bu Belgenin kullanılmasına; 4077 sayılı Tüketicinin Korunması Hakkında Kanun ve bu Kanun'a dayanılarak yürürlüğe konulan Garanti Belgesi Uygulama Esaslarına Dair Yönetmelik uyarınca, T.C. Gümrük ve Ticaret Bakanlığı Tüketicinin Korunması ve Piyasa Gözetim Genel Müdürlüğü tarafından izin verilmiştir.*

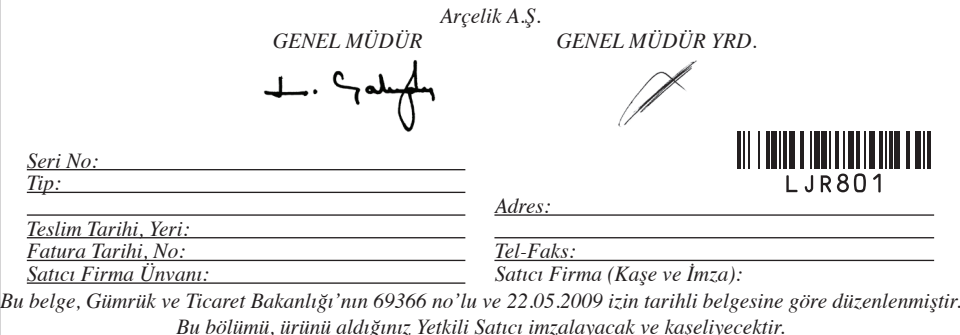